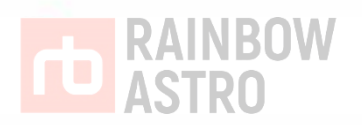

# RST-135

# Hubo-I Handcontroller

User Manual

Rainbow Robotics CO., LTD 2017 ALL RIGHTS RESERVED

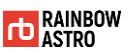

# <span id="page-2-0"></span>Preface

Thank you for choosing RainbowAstro's products. RainbowAstro is committed to producing high quality products.

This is a hand controller for the RainbowAstro mount. It is a 32-bit micro-computer specialized in Celestial navigation. It has a total of 22,000 astronomical data including 9440 stars, 13,300 deep sky, and solar system planets.

This manual is based on the factory default specifications. Therefore, some of the specifications of your product may be different. The contents of this manual are subject to change without prior notice.

To ensure your safety and prevent damage to the product, please read through this manual thoroughly before installing and using the product. Also keep it in a place that is easy for you to browse for reference at any time.

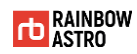

# <span id="page-3-0"></span>Copylight

Rainbow Robotics Co., Ltd. owns copyrights and intellectual property rights of all contents and designs of this manual.

Therefore, copying and distribution without permission of Rainbow Robotics Co., Ltd. is strictly prohibited and this is the infringement of Rainbow Co., Ltd.'s intellectual property rights.

The information contained in this manual is believed by Rainbow Robotics Co., Ltd. However, Rainbow Robotics cannot be held responsible for any inaccuracies or typographical errors.

Information in this manual is subject to change without notice. For more information on revising the manual, please visit Rainbow Robotics' website (http://www.rainbowastro.com).

**© 2016 Rainbow Robotics Co., Ltd. All rights reserved.**

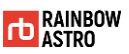

# <span id="page-4-0"></span>Warranty and A / S

#### A **Warranty**

Defective products resulting from the product itself or the production process will be repaired or replaced free of charge depending on the condition.

#### B **Warranty period**

The product guarantees quality for five year from date of purchase.

#### C **Scope of responsibility**

If defects are found in the product, we will either repair it immediately or replace it with a new one.

Damage caused by consumer responsibility, normal wear and tear, and minor defects that do not interfere with use are not covered by warranty or replacement even within the warranty period.

We will not be liable for any problems caused by the installation of parts purchased or manufactured separately by the customer.

#### D **A/S**

Please visit our company directly or send the product by courier after inquiry.

#### E **Contact**

Rainbow Robotics Co.

bjjeong@rainbow-robotics.com

# <span id="page-5-0"></span>Manual usage rules

The manual usage rules specify the special symbols, rules, and abbreviations used in the manual.

In this manual, the following manual rules are defined for your convenience.

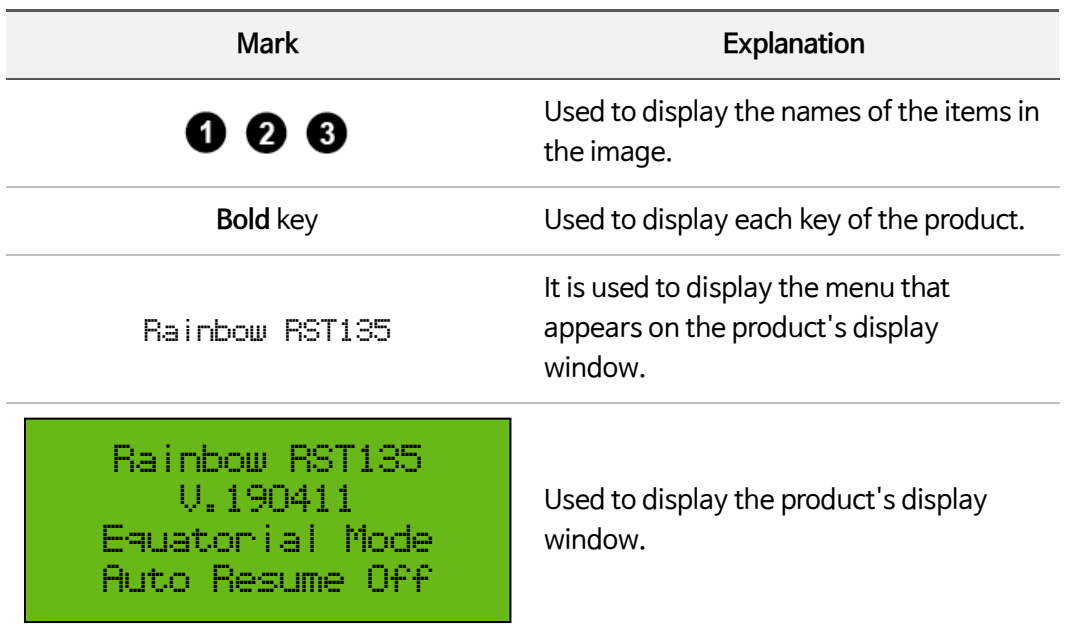

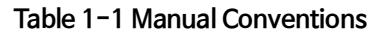

Abbreviations used in this manual are as follows.

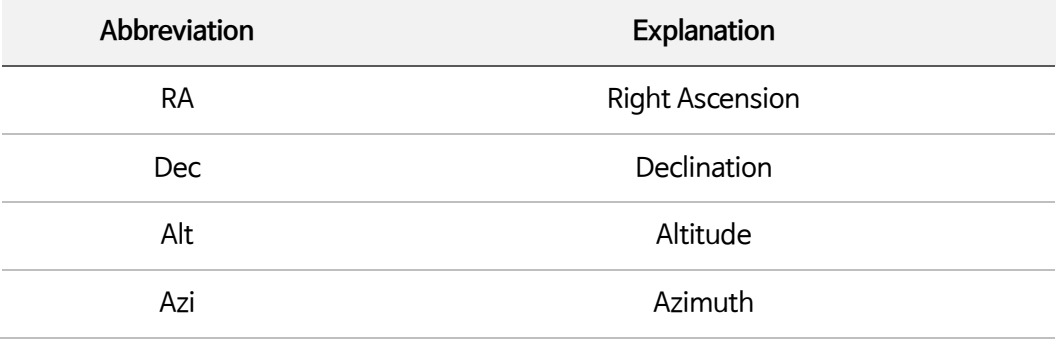

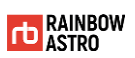

# <span id="page-6-0"></span>Revision history

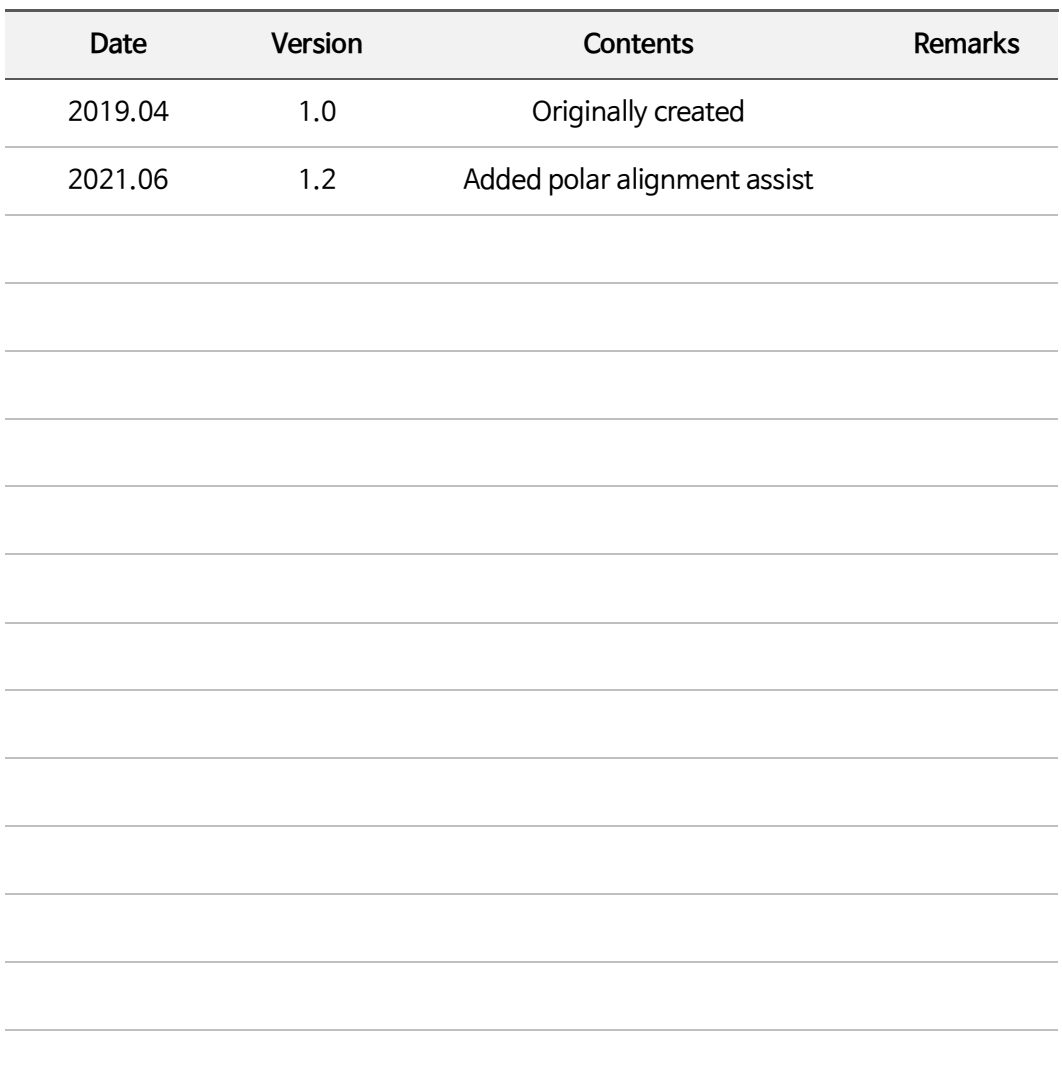

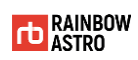

# <span id="page-7-0"></span>Contents

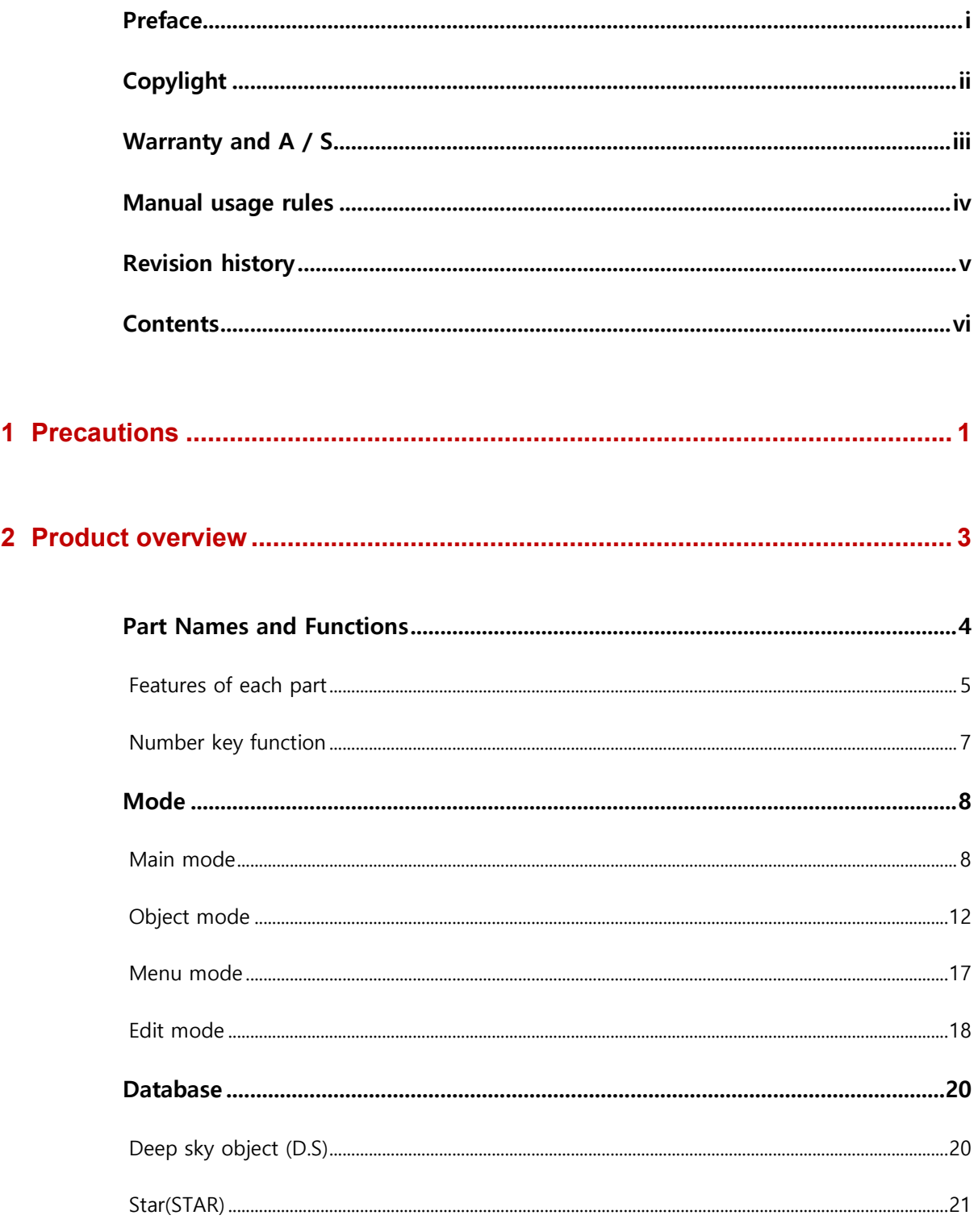

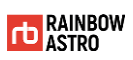

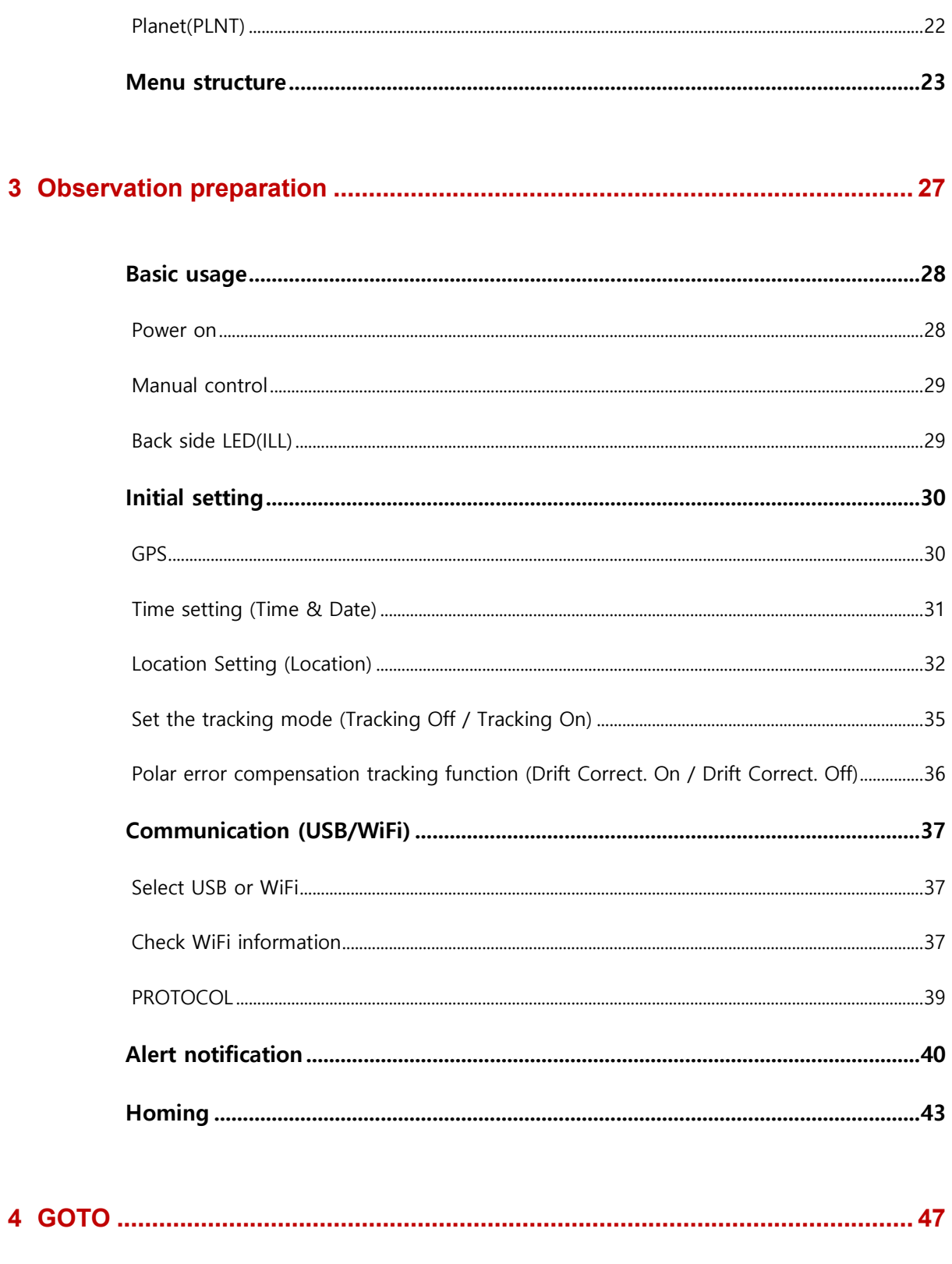

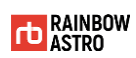

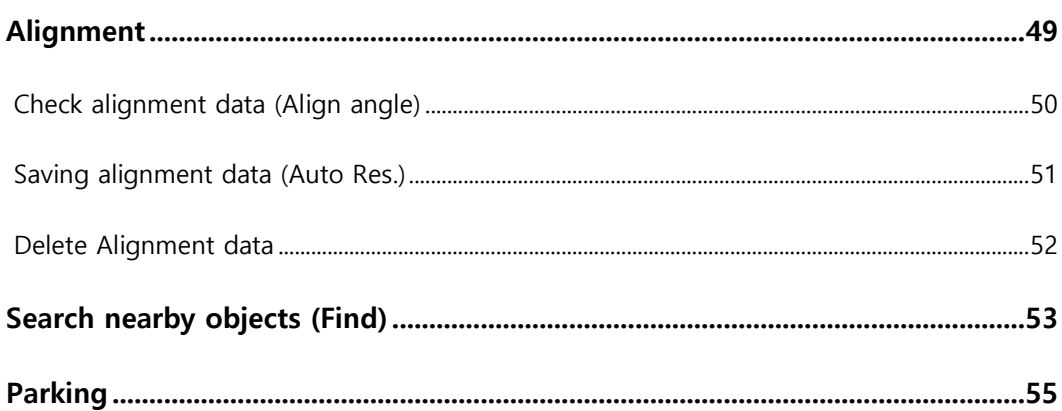

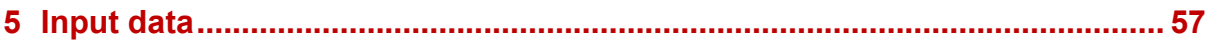

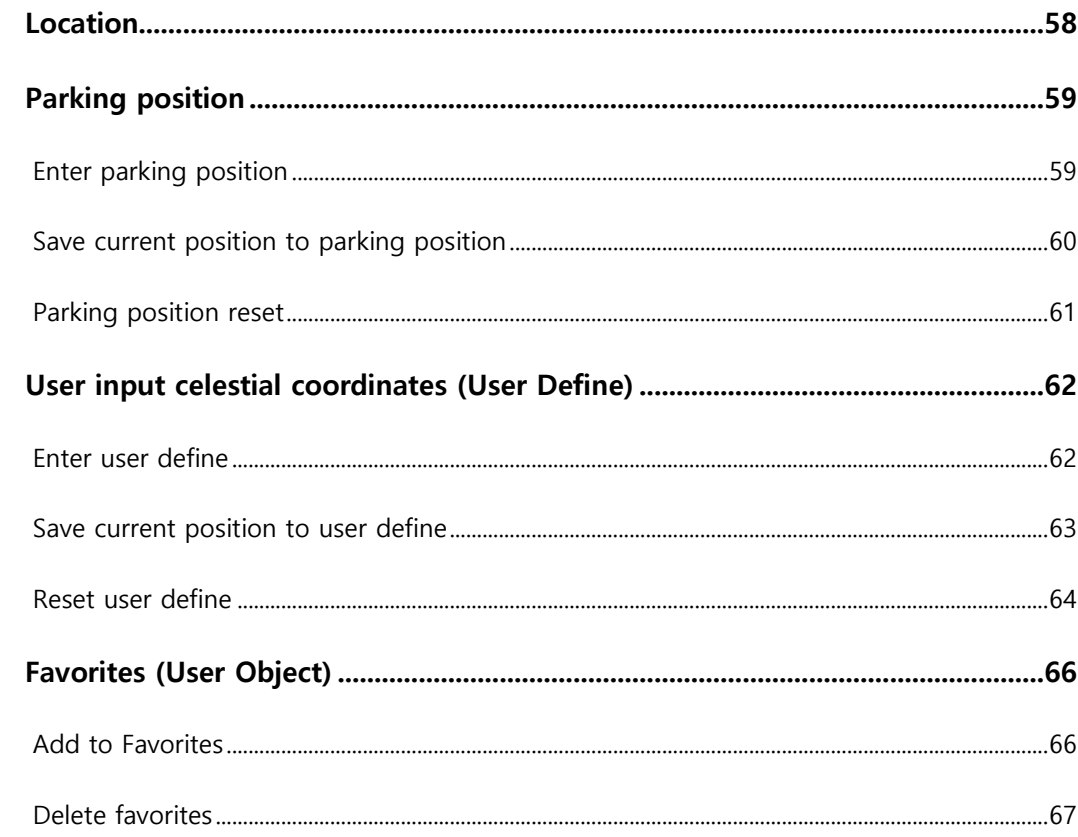

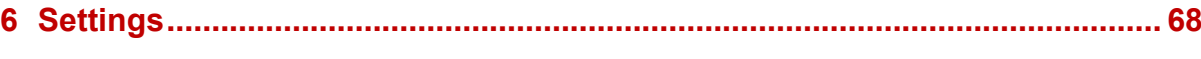

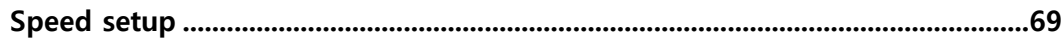

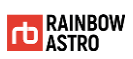

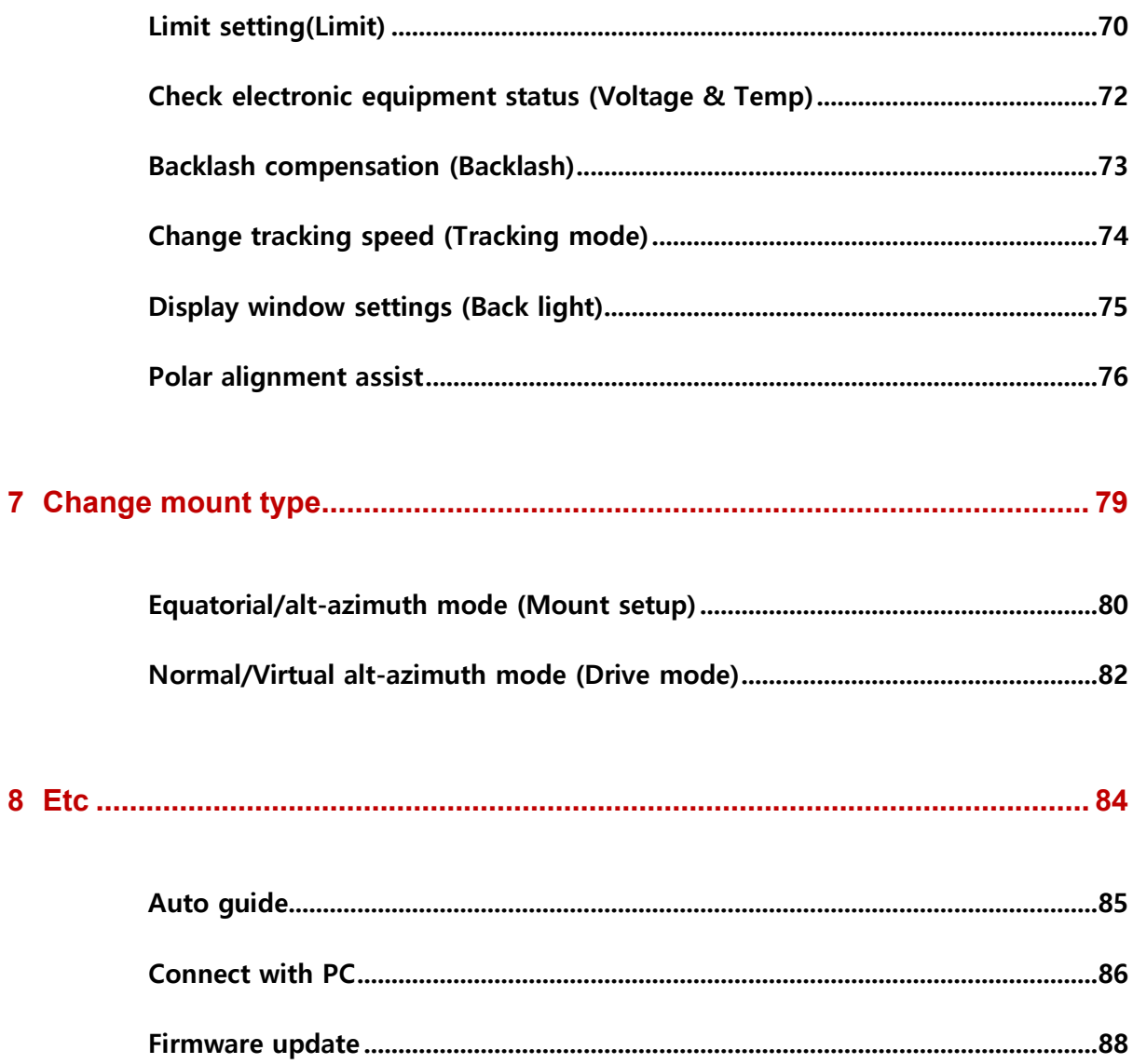

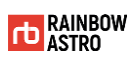

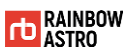

# <span id="page-12-0"></span>**1** Precautions

This manual has been using the icons so that the user can easily recognize the safety precautions to define the precautions notation as follows:

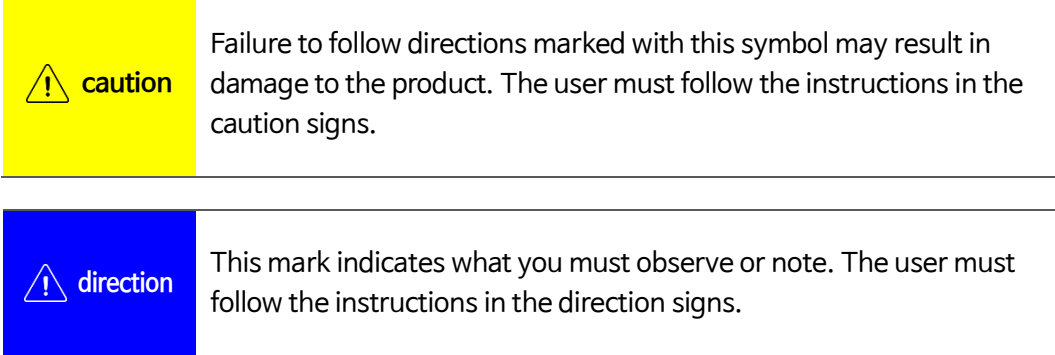

The safety precautions in this manual are intended to prevent accidents by properly providing the user with the possibility of personal injury or damage to the product when installing and using the product. Users must comply with the safety instructions provided in the manual to ensure their safety and safety of the equipment.

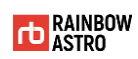

This chapter describes the safety precautions you should be aware of to protect your body and products when installing and using the product.

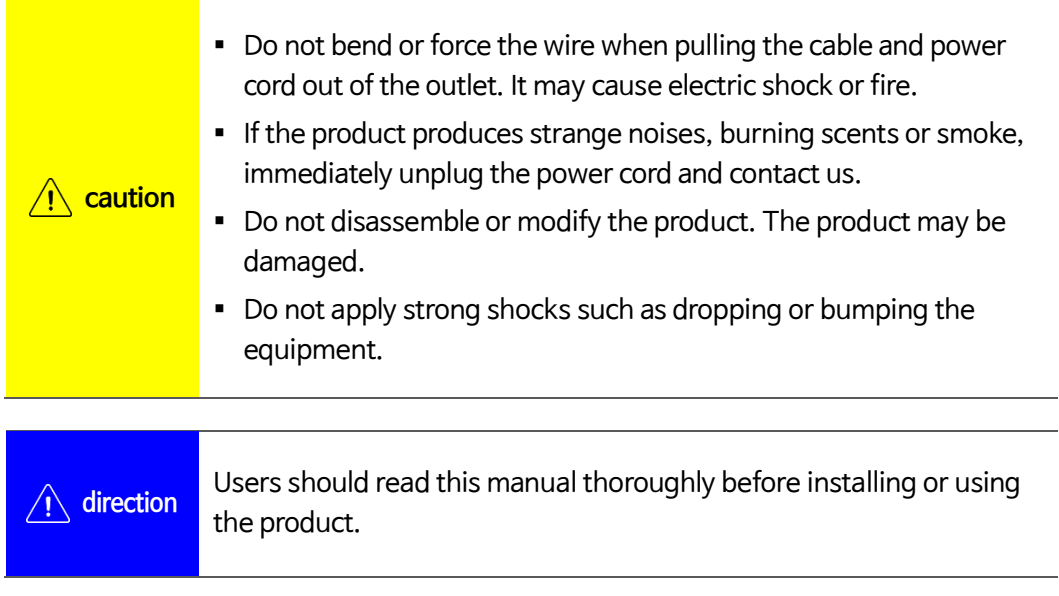

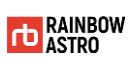

# <span id="page-14-0"></span>**2** Product overview

This is a hand controller for the RainbowAstro mount. It is a 32-bit micro-computer specialized in celestial navigation. It has a total of 22,000 astronomical data including 9440 stars, 13,300 deep sky, and solar system planets.

This chapter explains each part's name and function, mode, database, warning notice and precautions.

# <span id="page-15-0"></span>Part Names and Functions

The appearance and name of each parts are as follows.

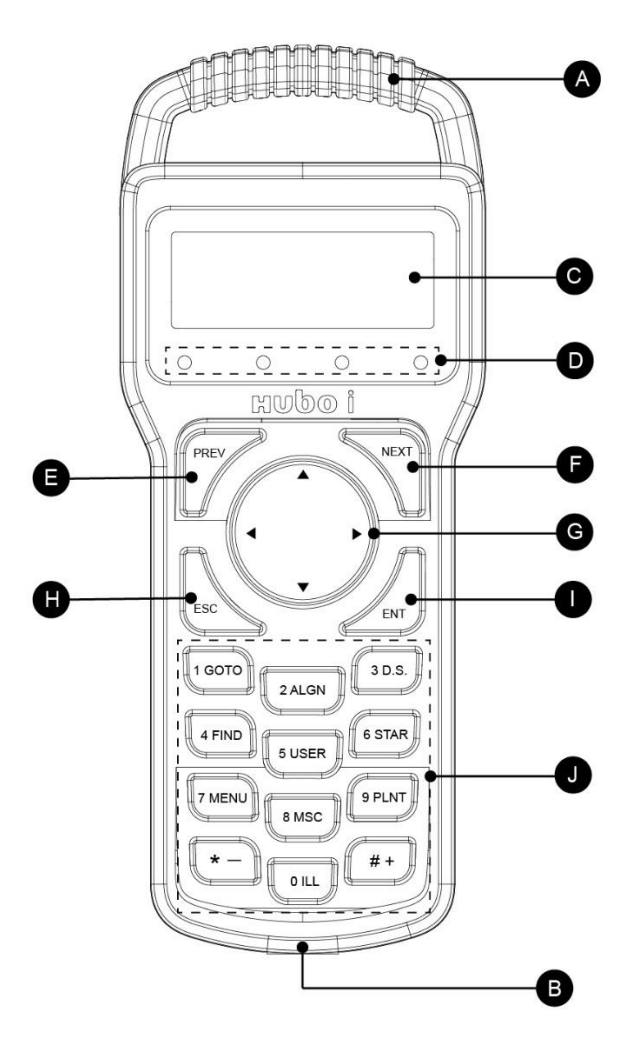

**Drawing 2-1 Product appearance**

**Table 2-1 Part name**

| <b>Number</b> | Name             | <b>Number</b> | Name            |
|---------------|------------------|---------------|-----------------|
| Α             | Handle           |               | <b>NEXT</b> key |
| B             | Cable connection | G             | Arrow key       |
|               | Display window   | Н             | <b>ESC</b> key  |

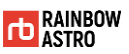

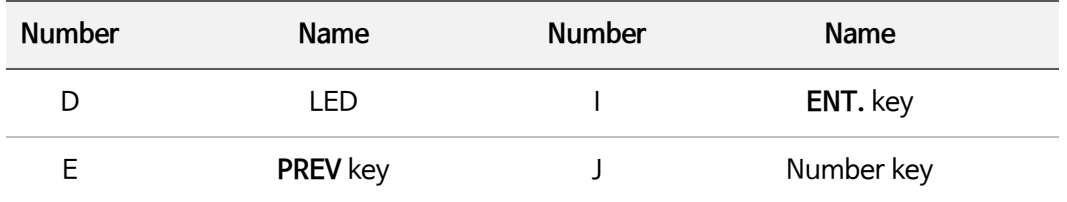

## <span id="page-16-0"></span>Features of each part

Detailed description of each part of the product is as follows.

A Handle

The handle is fixed to the body.

**B** Cable connections

This is where you plug in the cable to connect the mount and the product.

C Display window

This screen displays various information for controlling the mount.

D LED

It is the LED that displays the manual operation drive speed of the mount.

E **PREV** key

Moves to the previous screen.

F **NEXT** key

Moves to the next screen.

#### G **▲, ▼, ◀, ▶** Arrow key

It has the following functions.

- $\triangleleft$  Manually operate the mount.
- Move menu
- Move the cursor

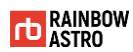

#### H **ESC** key

It has the following functions.

- Stop GOTO on mount
- Go to previous menu
- Cancel operation
- I **ENT.** key

When the key is pressed for a short time, the following functions are performed.

- Select
- Confirm

When push and hold for 1 second, the following functions are displayed.

- EDIT mode
- **☆ SYNC**
- J Number Key

It functions differently depending on the mode of the product. For details on each mode, refer to 'Mode (p.8)'.

- **EDIT** mode: input a number
- **OBJECT** mode: 1 Press the **GOTO** key to goto
- **MAIN** mode: Function for each key

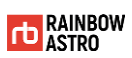

## <span id="page-18-0"></span>Number key function

The functions of the numeric keys are as follows.

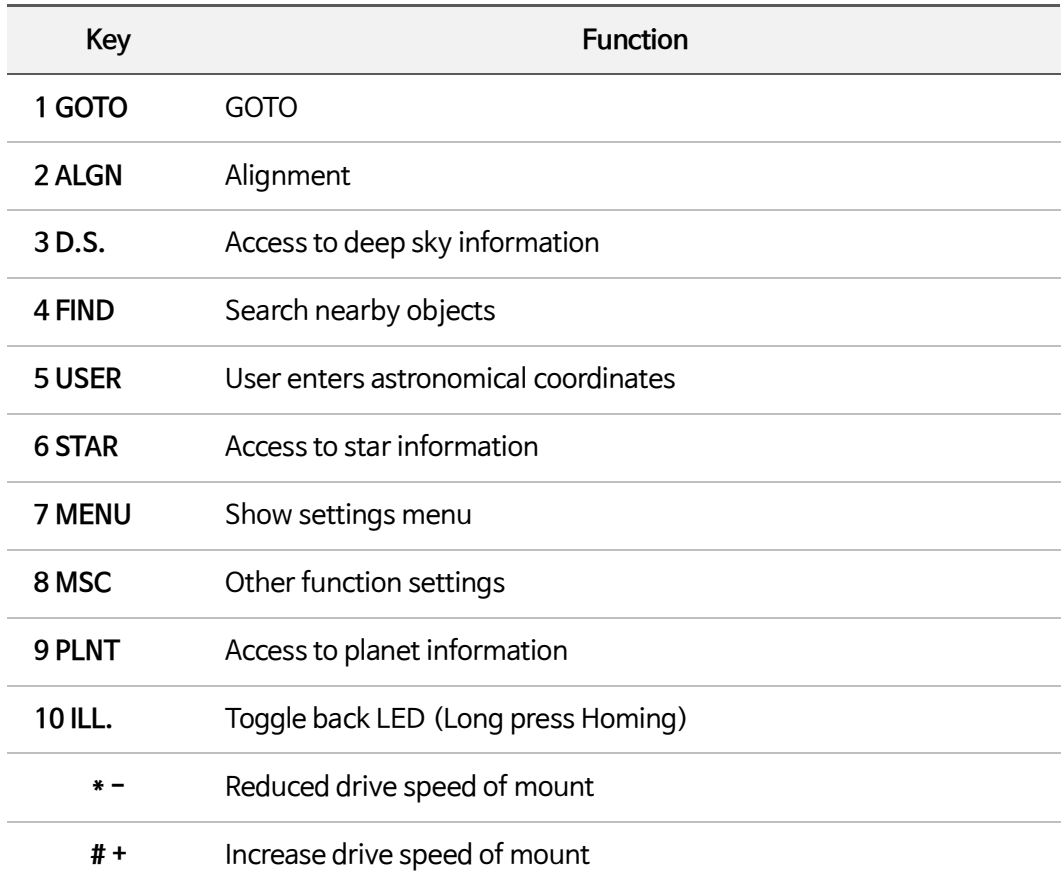

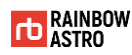

## <span id="page-19-0"></span>Mode

There are 4 modes as below.

- Main mode
- Object mode
- Menu mode
- Edit mode

## <span id="page-19-1"></span>Main mode

Main mode refers to the main screen that appears on the display window when the product is turned on and displays basic information about the product.

#### **How to enter**

Main mode is the main screen that appears when the product is turned on.

#### **How to use**

How to use in main mode is as follows.

#### **Table 2-2 How to use in main mode**

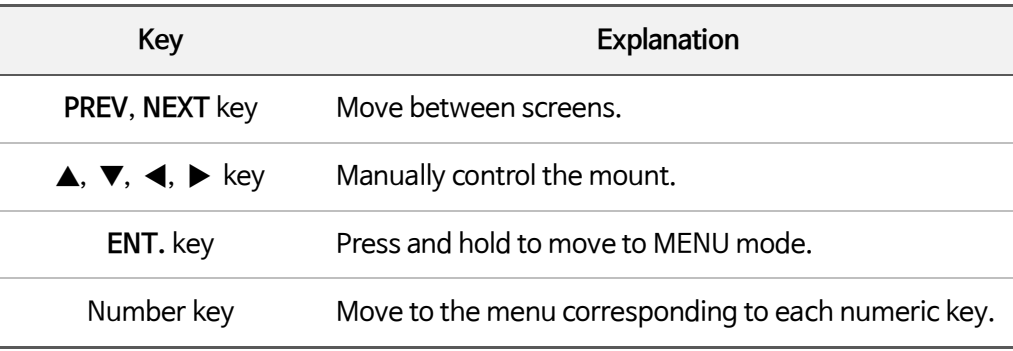

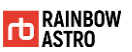

#### **Screen Layout**

In the Main mode, you can move to the **PREV** and **NEXT** keys as follows.

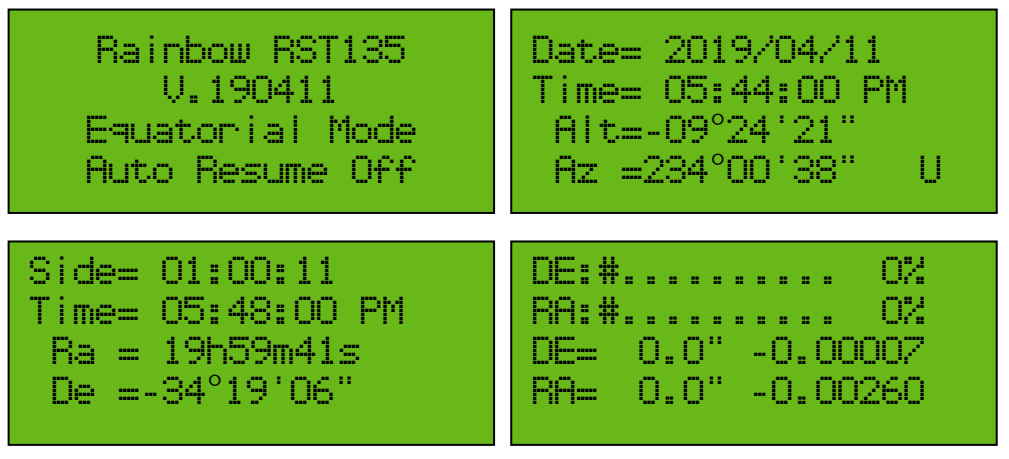

**Drawing 2-2 Main mode screen**

The first screen and a description of each item are as follows.

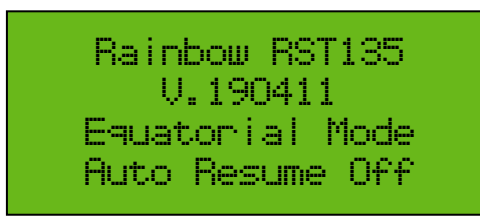

**Drawing 2-3 First screen**

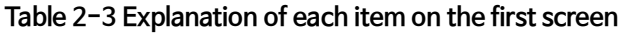

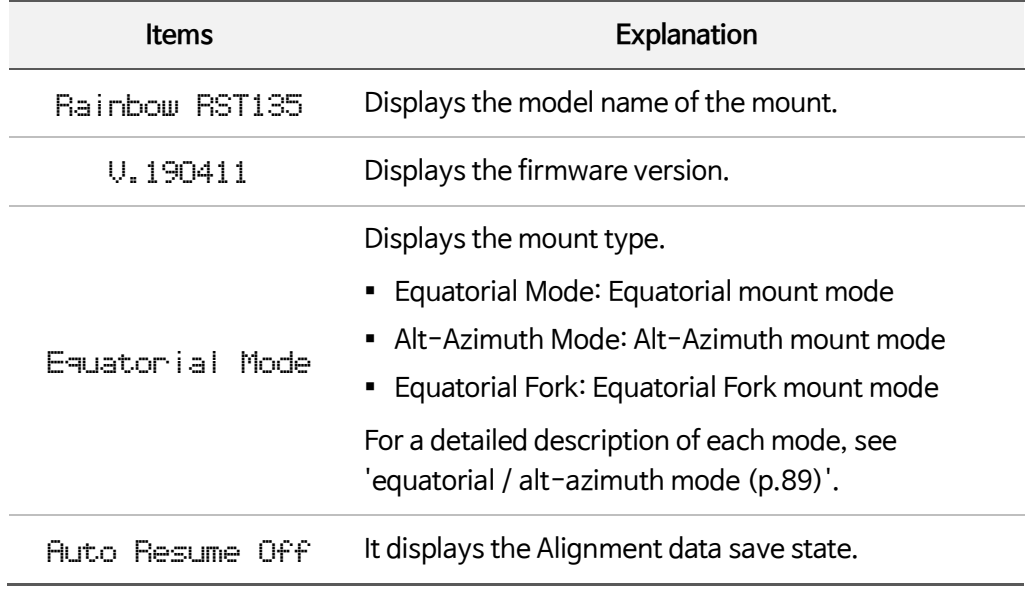

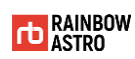

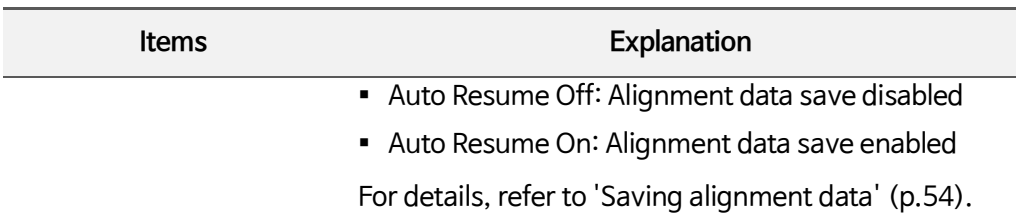

The details of each item on the second screen are as follows.

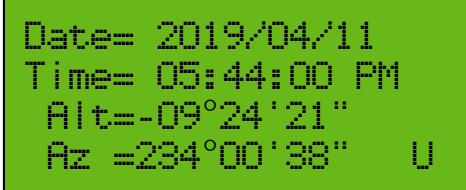

**Drawing 2-4 Second screen**

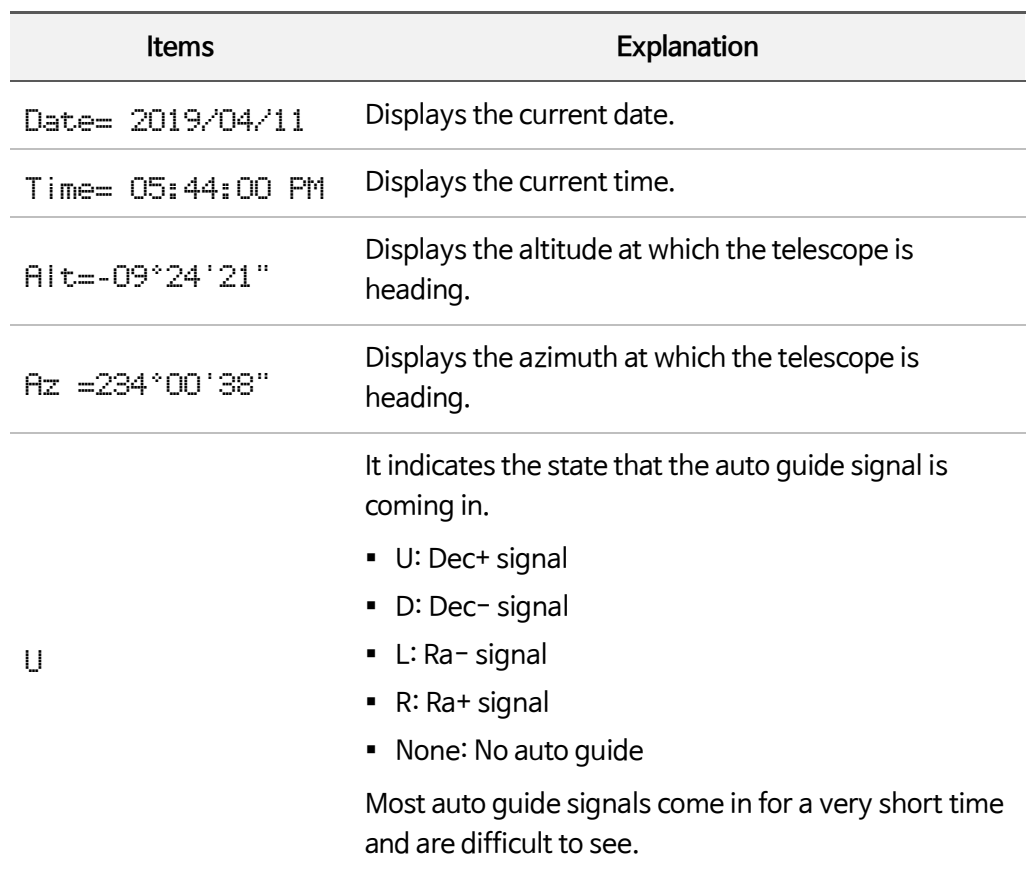

#### **Table 2-4 Explanation of each item on the second screen**

The details of each item on the third screen are as follows.

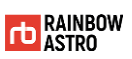

| Side= 01:00:11                                 |
|------------------------------------------------|
| Time= 05:48:00 PM                              |
| Ra = 19h59m41s                                 |
| $\mathsf{De} = 34^{\circ}19^{\circ}06^{\circ}$ |

**Drawing 2-5 Third screen**

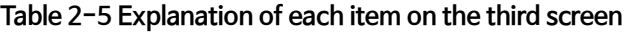

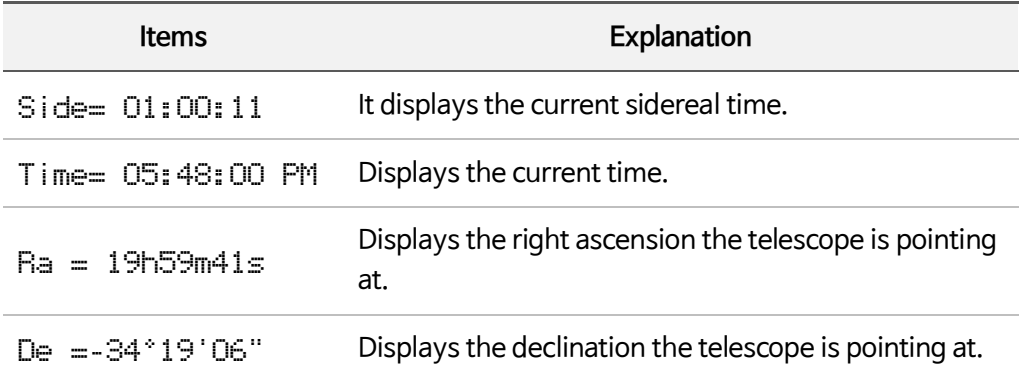

The details of each item on the fourth screen are as follows.

|  | DE:#.<br>-02                                      |
|--|---------------------------------------------------|
|  | RA:# 0%                                           |
|  | $DE = \begin{bmatrix} 0.0 \end{bmatrix}$ -0.0000% |
|  | RA= 0.0" -0.00260                                 |
|  |                                                   |

**Drawing 2-6 Fourth screen**

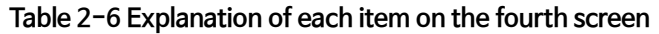

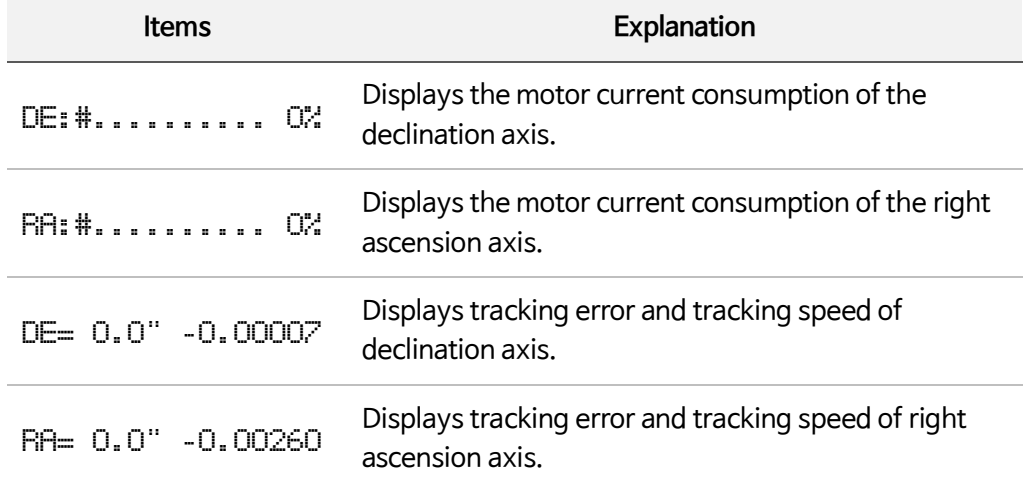

## <span id="page-23-0"></span>Object mode

Object mode is a screen that displays the information of the observation target.

#### **How to enter**

In main mode, press the following number keys to enter object mode.

- **3 D.S.** key: Access to deep sky database
- **6 STAR** key: Access to star database
- **8 MSC** key: Access to parking location, user defined celestial coordinates, satellite information
- **9 PLNT** key: Access to planet database

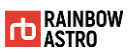

#### **How to use**

How to use in object mode is as follows.

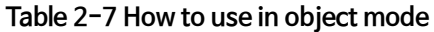

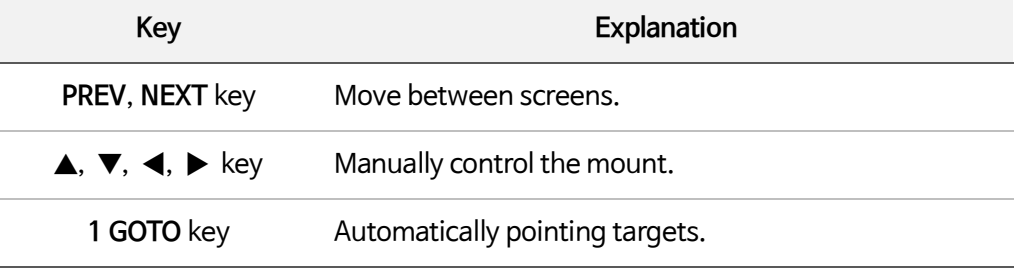

#### **Screen Layout**

The screens you can see in object mode are as follows. Use the PREV and NEXT keys to move between screens.

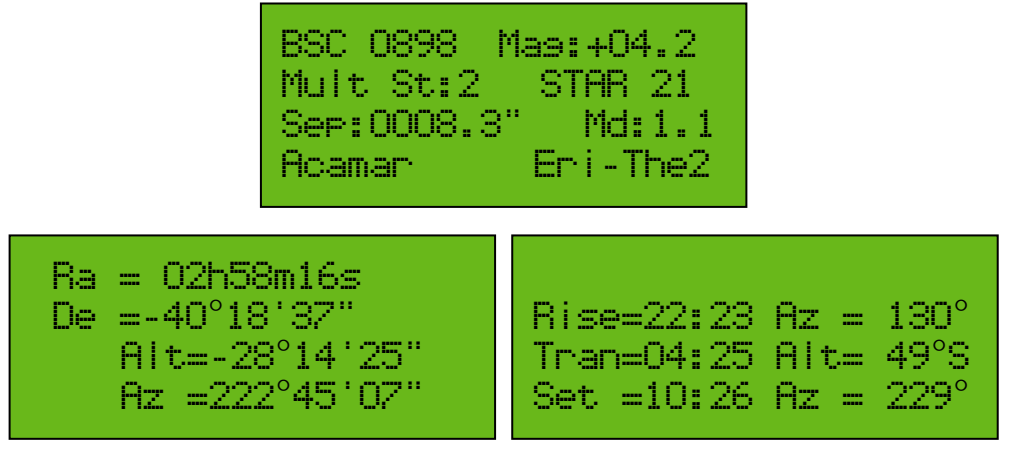

**Drawing 2-7 Object mode screen**

The first screen in object mode differs depending on whether you have access to Deep Sky, a star, or a planet.

The first screen of Deep Sky (nebula, cluster, galaxy, etc.) information and the description of each item are as follows.

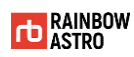

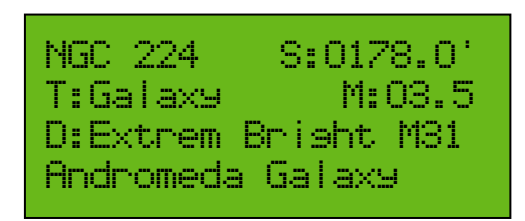

**Drawing 2-8 First screen (deep sky)**

#### **Table 2-8 Explanation of each item on the first screen (deep sky)**

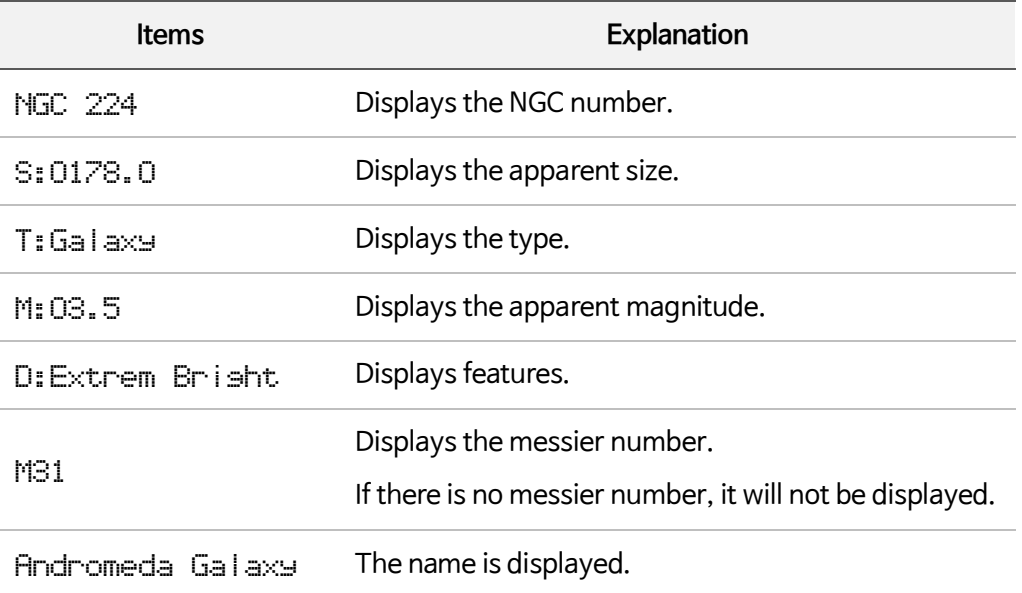

The first screen of the star information and the description of each item are as follows.

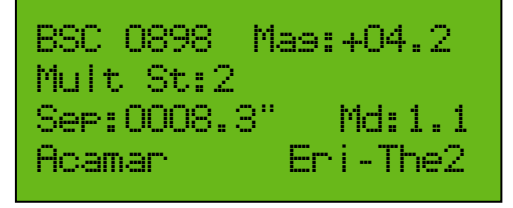

**Drawing 2-9 First screen (star)**

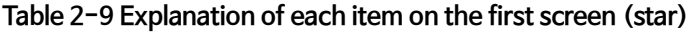

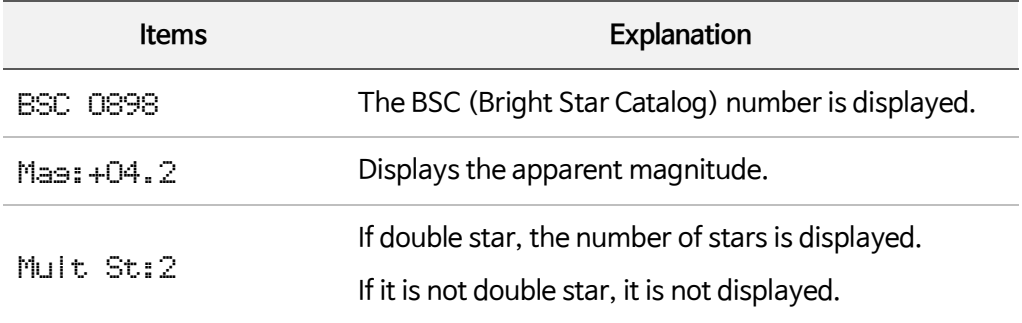

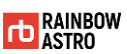

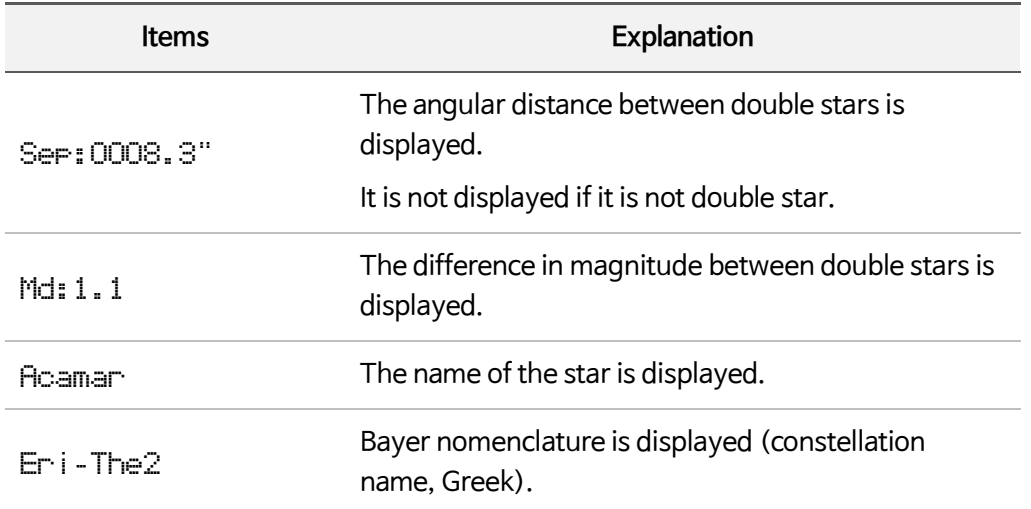

The first screen of the planet information and the description of each item are as follows.

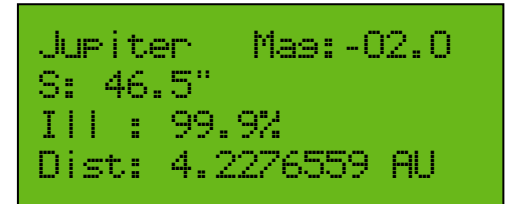

**Drawing 2-10 First screen (planet)**

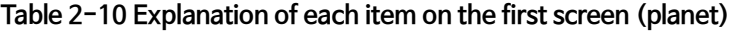

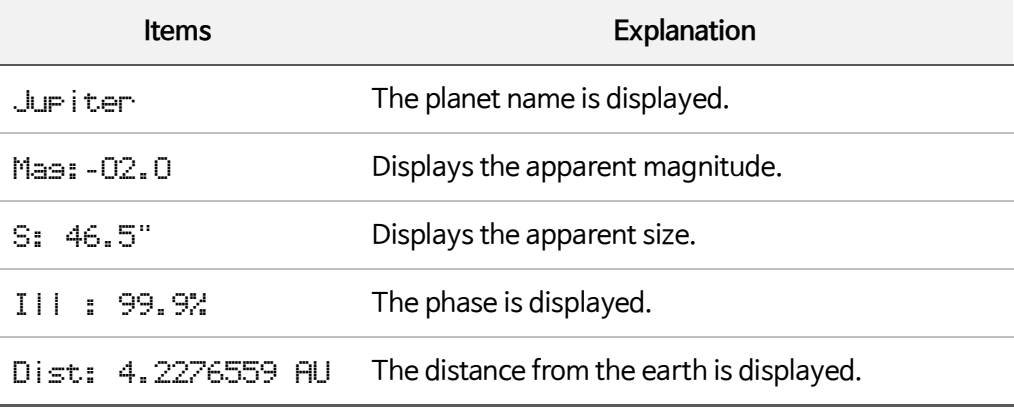

The description of each item on the second screen is as follows.

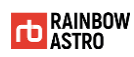

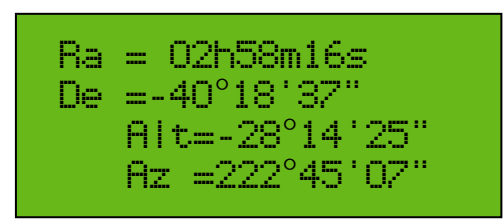

**Drawing 2-11 Second screen**

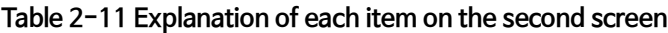

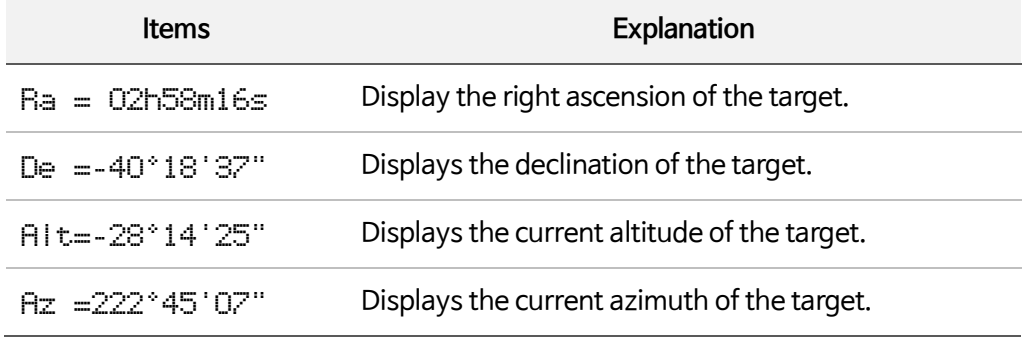

The description of each item on the third screen is as follows.

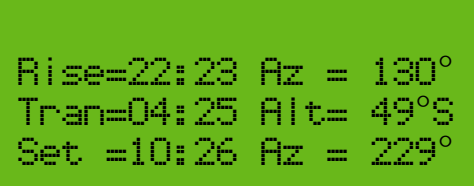

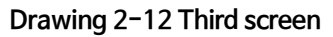

**Table 2-12 Explanation of each item on the third screen**

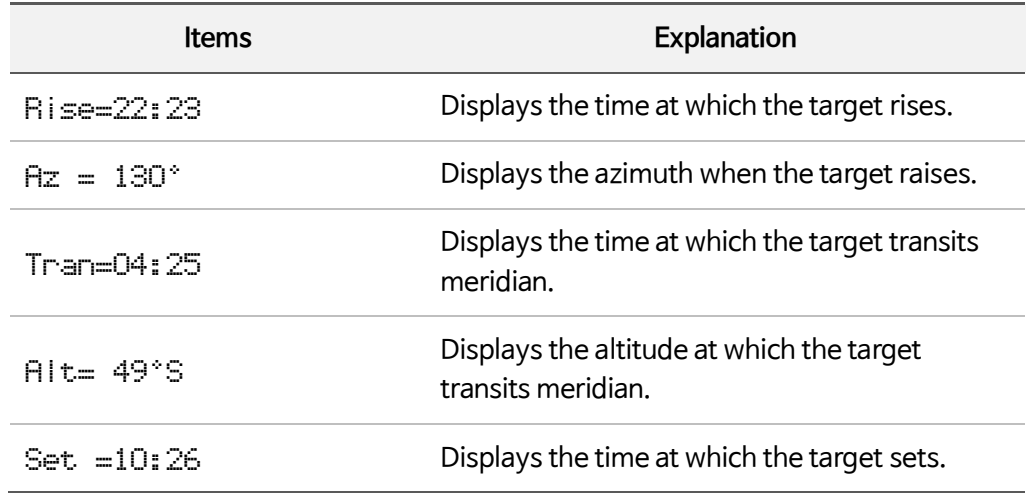

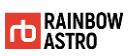

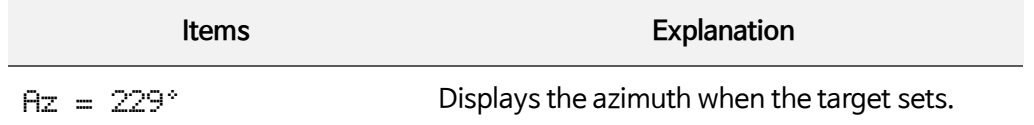

## <span id="page-28-0"></span>Menu mode

Menu mode is a screen that displays the setup menu of the product.

## **How to enter**

In Menu mode, press **ENT.** Press and hold the key to enter.

#### **How to use**

How to use in menu mode is as follows.

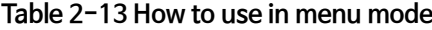

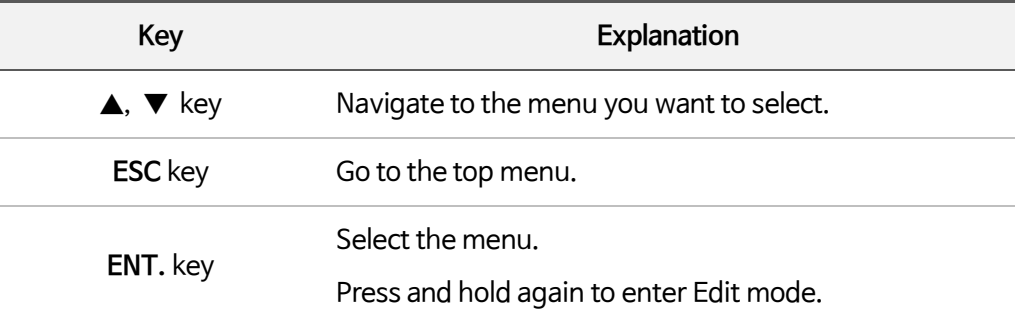

#### **Screen Layout**

The screen of menu mode and each item are as follows.

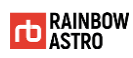

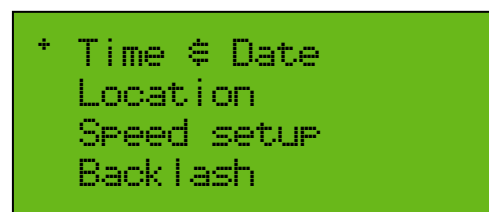

#### **Drawing 2-13 Menu mode screen**

#### **Table 2-14 Explanation of each item on the screen (menu mode)**

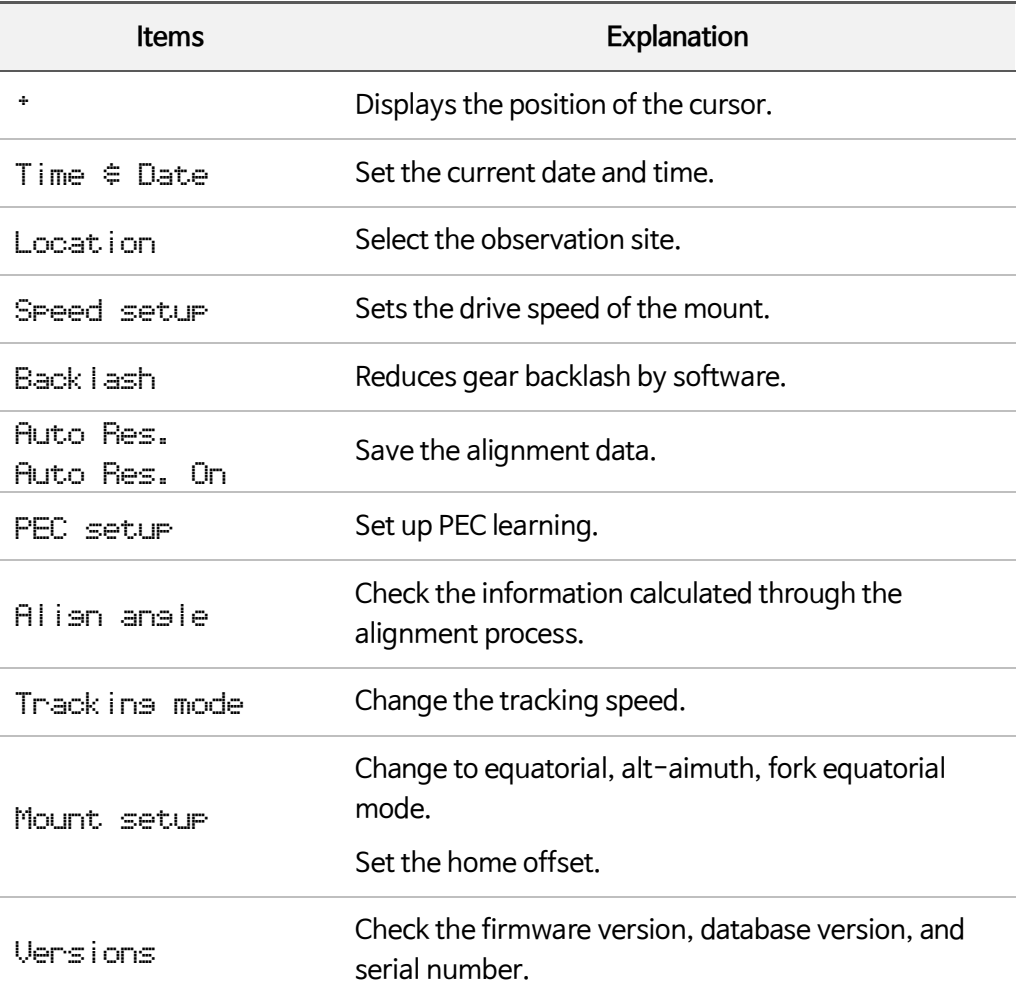

## <span id="page-29-0"></span>Edit mode

In Edit mode, you can modify the setting value.

#### **How to enter**

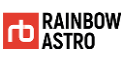

Edit mode is automatically entered if you need to enter a value. Alternatively, after selecting the menu to change the setting value, press and hold the **ENT.** key to enter.

#### **How to use**

How to use in edit mode is as follows.

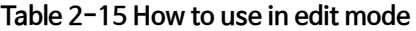

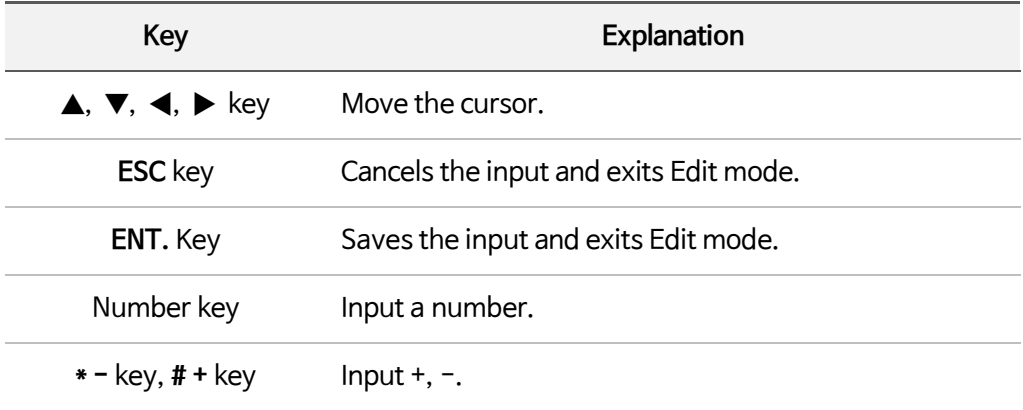

#### **Screen Layout**

The screen of edit mode and each item are as follows.

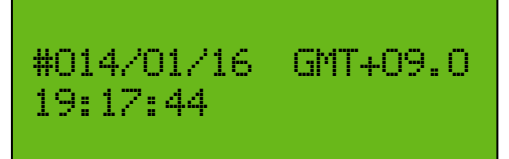

**Drawing 2-14 Edit mode screen**

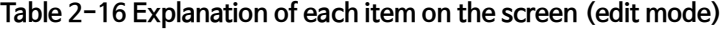

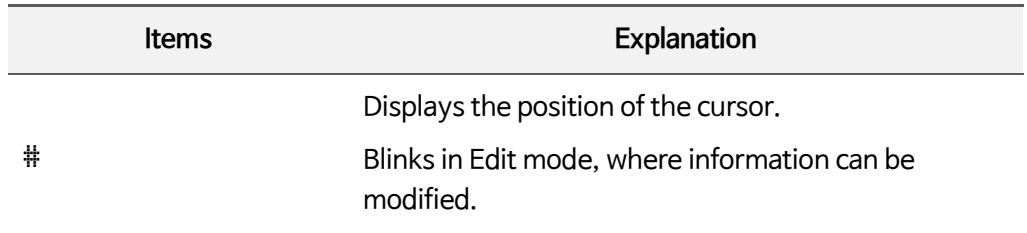

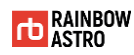

## <span id="page-31-0"></span>Database

The information contained in this product is as follows.

- Eight solar system planets, Moon, Sun
- $\approx$  9,440 stars information
- 7,300 NGC catalog information
- 6,800 IC catalog information
- 110 Messier catalog information

## <span id="page-31-1"></span>Deep sky object (D.S)

The deep sky object information is searched by pressing the **3 D.S.** key in Main mode.

The screen of Deep sky object and the description of each item are as follows.

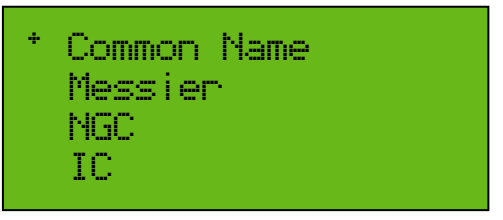

**Drawing 2-15 Screen of Deep sky object**

**Table 2-17 Explanation of each item on the screen (Deep sky object)**

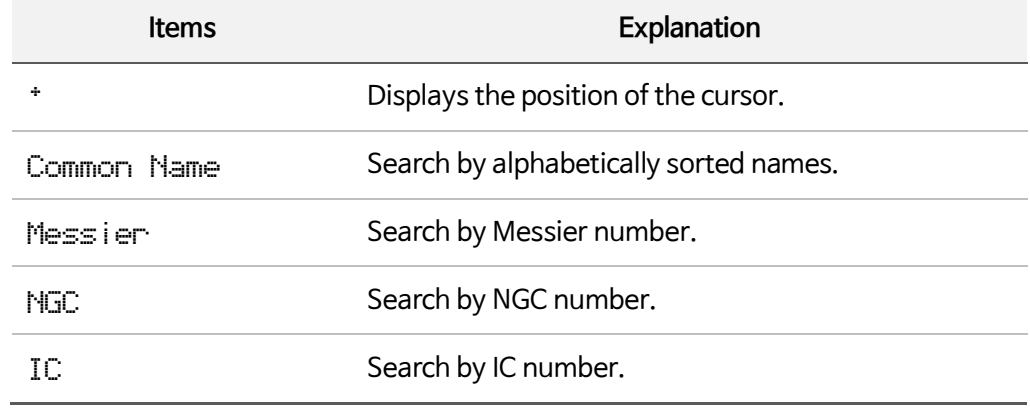

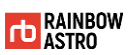

## <span id="page-32-0"></span>Star(STAR)

The star information is searched in Main mode by pressing the **6 STAR** key.

The screen of the star and the description of each item are as follows.

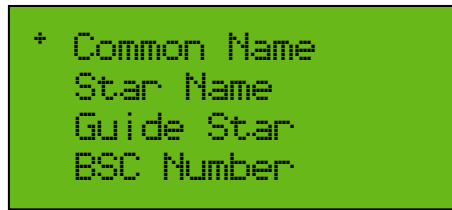

**Drawing 2-16 Screen of star**

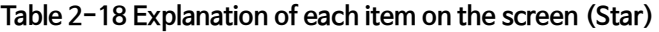

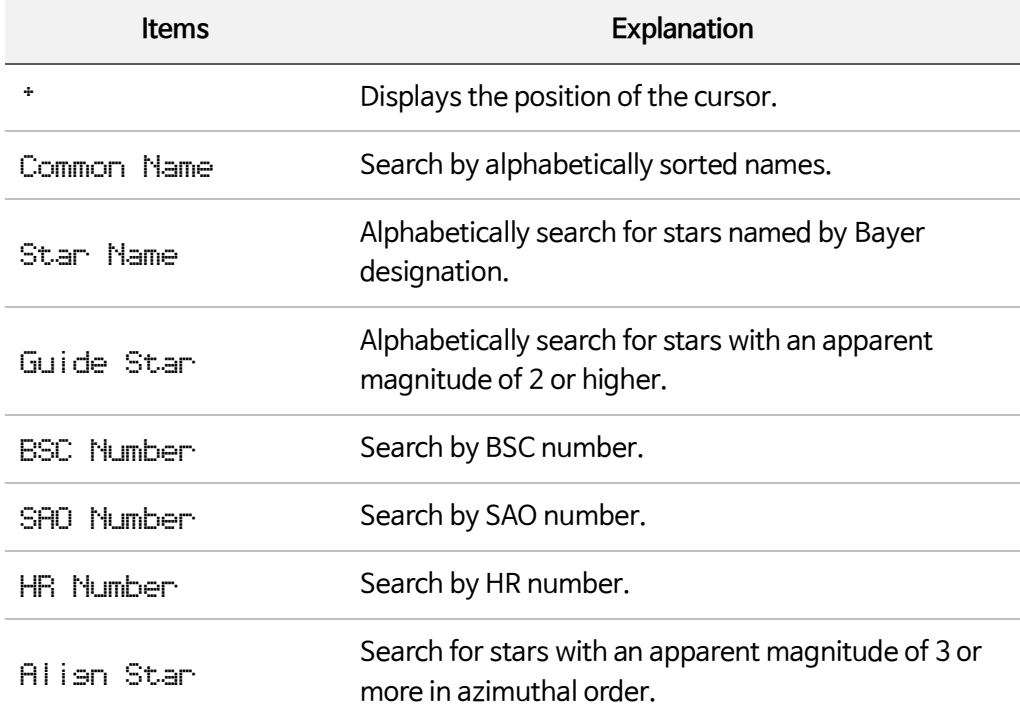

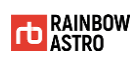

## <span id="page-33-0"></span>Planet(PLNT)

The planet information is searched by pressing the **9 PLNT** key in Main mode.

The screen of the planet and the description of each item are as follows.

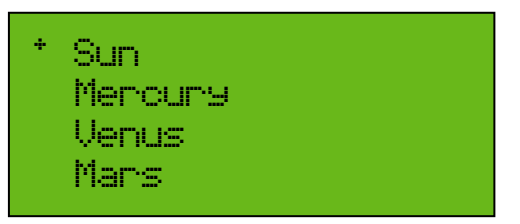

**Drawing 2-17 Screen of planet**

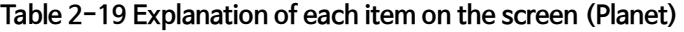

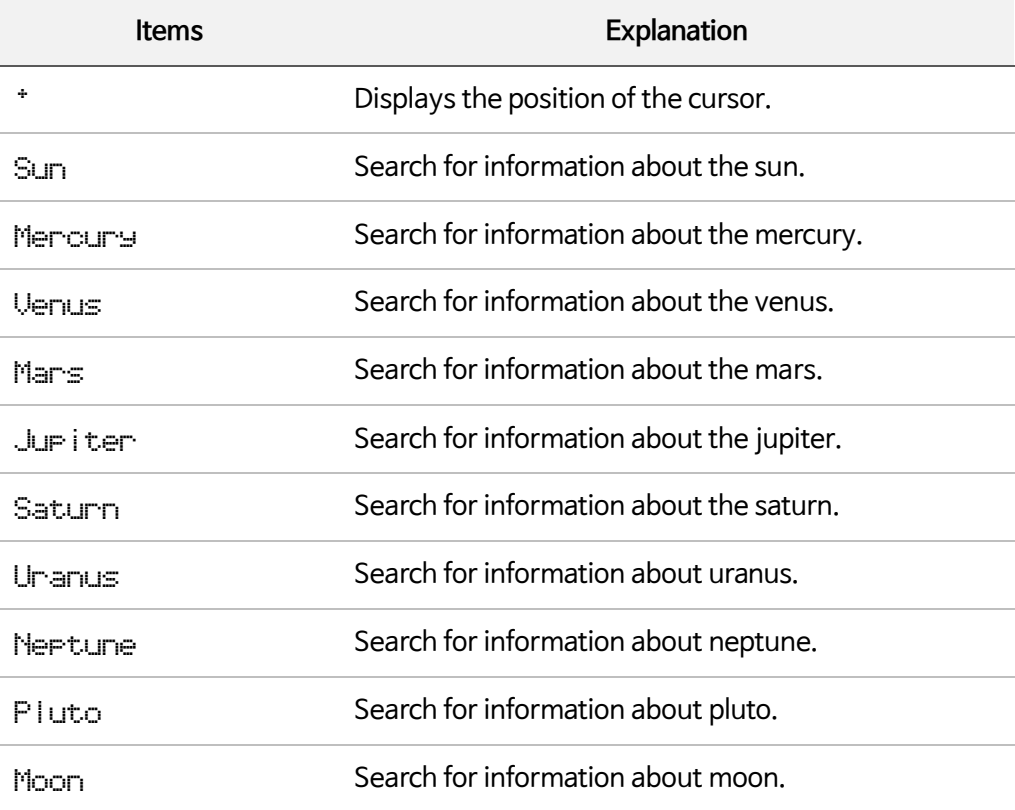

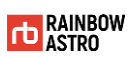

# <span id="page-34-0"></span>Menu structure

The menu structure of this product is as follows.

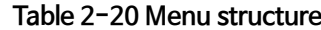

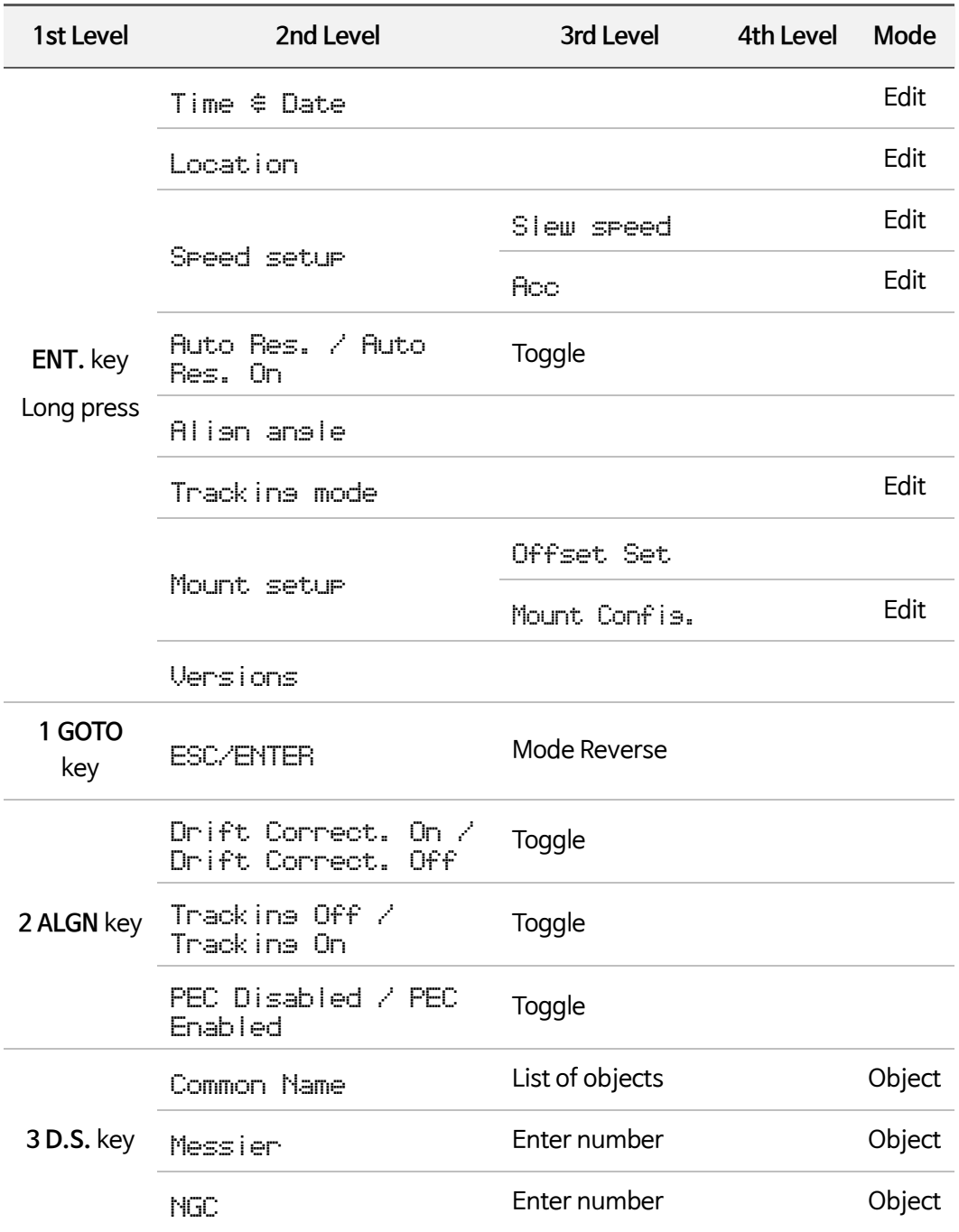

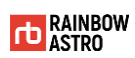

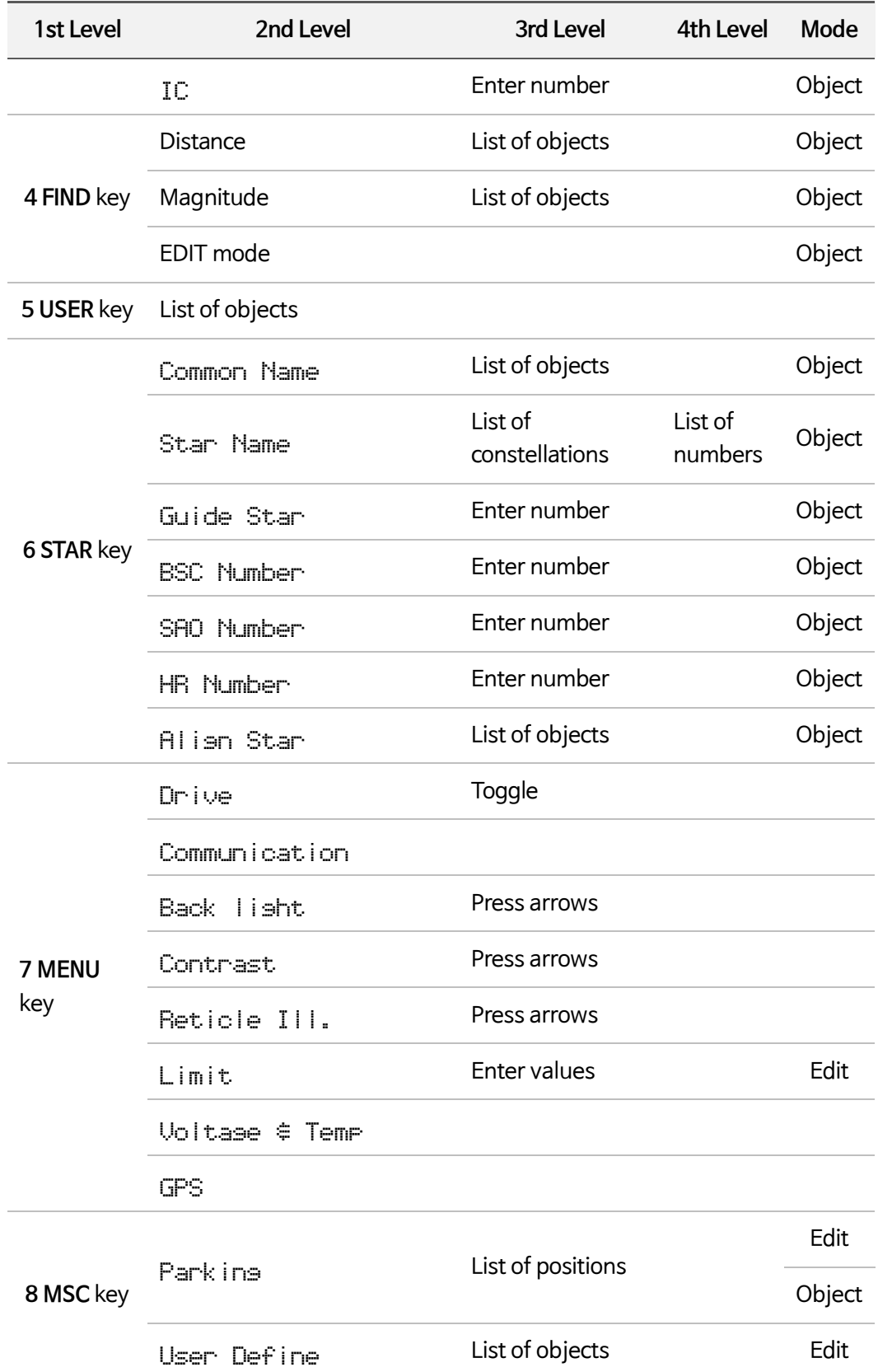
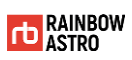

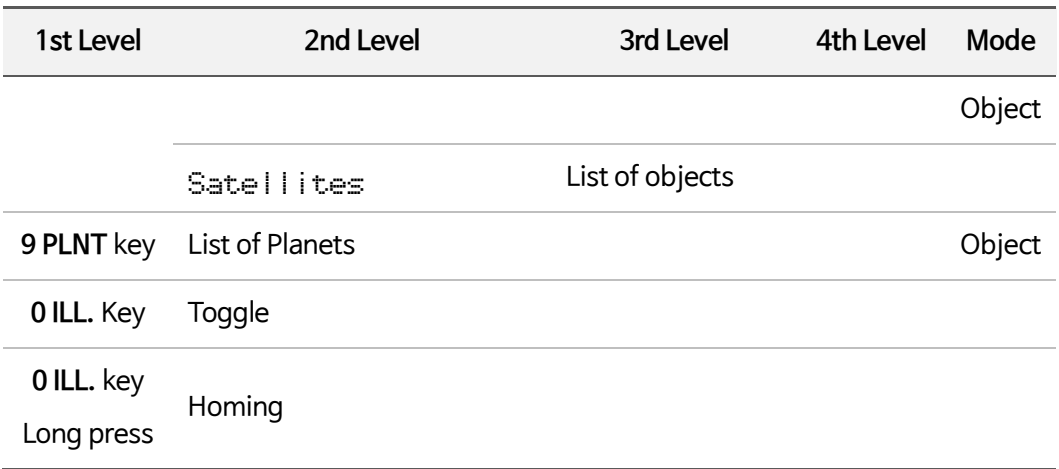

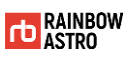

# **3** Observation preparation

This product is connected to the mount using a cable.

This chapter explains what you need to know or prepare before using the product to observe.

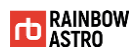

## Basic usage

Describes the basic usage of the product you should know when preparing your observations.

#### Power on

To turn on this product, follow the steps below.

A Release the right ascension and declination clamps to direct the telescope to the initial position.

The initial position of the telescope is:

Northern Hemisphere - West (altitude 0 degrees, azimuth 270 degrees) Southern Hemisphere - East (altitude 0 degrees, azimuth 90 degrees) Alt-azimuth - South (altitude 0 degrees, azimuth 180 degrees)

**B** Turn on the mount power switch.

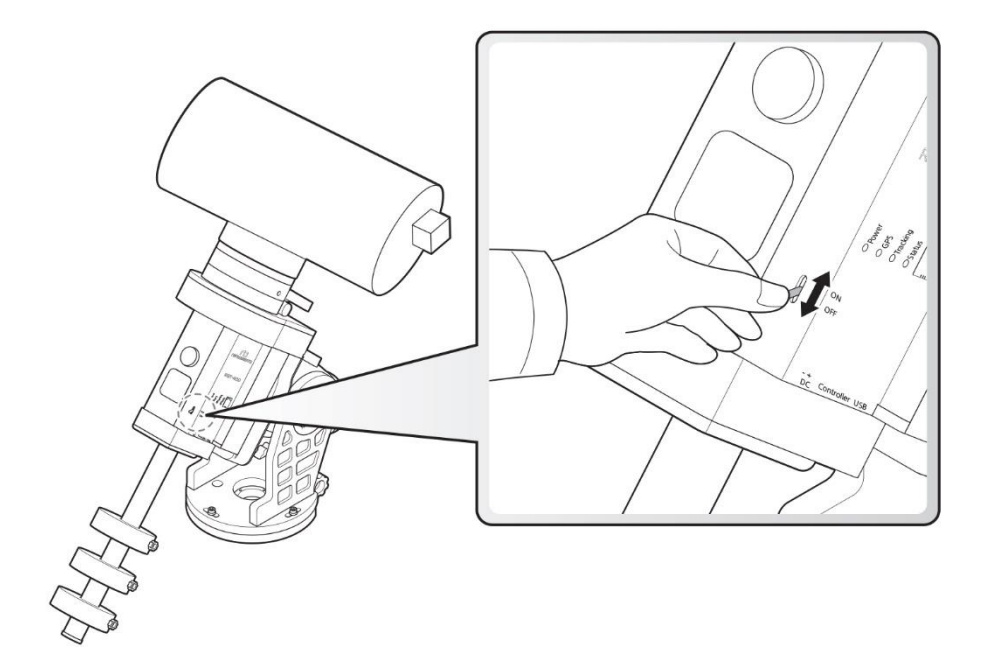

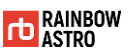

## Manual control

You can manually drive the right ascension and declination axes of the mount using the arrow keys of this product.

Manual control is required in the following situations.

- Alignment
- When you need other manual control

**A direction** You can only control it manually in Main mode and Object mode.

Manual control keys and explanation of each key are as follows.

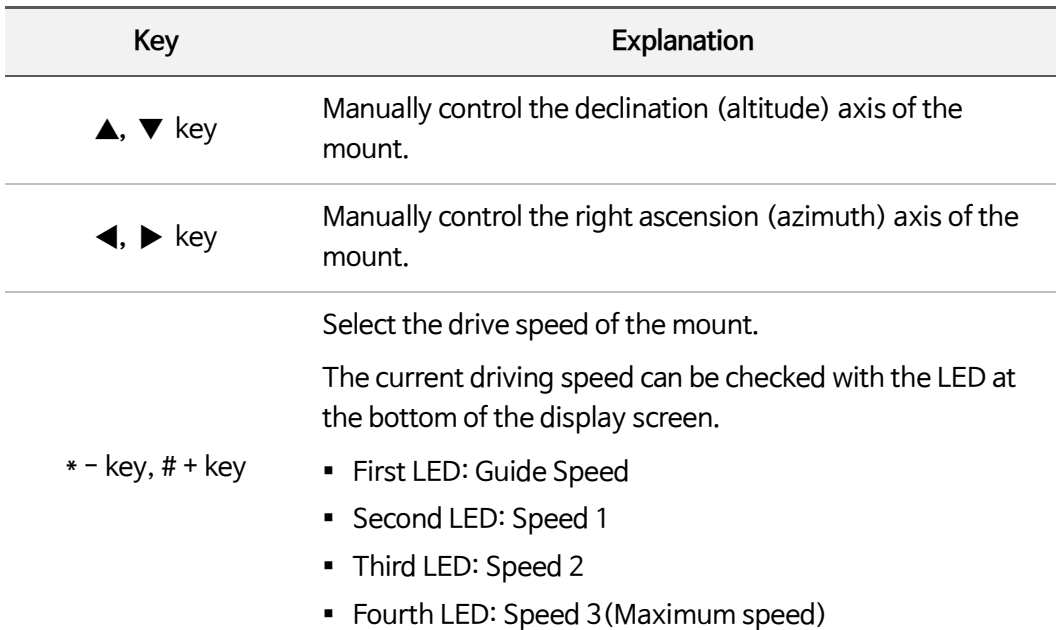

#### **Table 3-1 Manual control keys and explanation of each key**

## Back side LED(ILL)

This product provides a flashlight function for your convenience.

Press the **0 ILL.** key in Main mode to turn on the high-intensity LED on the back of the product.

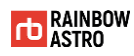

# Initial setting

Describes the basic setup you should know before observing.

### GPS

When the mount is turned on, the built-in high-performance GPS receiver receives signals from up to 12 GPS satellites and automatically receives the current position.

It will take about one minute to receive your current location, and GPS information will not be received indoors. If you do not receive GPS information outdoors, there is a factor that interferes with the GPS signal. Enter the location and time (Date & Time) manually.

To check received GPS information, follow the steps below.

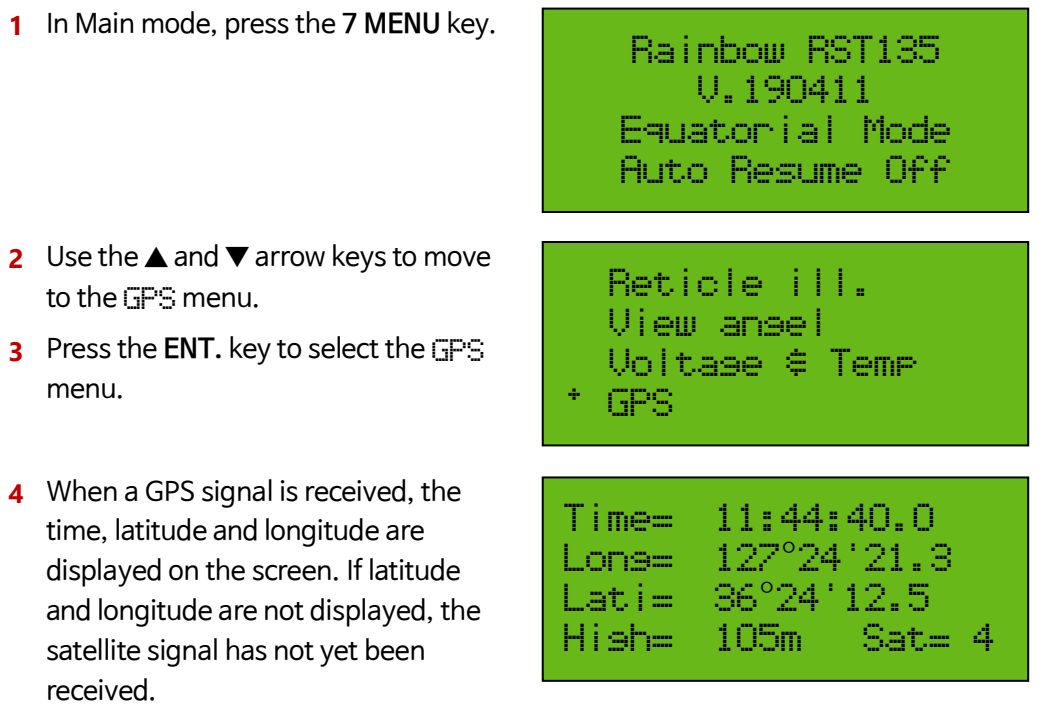

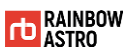

- **5** Press and hold **ENT.** Key.
- **6** GPS data is automatically entered into the product's time and location information and  $\ominus$  is displayed in the upper right corner of the display window.

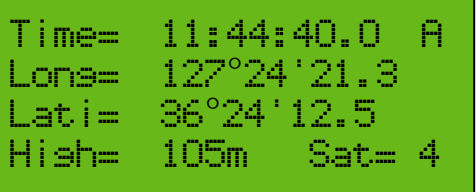

## Time setting (Time & Date)

For precise pointing, the exact time must be entered.

Here's how to set the current date and time:

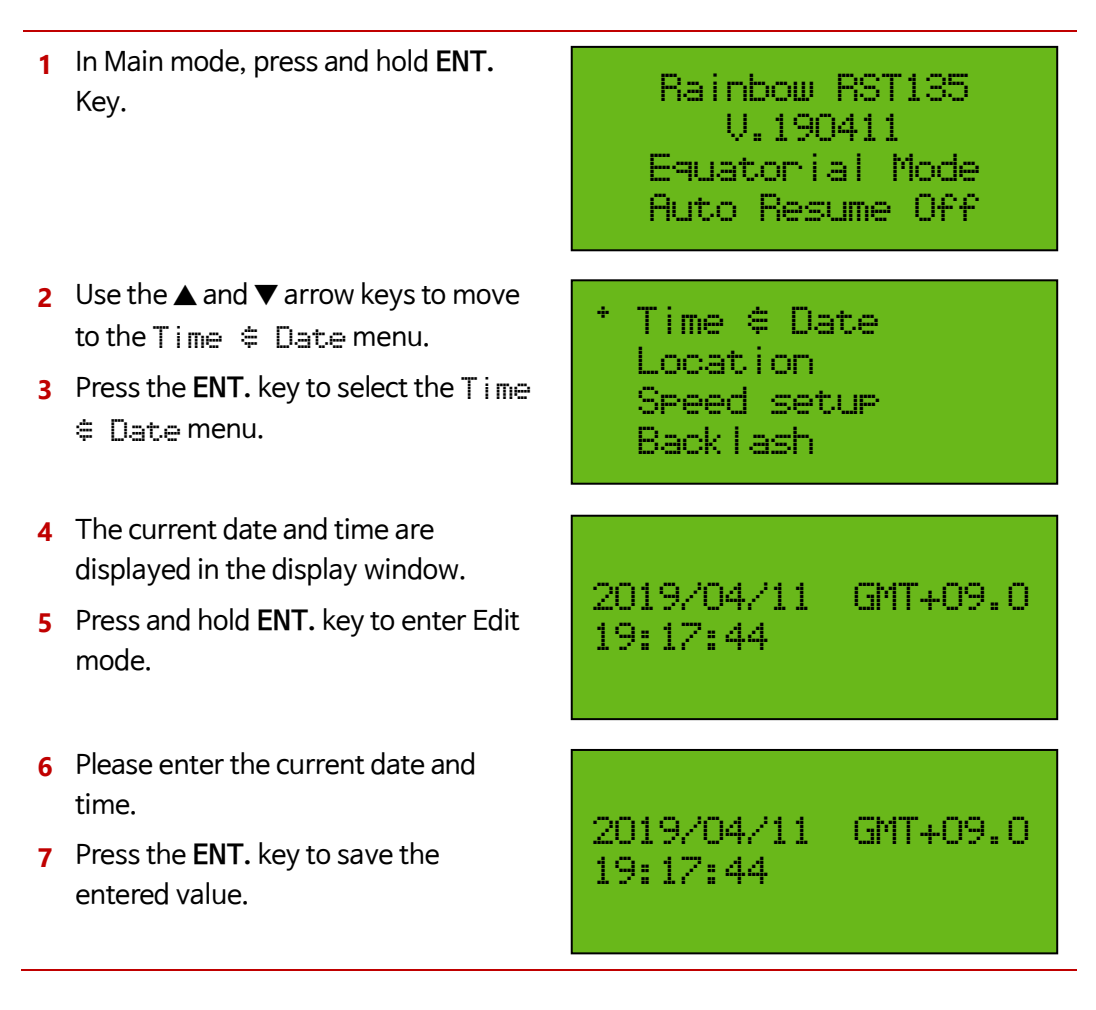

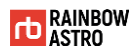

**direction** If the GPS receiver automatically receives the time information, skip the time setting operation.

## Location Setting (Location)

Accurate pointing requires accurate latitude and longitude.

To set Location information:

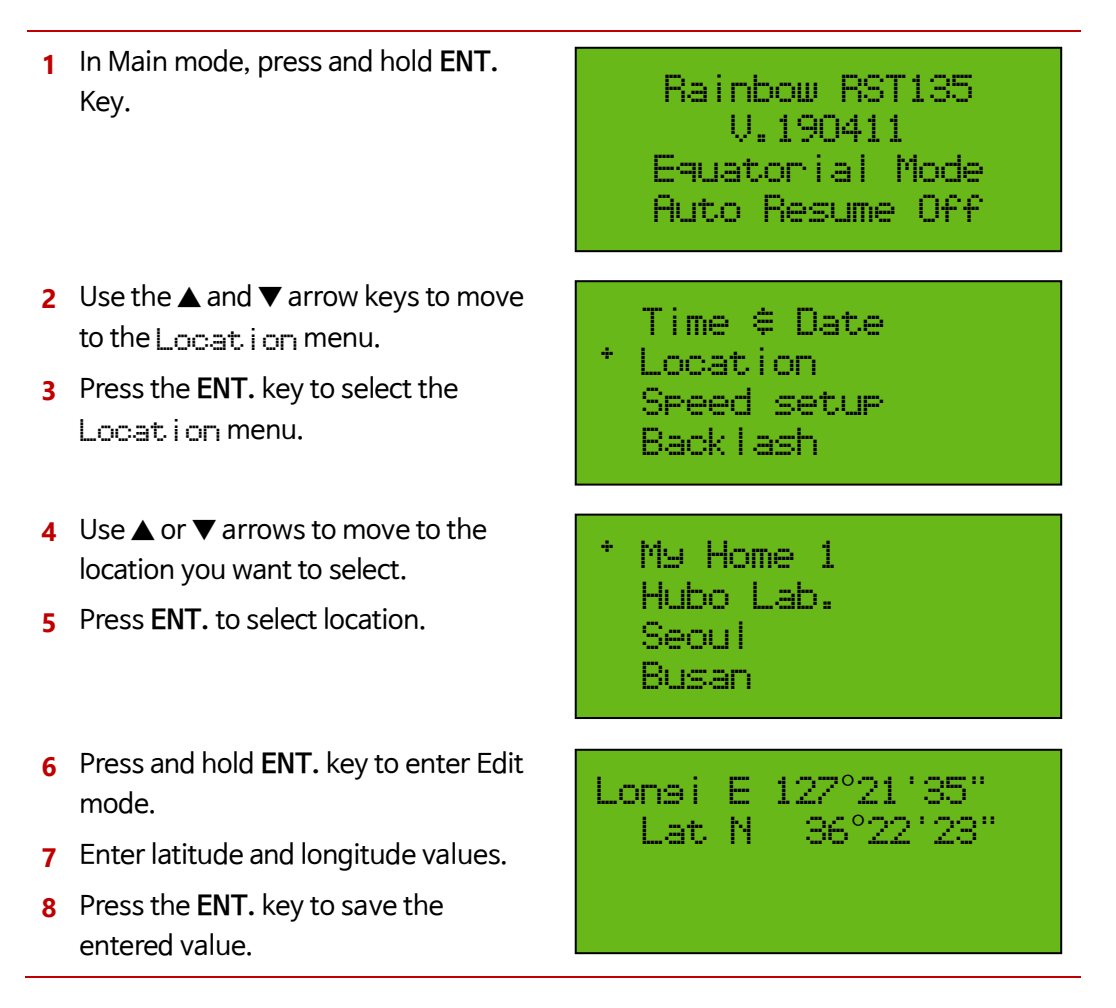

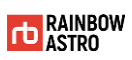

**direction** If your GPS receiver automatically receives your current location, skip setting location.

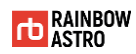

The location name can be modified by the user.

Here's how to edit the location name:

- **1** In Main mode, press and hold **ENT.** Key.
- **2** Use the **▲** and ▼ arrow keys to move to the Location menu.
- **3** Press the **ENT.** key to select the Location menu.
- **4** Use ▲ or ▼ arrows to move to the location you want to select.
- **5** Press and hold **ENT.** key to enter Edit mode.
- **6** Use the **A**, **▼**, **◀**, **▶** arrow keys to modify the location name.
- **7** Press **ENT.** to save the modified location name.

Rainbow RST135 V.190411 Equatorial Mode Auto Resume Off

- Time & Date \* Location Speed setup Backlash
- My Home 1 Hubo Lab. Seoul Busan
- \* #y Home 1 Hubo Lab. Seoul Busan

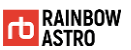

## Set the tracking mode (Tracking Off / Tracking On)

The tracking mode changes automatically according to the pointing target as follows.

- GOTO to on earth object (Altitude, azimuth): Tracking off
- GOTO to celestial object (Right ascension, declination): Tracking On

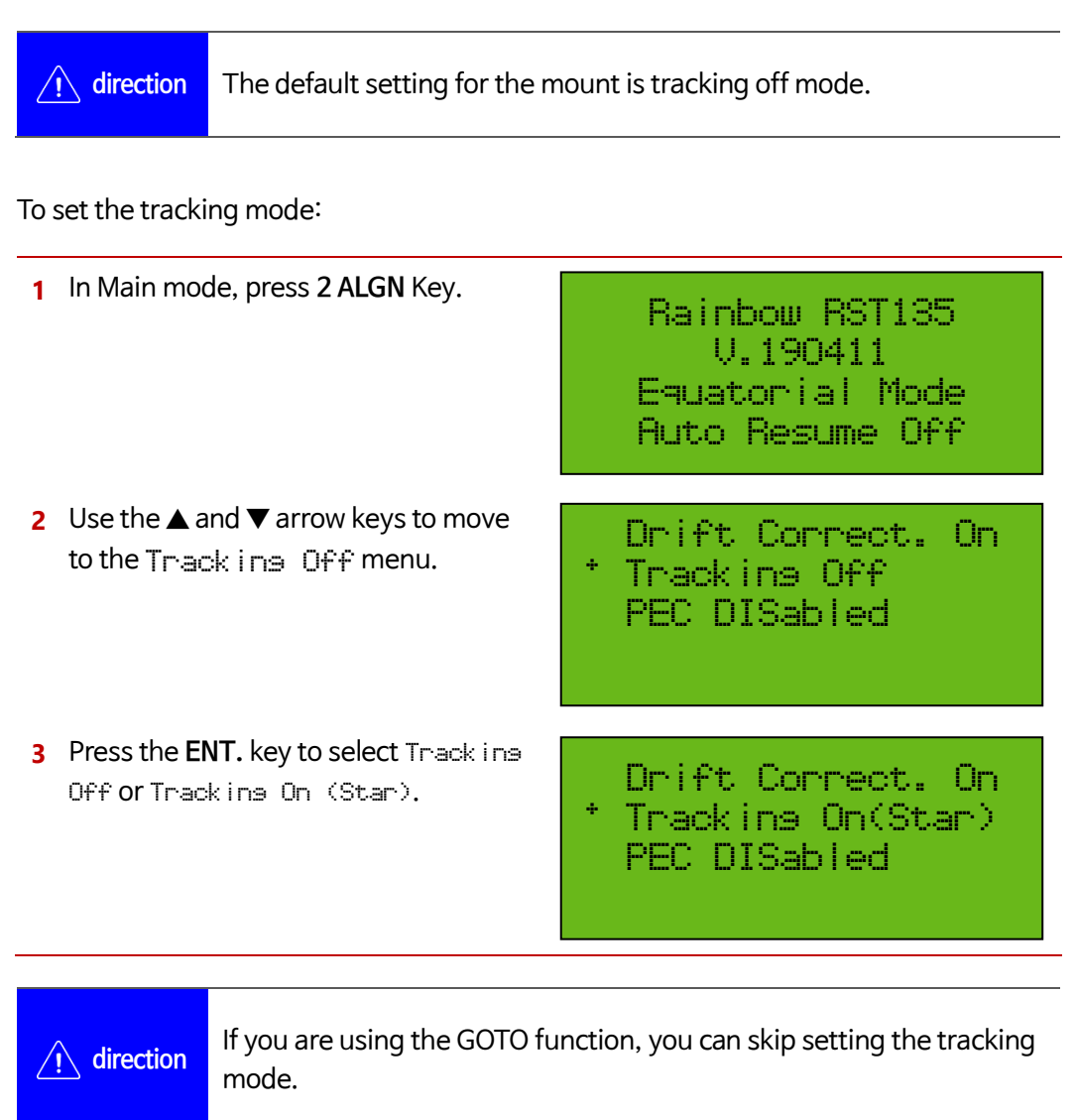

## Polar error compensation tracking function (Drift Correct. On / Drift Correct. Off)

Here's how to track a celestial object:

- Polar error compensation tracking (Drift Correct. On)
- Normal tracking (Drift Correct. Off)

In the Drift Correct. Off mode, only the motor of the right ascension axis is driven when tracking the target.

In Drift Correct. On mode, the motors of the right ascension axis and the declination axis are driven together when tracking the target. In this mode, the declination axis motor is driven together with the error value calculated in the alignment process to increase the tracking accuracy.

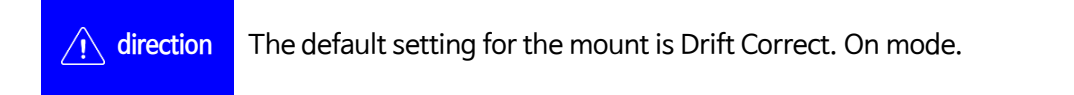

To set the polar error compensation tracking mode:

**1** In Main mode, press **2 ALGN** Key. **2** Use the **▲** and ▼ arrow keys to move to the Drift Correct. On or Drift Correct. Off menu. **3** Press **ENT.** Key to select **Drift** Correct. On or Drift Correct. Off. Rainbow RST135 V.190411 Equatorial Mode Auto Resume Off Drift Correct. On Tracking Off PEC DISabled Drift Correct. Off Tracking Off PEC DISabled

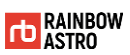

# Communication (USB/WiFi)

You can select the communication method or check the WiFi information.

## Select USB or WiFi

To select USB mode or WiFi mode:

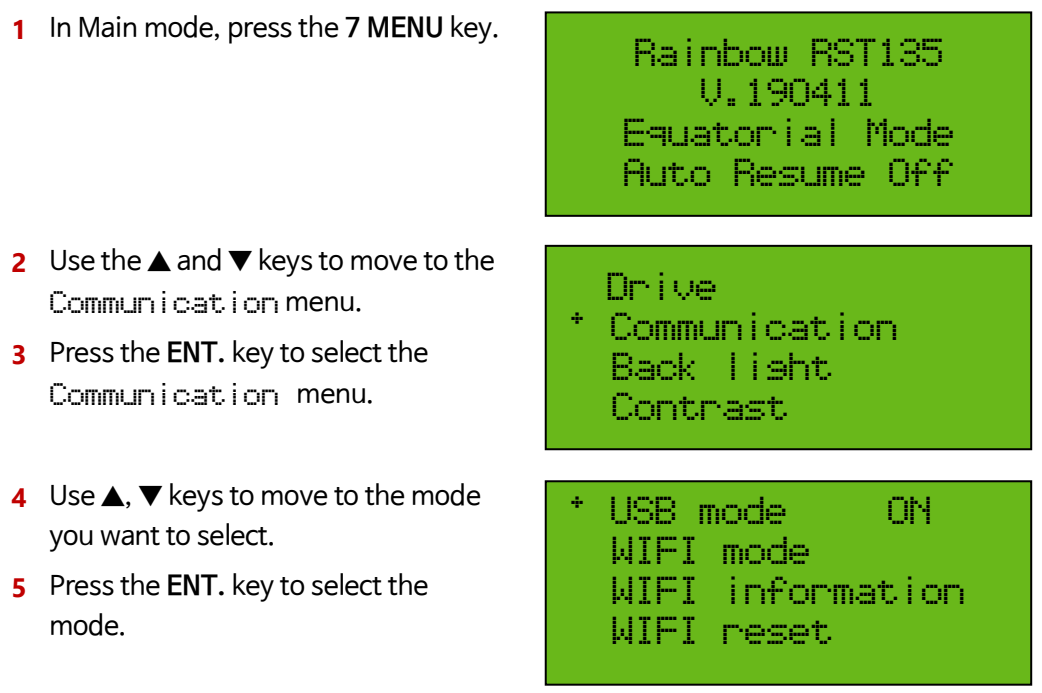

## Check WiFi information

To check WiFi information:

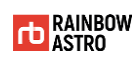

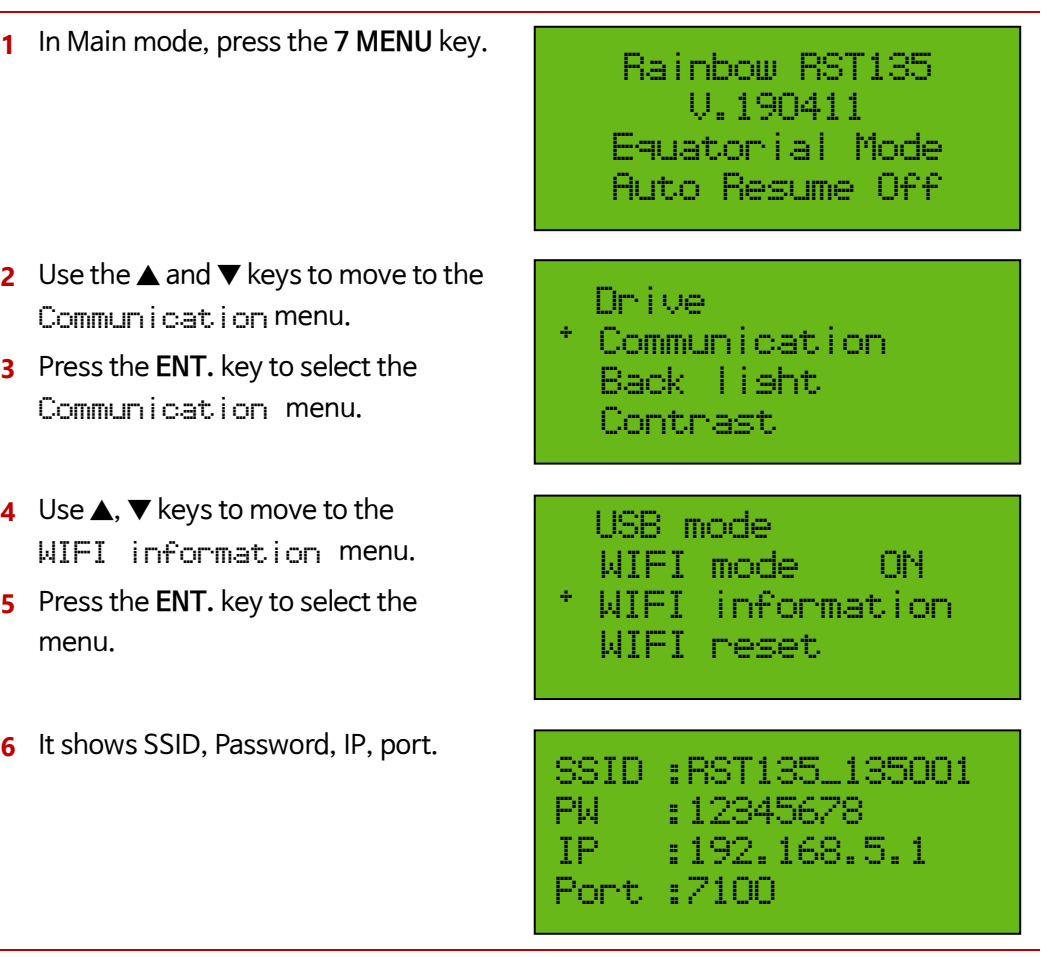

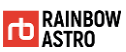

## **PROTOCOL**

Protocol change for using Sky Safari:

**1** In Main mode, press the **7 MENU** key. **2** Use the **▲** and ▼ keys to move to the Communication menu. **3** Press the **ENT.** key to select the Communication menu. **4** Use ▲, ▼ keys to move to the Protocol Rainbow menu. **5** Press the **ENT.** key to change to the Protocol LX200 mode. Rainbow RST135 V.190411 Equatorial Mode Auto Resume Off Drive \* Communication Back light Contrast WIFI mode WIFI information WIFI reset \* Protocol LX200 WIFI mode WIFI information WIFI reset \* Protocol Rainbow

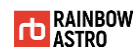

# Alert notification

If an alert notification occurs while using the mount, the corresponding message is displayed in the product's display window.

The types of alert notifications are:

- $\Phi$  Sun alert
- GOTO Limit Notice
- Motor warning

#### **Sun alert**

When there is a possibility of the sun coming into the sight of the telescope, the sun warning alert will be displayed.

#### **Table 3-2 Sun warning alert message**

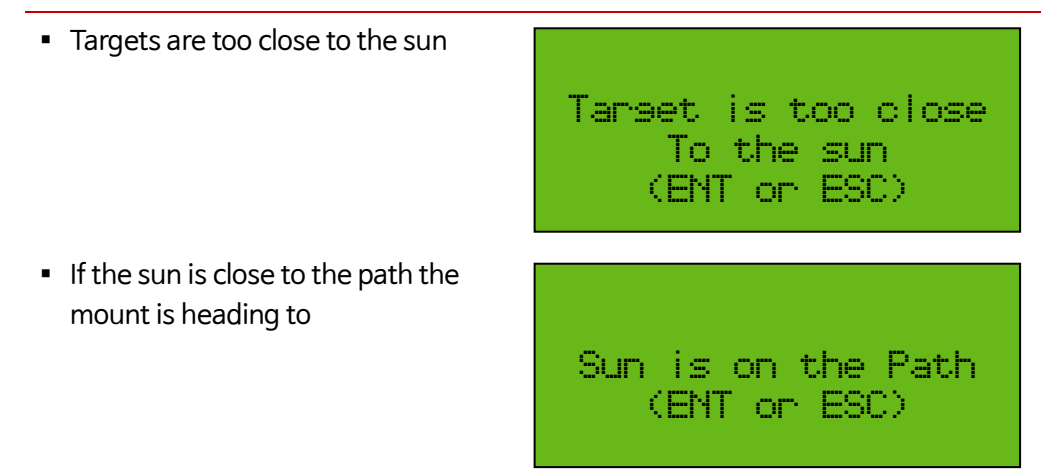

If it is safe, press the **ENT.** key to continue the operation.

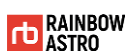

#### **GOTO Limit Notice**

A notification message is displayed when the pointing object is out of the set limit.

**Table 3-3 GOTO limit notification message**

| If the target is lower than the<br>minimum value    | Object under limit<br>Alt: -4.8, Azi=337.3<br>RA: -80.12°( 24sec)<br>DE: -36.64°                         |
|-----------------------------------------------------|----------------------------------------------------------------------------------------------------|
| • If the target is higher than the<br>maximum value | Object over limit<br>Alt: 85.8, Azi=134.2<br>$R$ A: $-62.91^{\circ}$ ( $19$ sec)<br>$DE: -16.44^{\circ}$ |

For details, refer to 'Limit setting' (p.76).

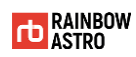

#### **Motor warning**

Motor warning is displayed when the motor is over loaded or the motor temperature becomes too high.

#### **Table 3-4 Motor Alert Notification Message**

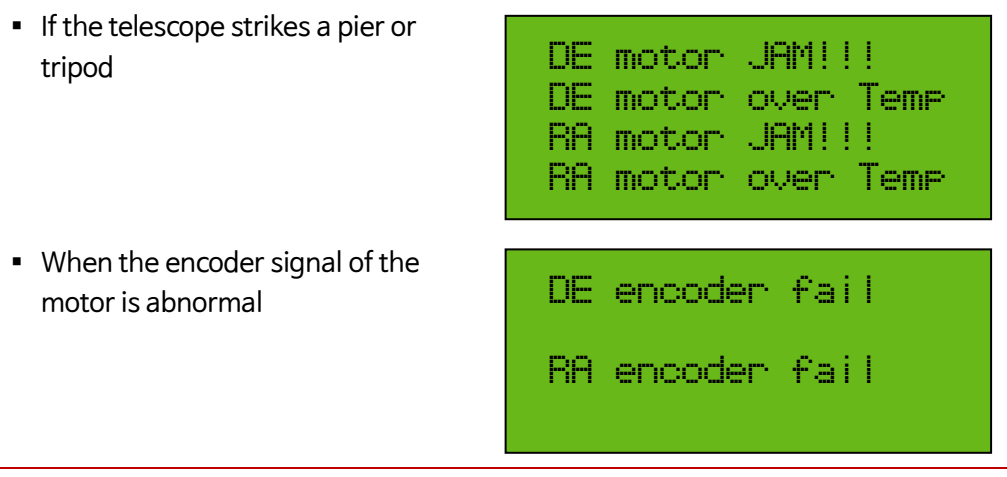

When a motor warning notification occurs, the mount will turn off the power so that the motor in that axis no longer operates.

After checking the following items, turn the power of the mount off and on again.

- Weight of mounted equipment
- $\triangleleft$  Collision of a telescope with a tripod(pier)
- Pulling of cable etc.

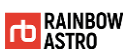

# **Homing**

Homing is to find the reference position mechanically.

The mount can be precisely homed by using the sensor to locate the reference position.

Homing is useful for remote observatory. This is because even if power is unexpectedly turned off during remote observation, homing process ensures GOTO accuracy.

The homing process is as follows.

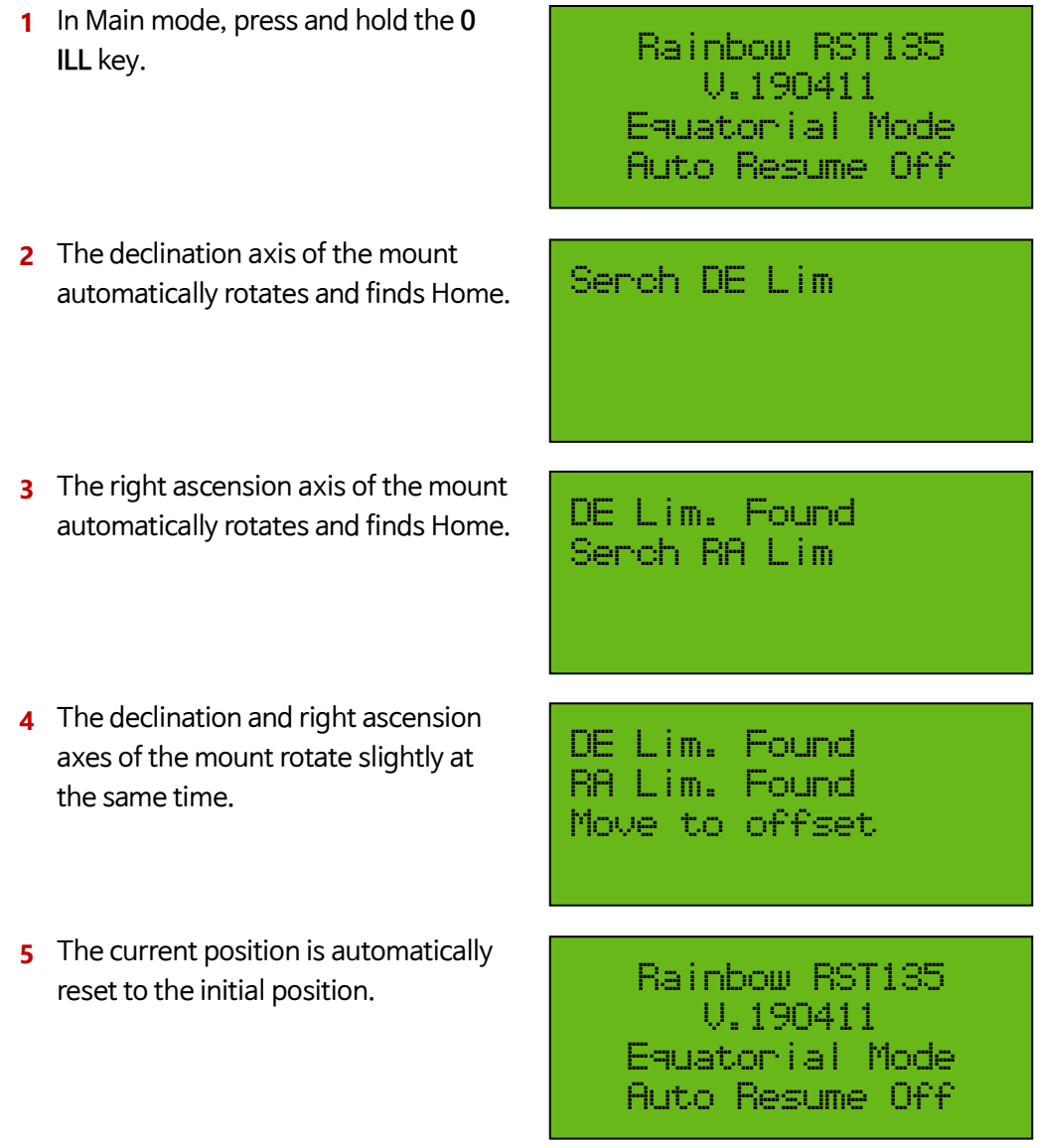

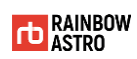

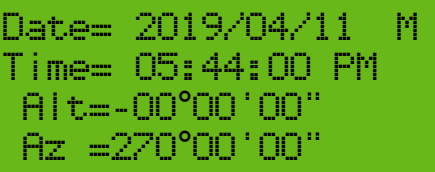

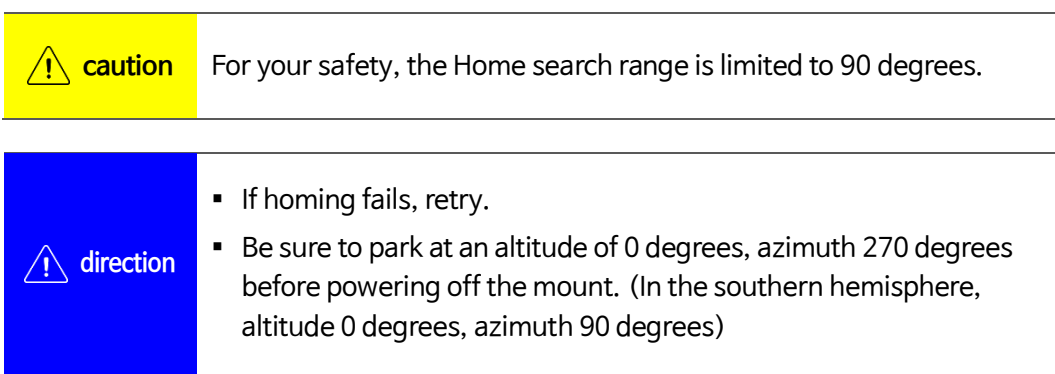

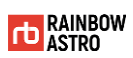

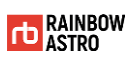

# **4** GOTO

This product has a GOTO function that automatically points the target.

This chapter describes the Alignment, FIND function and Parking related to the GOTO function.

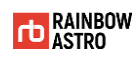

# GOTO

GOTO is a function that automatically points the mount to the target.

Here's how to do a GOTO:

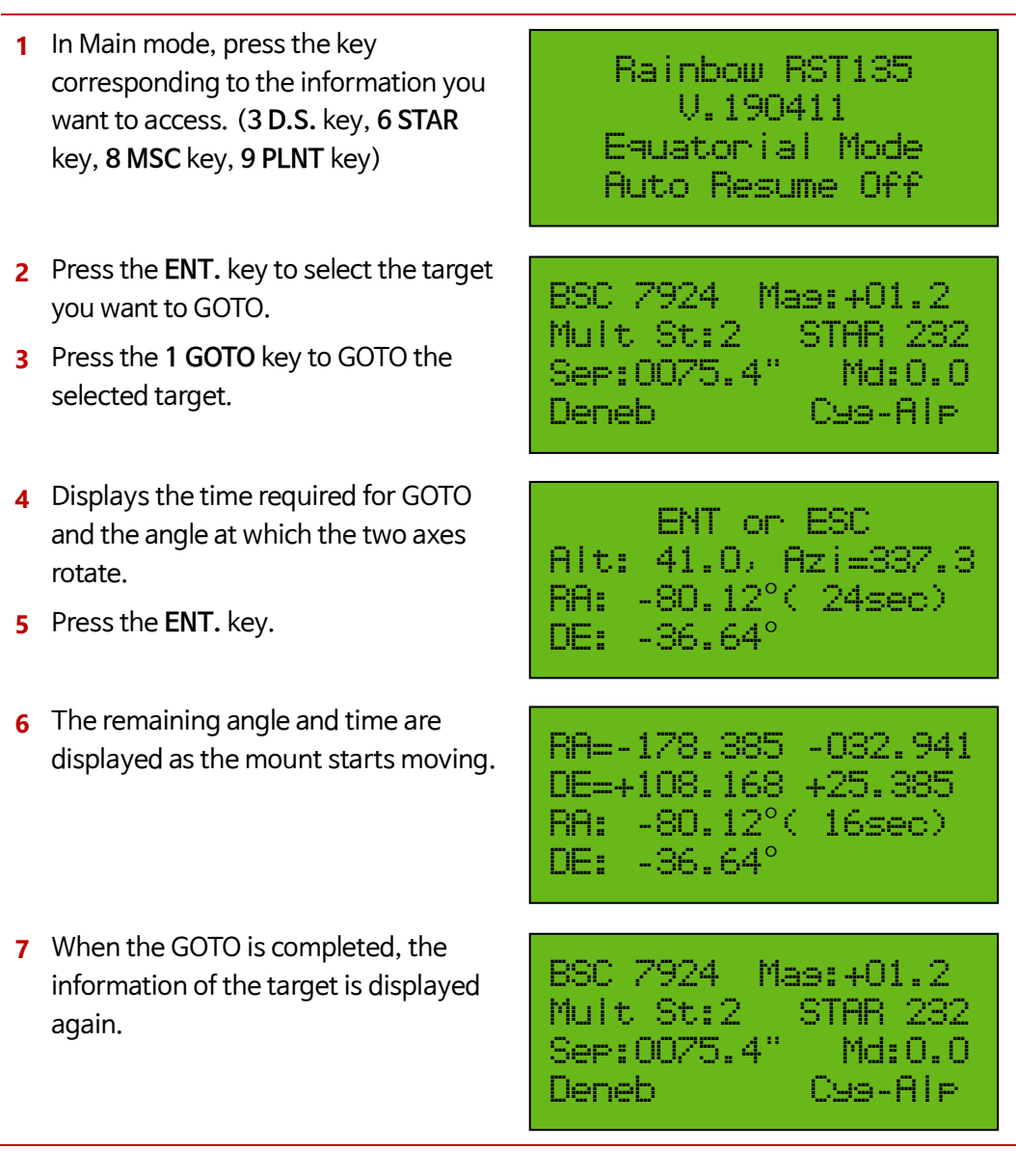

- GOTO is available in Object mode.
- **direction** ▪ Alignment is required for precise GOTO. For a detailed explanation of Alignment, see 'Alignment' (p.52).

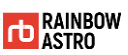

## Alignment

Alignment is to repeat the process of GOTO and sync with star. Through this process, mount learns and finds the error value.

After completing the alignment process, correct the following items.

- $\triangle$  Polar align error altitude
- $\Leftrightarrow$  Polar align error azimuth
- Telescope declination error
- Telescope right ascension error
- Mechanical error 1
- Mechanical error 2

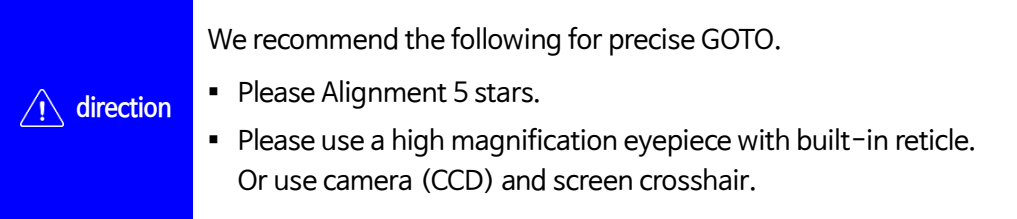

Here's how to do an alignment:

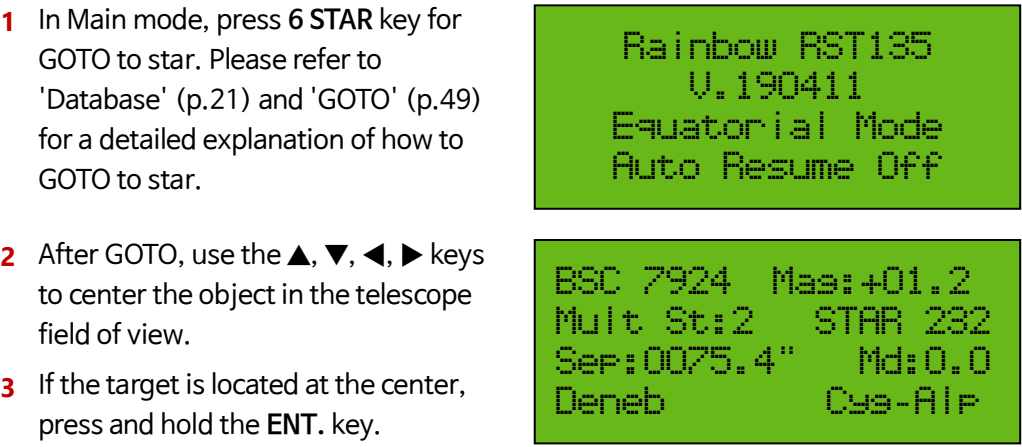

49

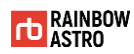

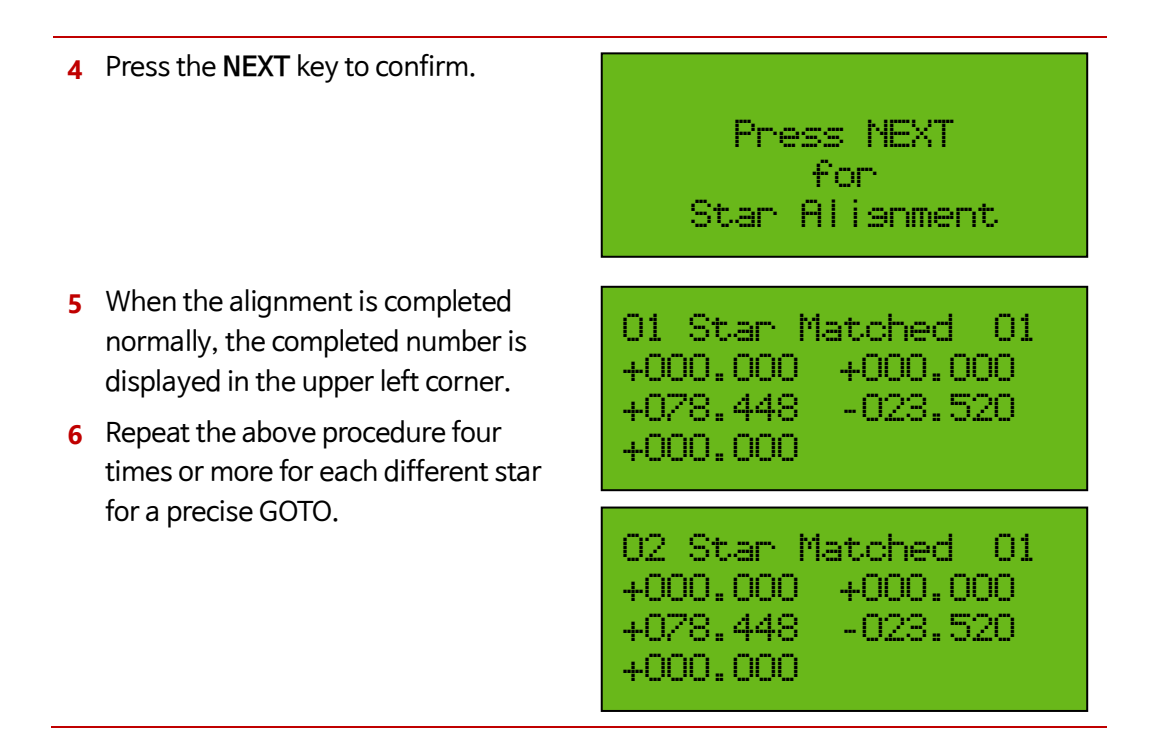

## Check alignment data (Align angle)

Here's how to check the information calculated through the alignment process:

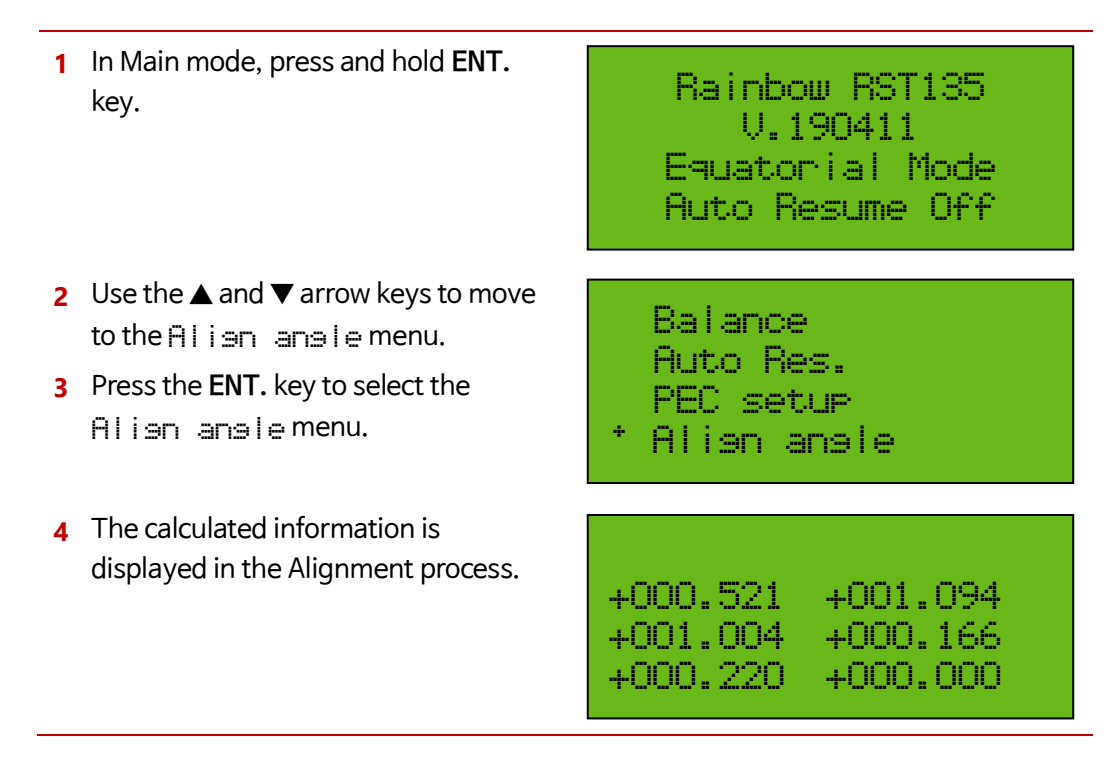

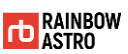

## Saving alignment data (Auto Res.)

Auto Resume is a function that stores the alignment data and saves the angle that it was pointing to even if the mount is turned off.

To save the alignment data:

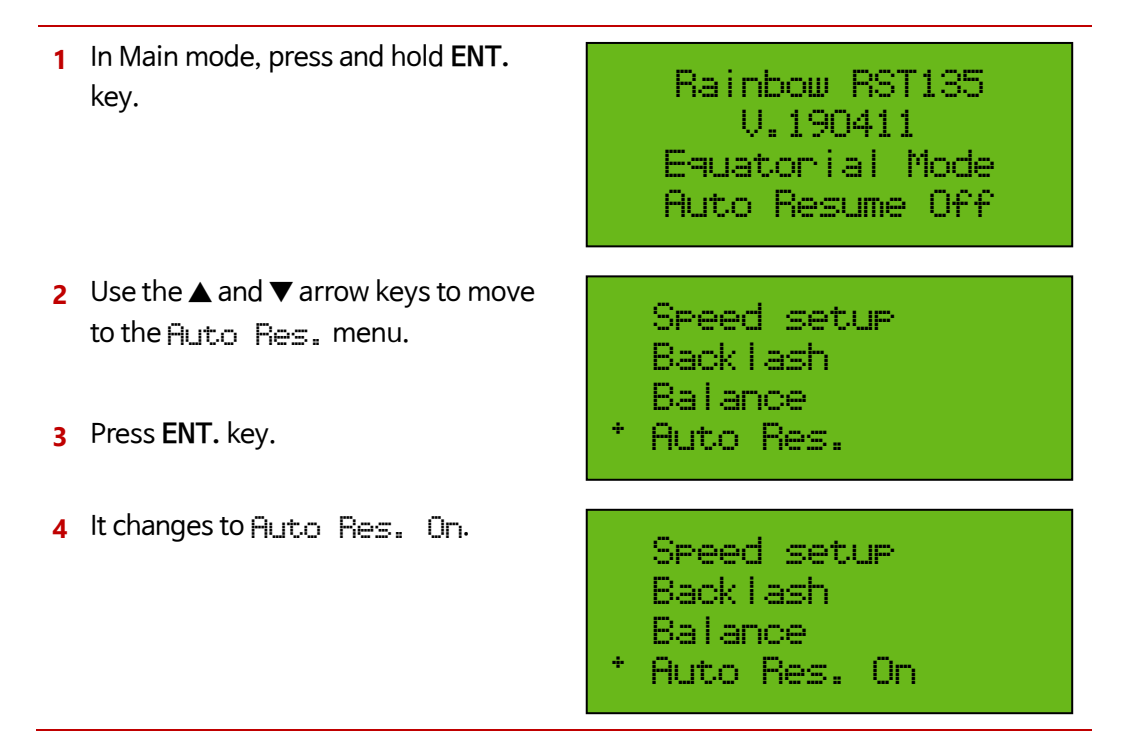

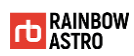

## Delete Alignment data

To delete the alignment data:

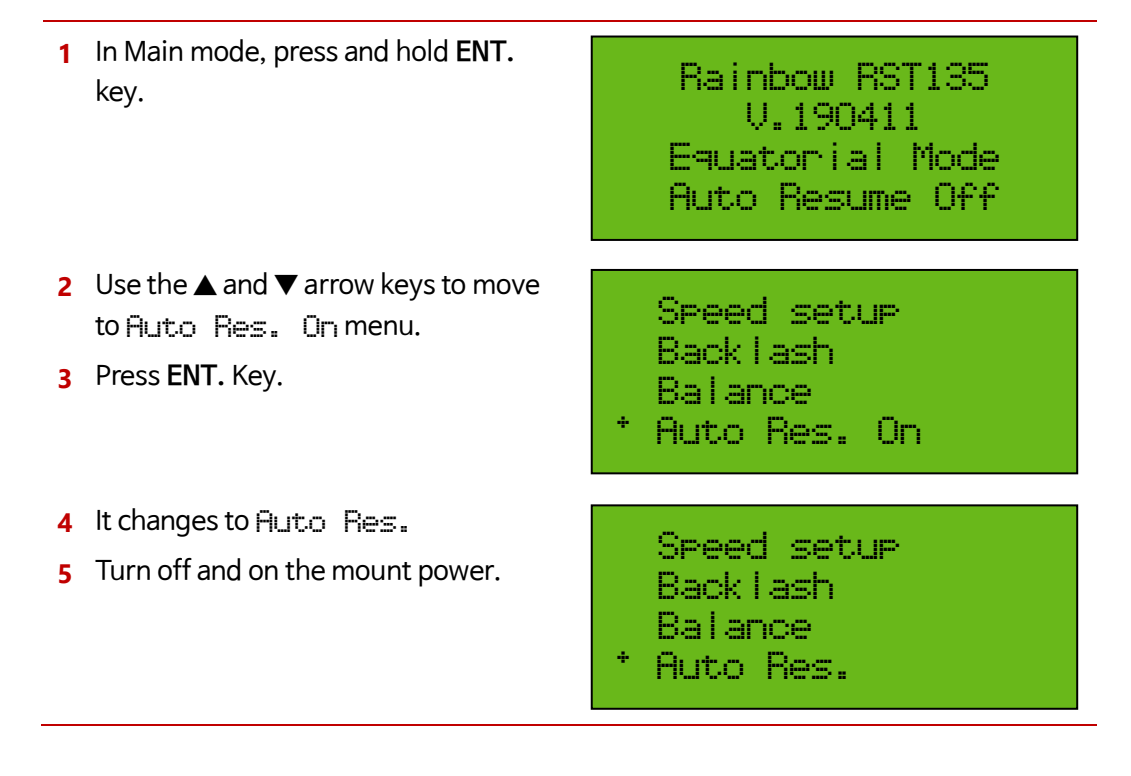

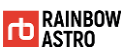

# Search nearby objects (Find)

Finding nearby objects is a useful feature for identifying objects in the sky that you do not know.

This function is used to find targets near the current telescope pointing.

Here's how to find nearby objects:

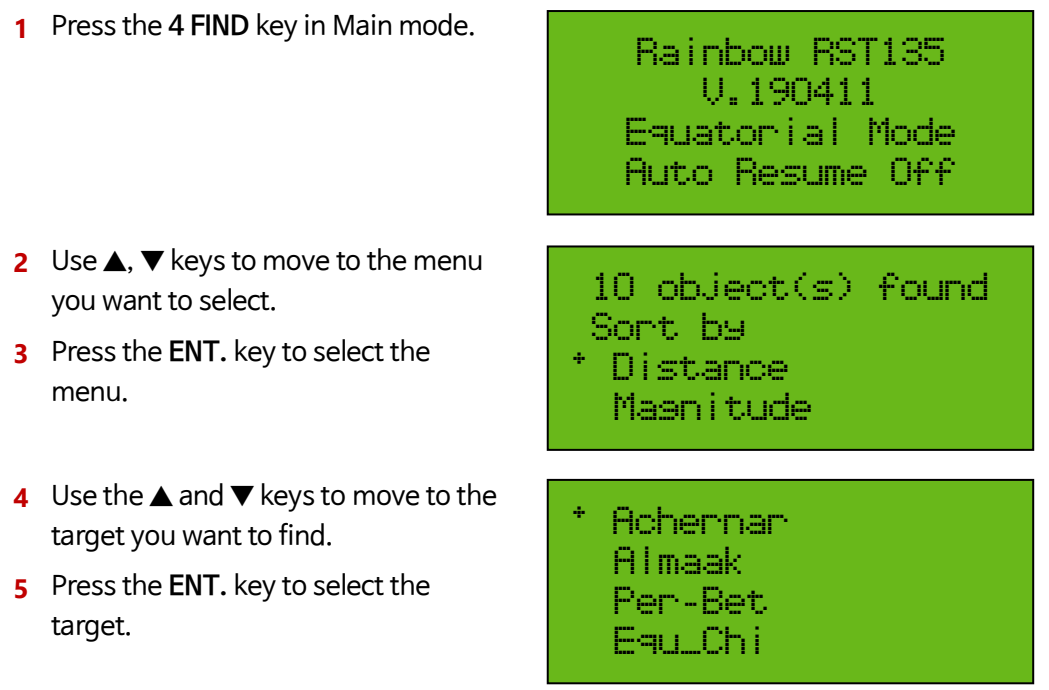

To set the search range, brightness range and type, follow the procedure below.

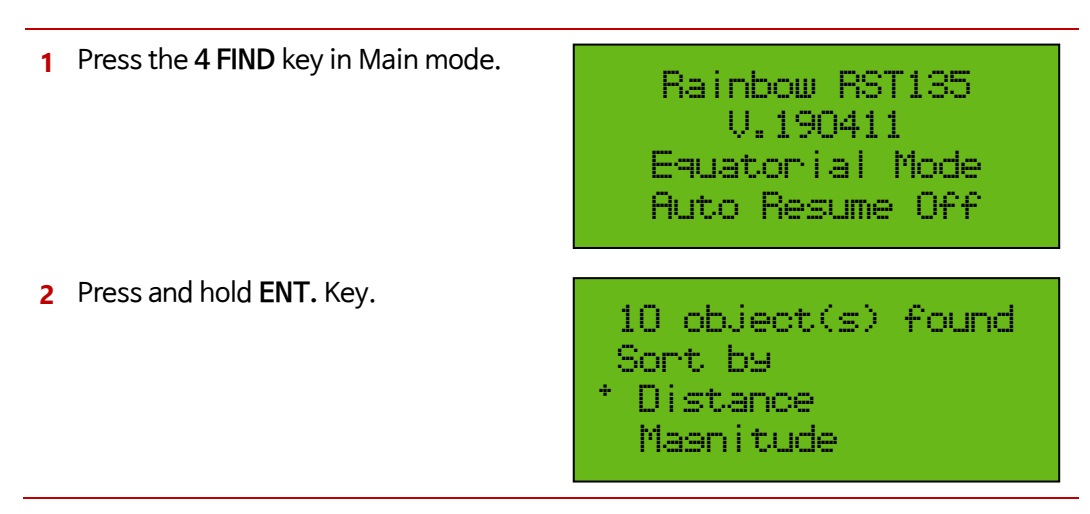

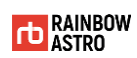

- **3** Use numeric keys, \* keys, # + keys to enter values.
- **4** Use the \* -key, #+ keys to enable or disable the D.S, Star, Planet, and Msc entries.
- **5** Press the **ENT.** key to complete the setting.

### Mag: #05.0<M<-9.9 Dist:+10.0 Cont: 10 D.S Star Planet Msc  $(*)$   $(*)$   $(*)$   $(*)$

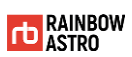

# Parking

Parking is to move the mount at the pre-saved angle after you have finished using the mount. Parking also stops tracking.

Here's how to parking.

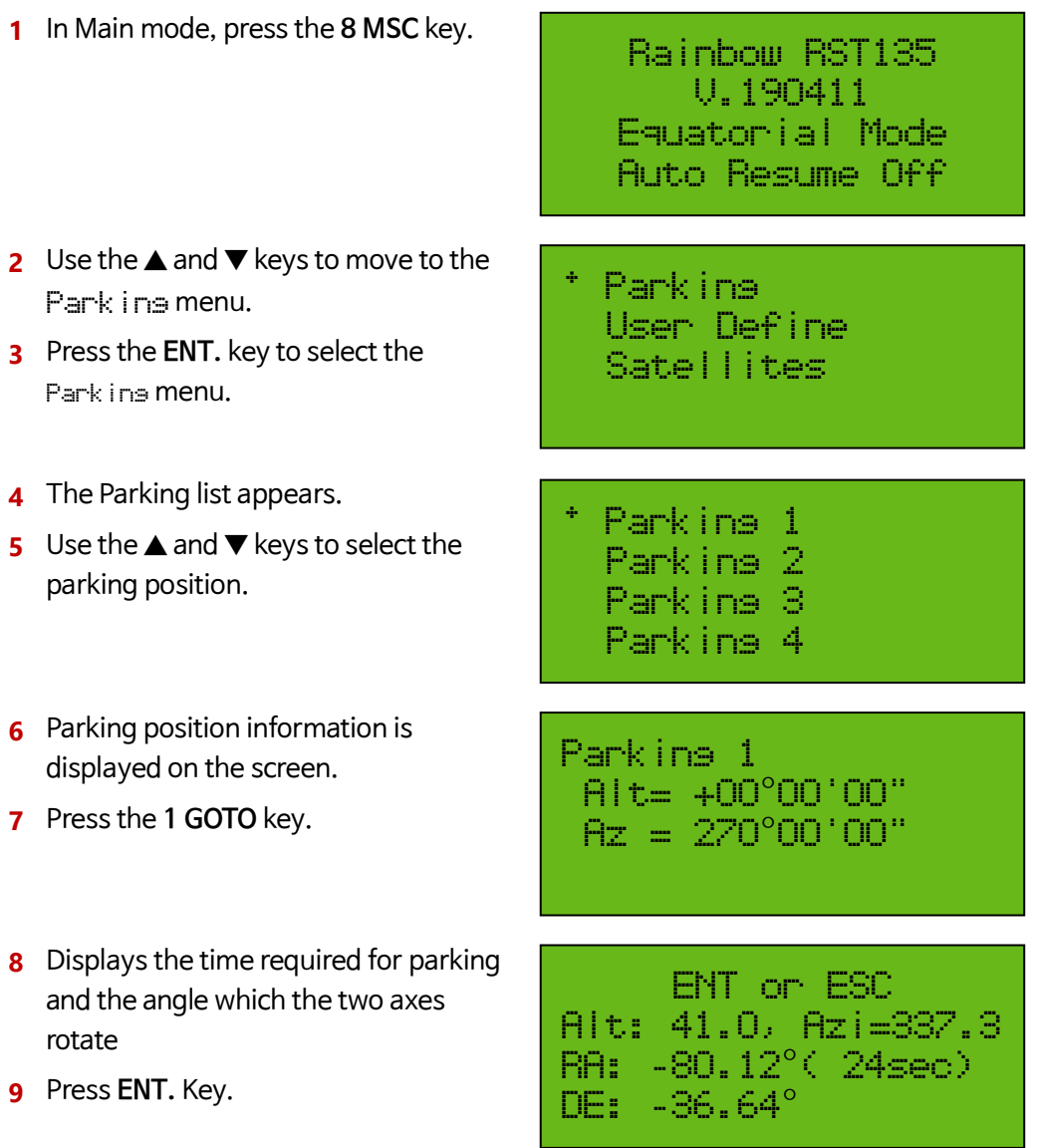

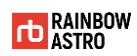

**10** The remaining angle and time are displayed as the mount starts moving

RA=-178.385 -032.941 DE=+108.168 +25.385 RA: -80.12°( 16sec) DE: -36.64°

**11** When the parking is completed, the information of the parking position is displayed again.

Parking 1 Alt= +00°00'00" Az = 270°00'00"

**Also direction** Be sure to park before you turn off the mount.

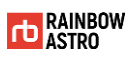

# **5** Input data

This section describes how to input, save, delete, and reset the data of the location, parking position, astronomical coordinates, and favorites.

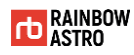

## Location

Here's how to enter the location information when you are not using GPS.

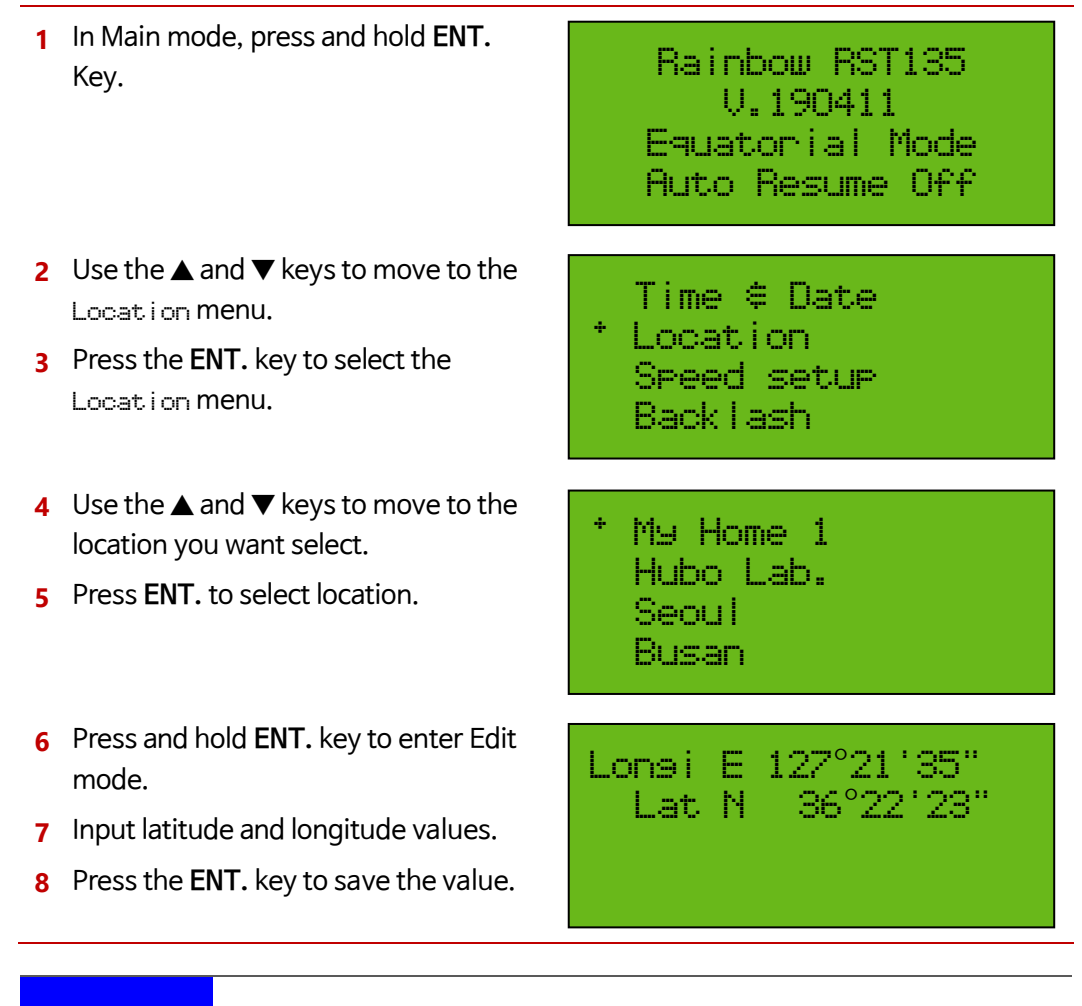

**direction** For more information on location input, refer to 'Locaction Setting' (p.36).

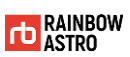

# Parking position

Describes how to input and save parking position and reset stored position.

## Enter parking position

Here's how to enter parking position manually:

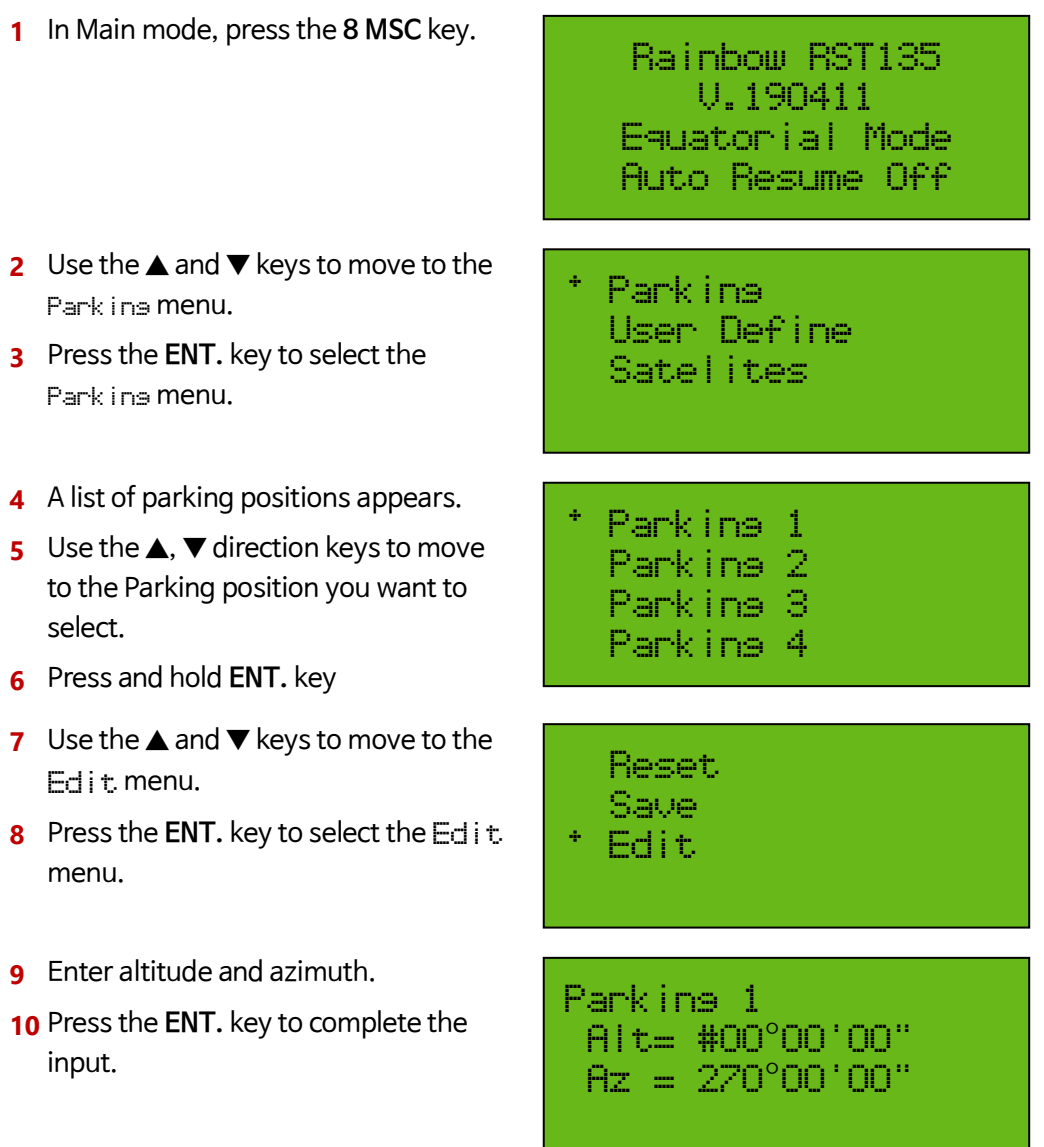

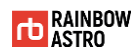

- **11** Use the **▲** and ▼ keys to enter the parking name.
- **12** Press the ENT key to save the entered value.

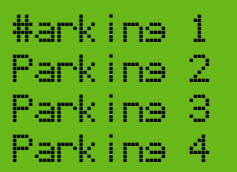

## Save current position to parking position

To store the current mount point as parking position:

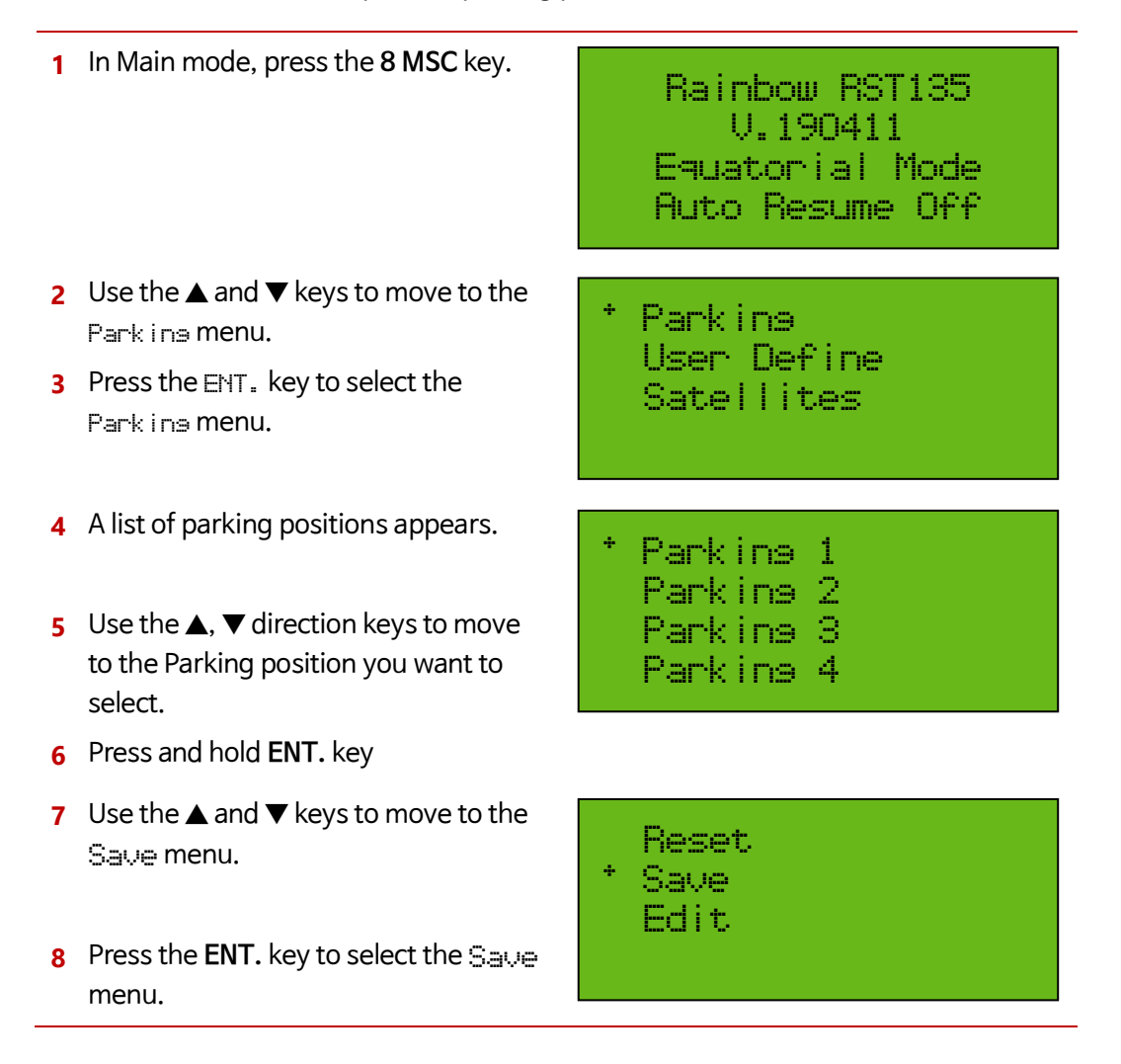
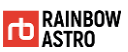

#### Parking position reset

To reset the parking position, follow the steps below.

**1** In Main mode, press the **8 MSC** key. **2** Use the **▲** and ▼ keys to move to the Parking menu. **3** Press the **ENT.** key to select the Parking menu. **4** A list of parking positions appears. **5** Use the **▲**, ▼ direction keys to move to the Parking position you want to select. **6** Press and hold **ENT.** key **7** Use the **▲** and ▼ keys to move to the Reset menu. **8** Press the **ENT.** key to select the Reset menu. Rainbow RST135 V.190411 Equatorial Mode Auto Resume Off Parkins User Define Satelites Parkins 1 Parking 2 Parking 3 Parking 4 \* Reset Save Edit

### User input celestial coordinates (User Define)

Describes how the user enters and saves new astronomical coordinate information and how to reset the stored information.

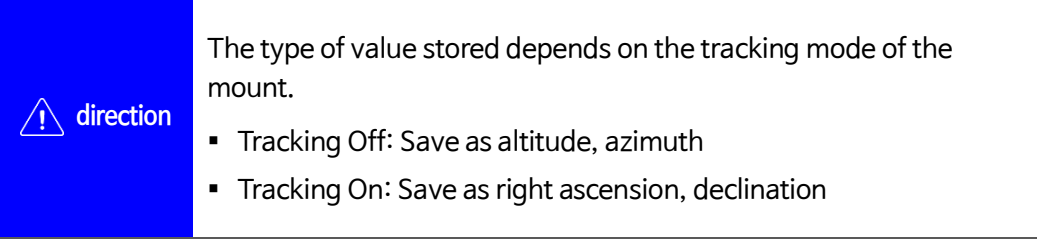

#### Enter user define

Here's how you can manually enter new celestial coordinates.

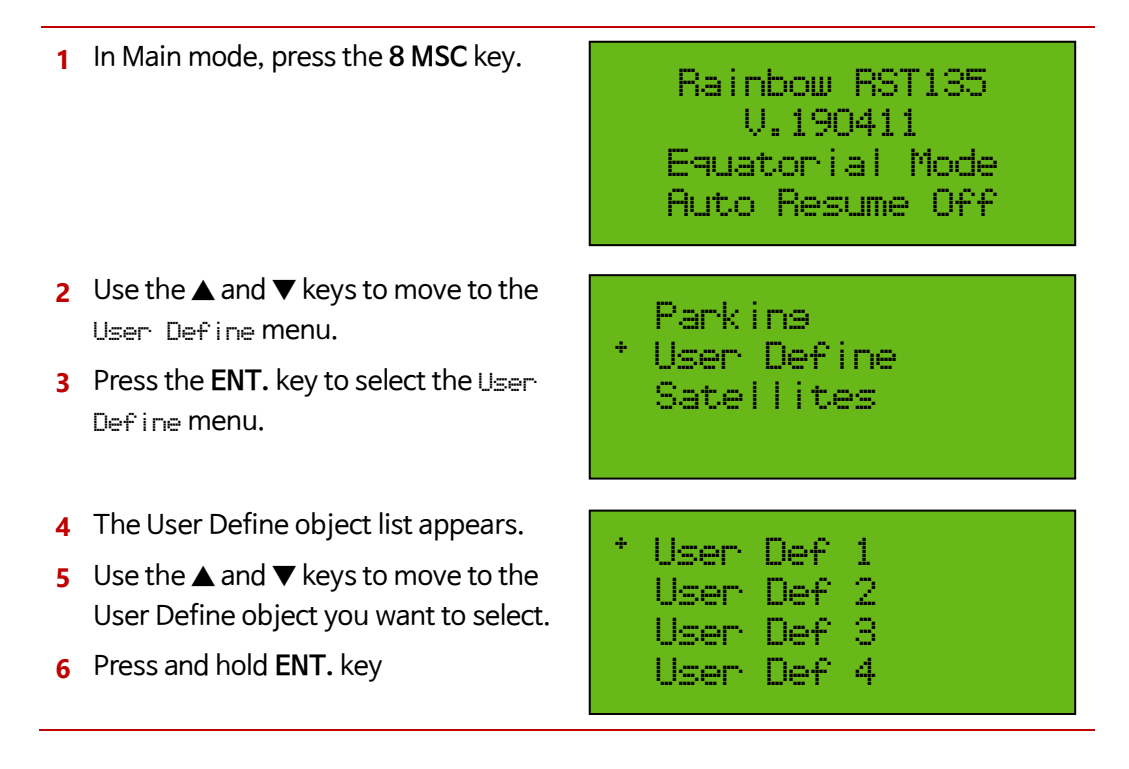

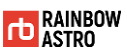

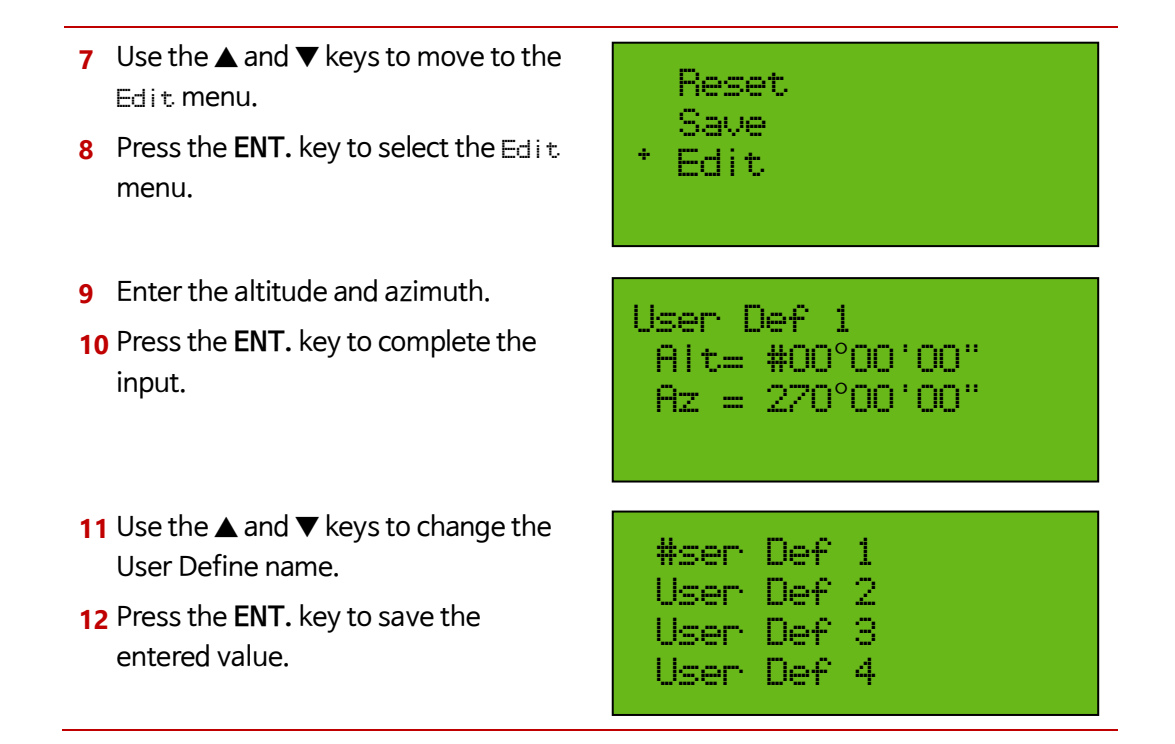

#### Save current position to user define

Here's how to save where your current mount is heading:

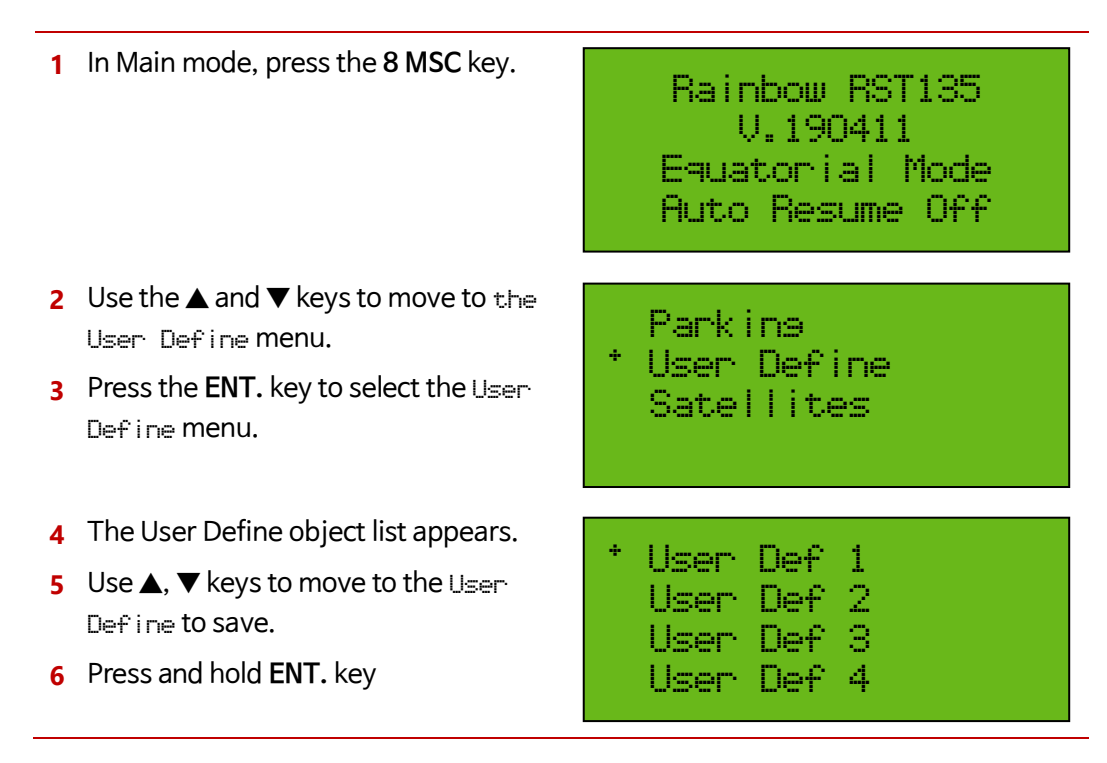

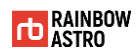

- **7** Use the **▲** and ▼ keys to move to the Save menu.
- **8** Press the **ENT**. key to select the Save menu.

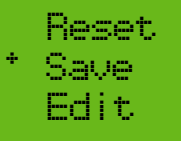

#### Reset user define

To reset user define:

- **1** In Main mode, press the **8 MSC** key. **2** Use the **▲** and ▼ keys to move to the User Define menu. **3** Press the **ENT**. key to select the User Define menu. **4** The User Define object list appears. Rainbow RST135 V.190411 Equatorial Mode Auto Resume Off Parking
- **5** Use the **▲** and ▼ keys to move to the User Define you want to reset.
- **6** Press and hold **ENT.** key
- **7** Use the **▲** and ▼ keys to move to the Reset menu.
- **8** Press the **ENT.** key to select the Reset menu.

User Define Satellites \* User Def 1

User Def 2 User Def 3 User Def 4

\* Reset Save Edit

**direction**

 $\blacksquare$  Ra = 12h00m00s

The initial values are as follows.

64

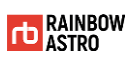

▪ Dec= +00°00'00"

# Favorites (User Object)

Describes how to add or delete favorites as a way to quickly and easily find what you are viewing frequently.

#### Add to Favorites

To add a Favorites:

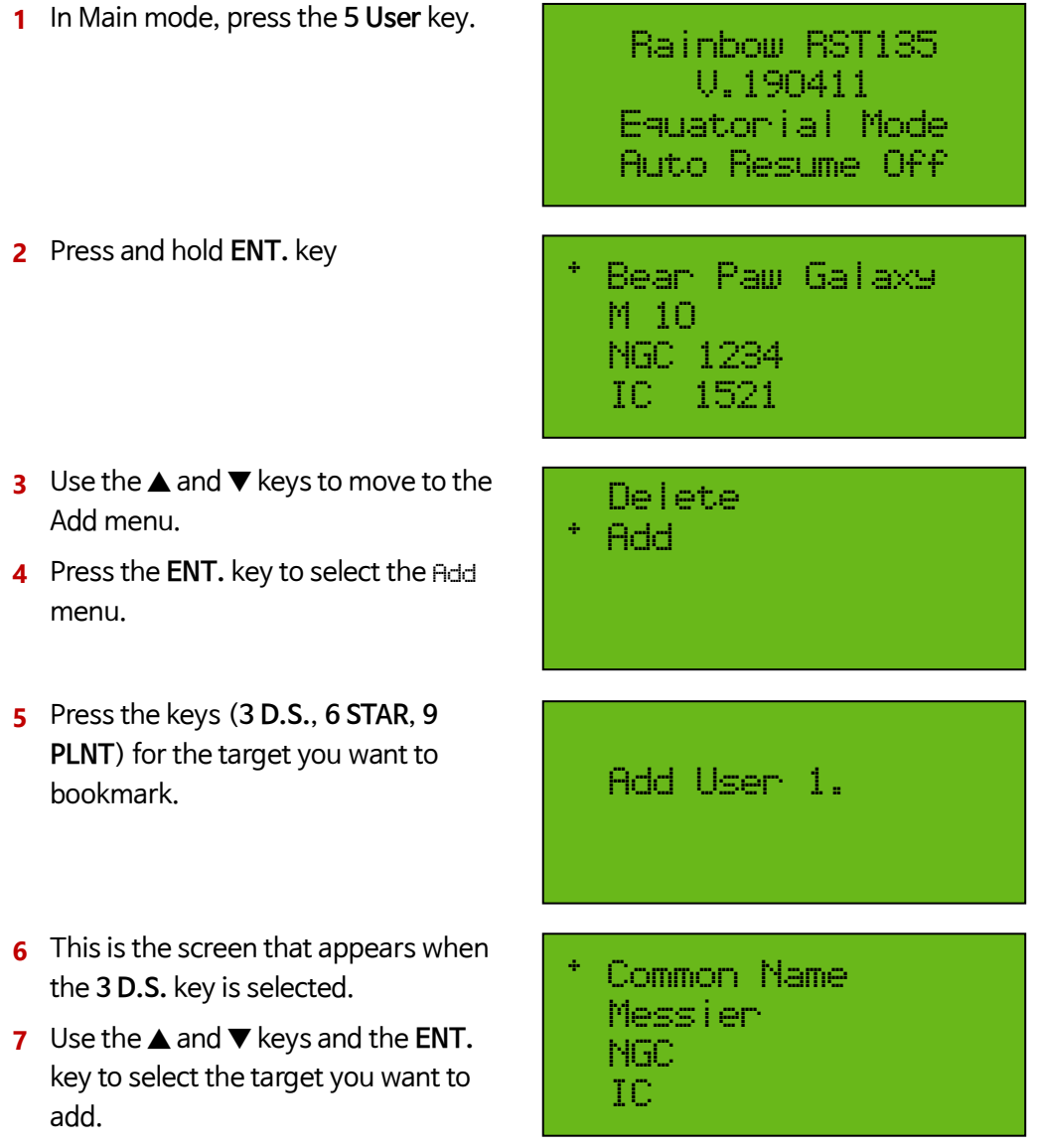

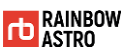

**8** This is the screen with the selected target added.

\* Andromeda Galaxy Bear Paw Galaxy M 10 NGC 1234

#### Delete favorites

To delete a bookmark:

**1** In Main mode, press the **5 User** key.

**2** Use the **▲** and ▼ keys to move to the object you want to delete.

- **3** Press and hold **ENT.** key
- **4** Use the **▲** and ▼ keys to move to the Delete menu.
- **5** Press the **ENT.** key to select the Delete menu.
- **6** The selected object is deleted.

Rainbow RST135 V.190411 Equatorial Mode Auto Resume Off

- \* Andromeda Galaxy Bear Paw Galaxy M 10 NGC 1234
- Delete Add
- Bear Paw Galaxy M 10 NGC 1234 IC 1521

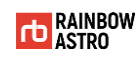

# **6** Settings

This chapter describes the following various settings.

- $\triangle$  Speed setup
- Limit setting
- $\Leftrightarrow$  Check electronic equipment status
- $\triangleleft$  Backlash compensation
- Change tracking speed
- Display window settings
- Polar scope light control
- PEC setting

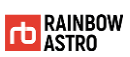

# Speed setup

To set the drive speed of the mount, follow the steps below.

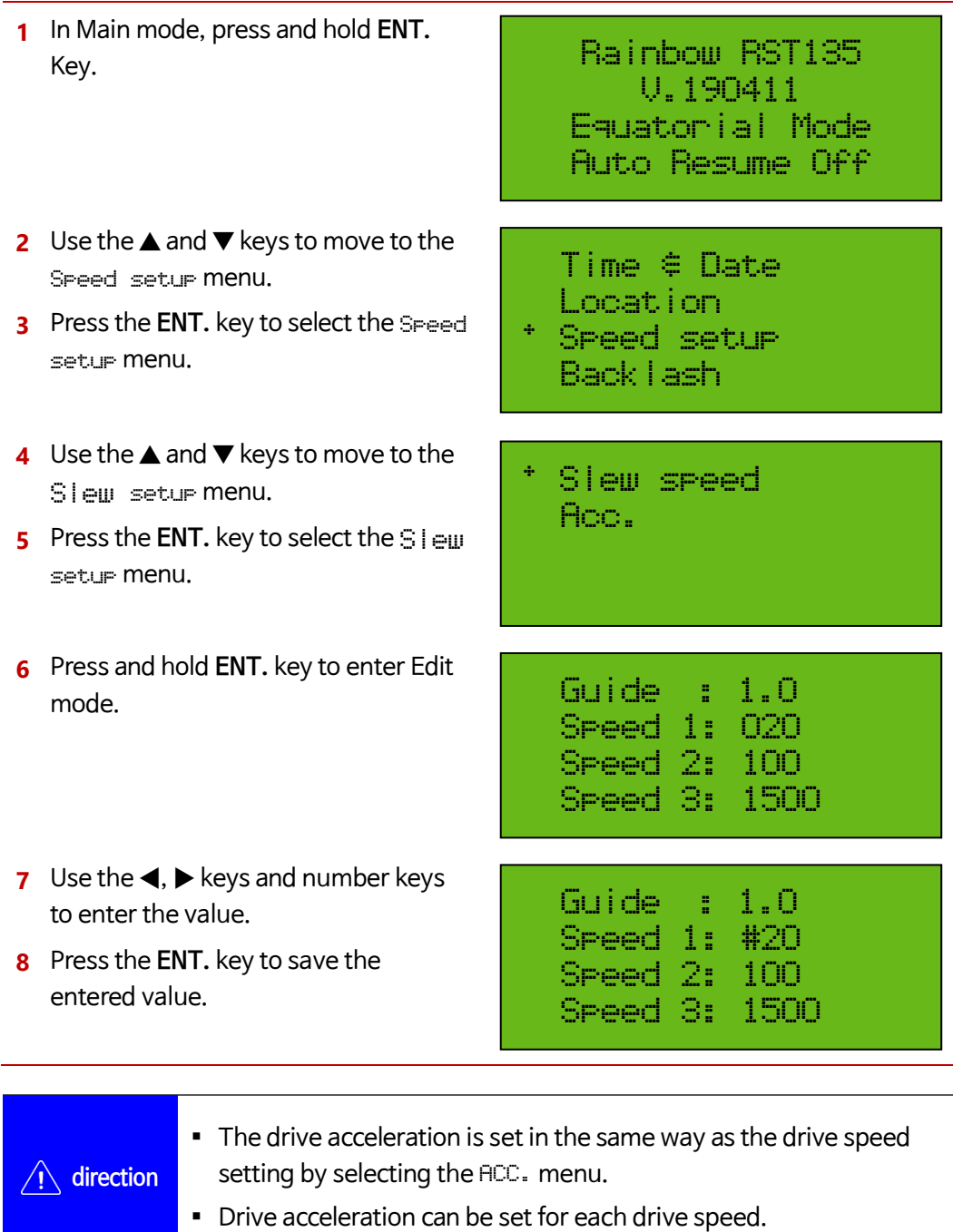

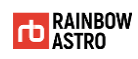

## Limit setting(Limit)

Setting the drive limit will automatically stop the tracking of the mount at the set point. If you attempt to GOTO out of the set limit, a warning message will be output. Here's how to set the mount's limit:

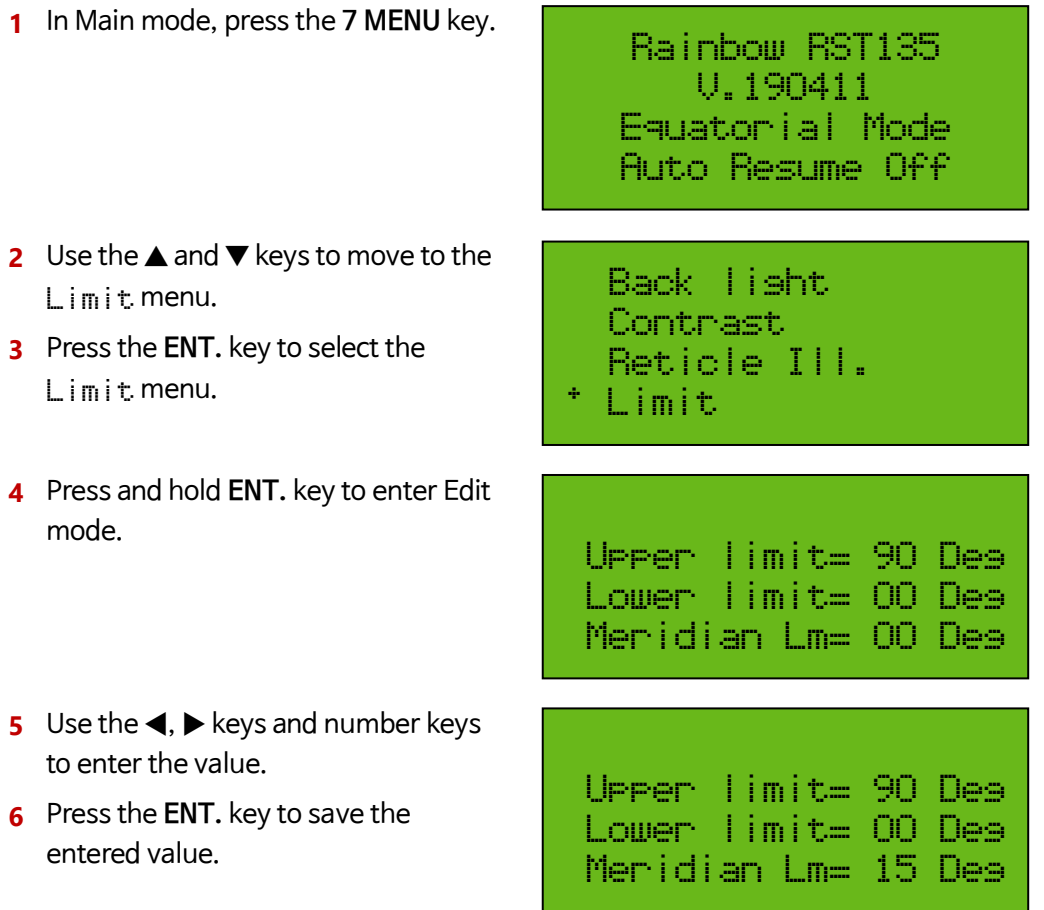

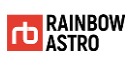

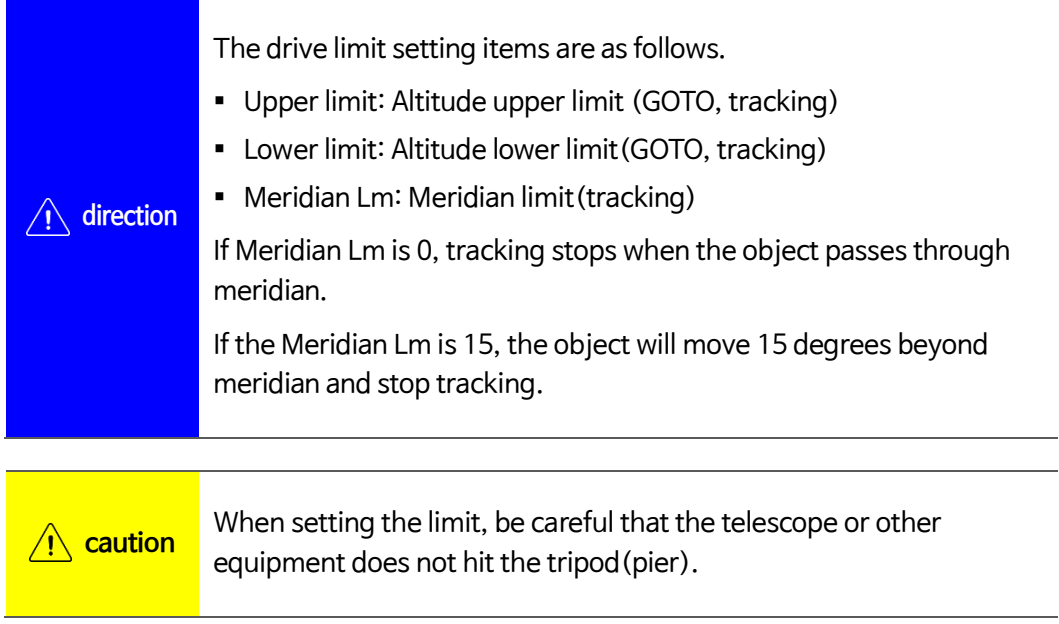

## Check electronic equipment status (Voltage & Temp)

How to check the temperature of electronic board, temperature of motor, input voltage is as follows.

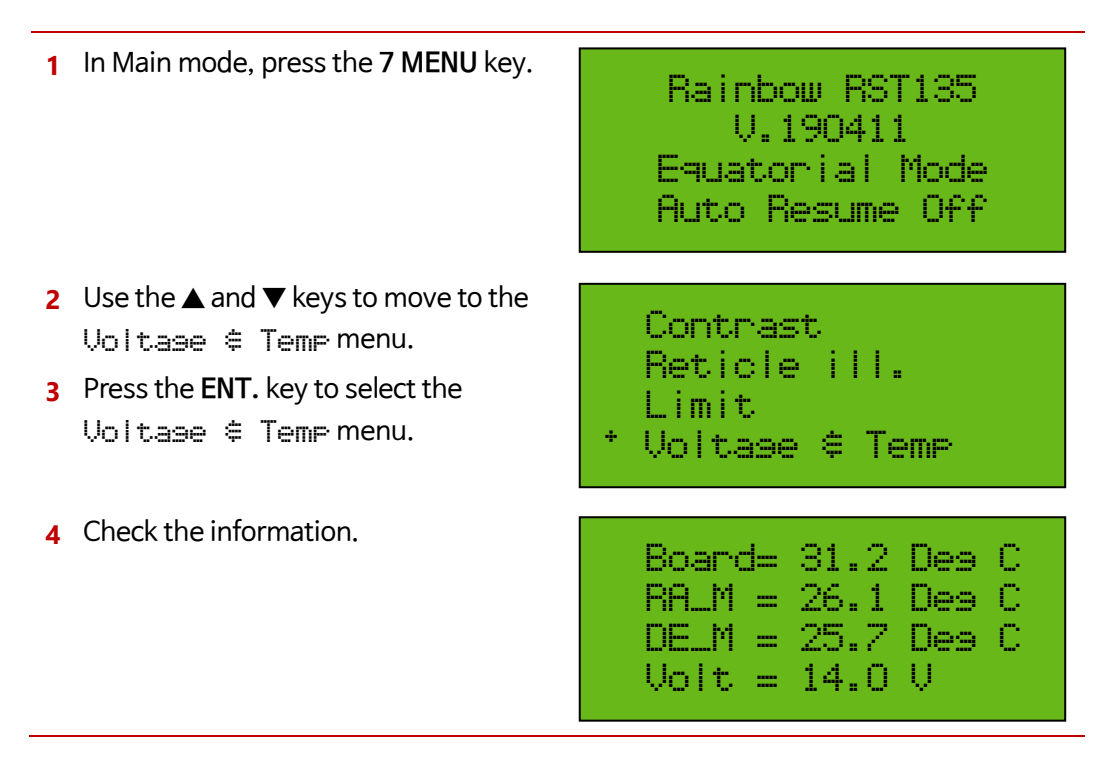

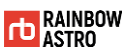

### Backlash compensation (Backlash)

Here's how to reduce backlash in software.

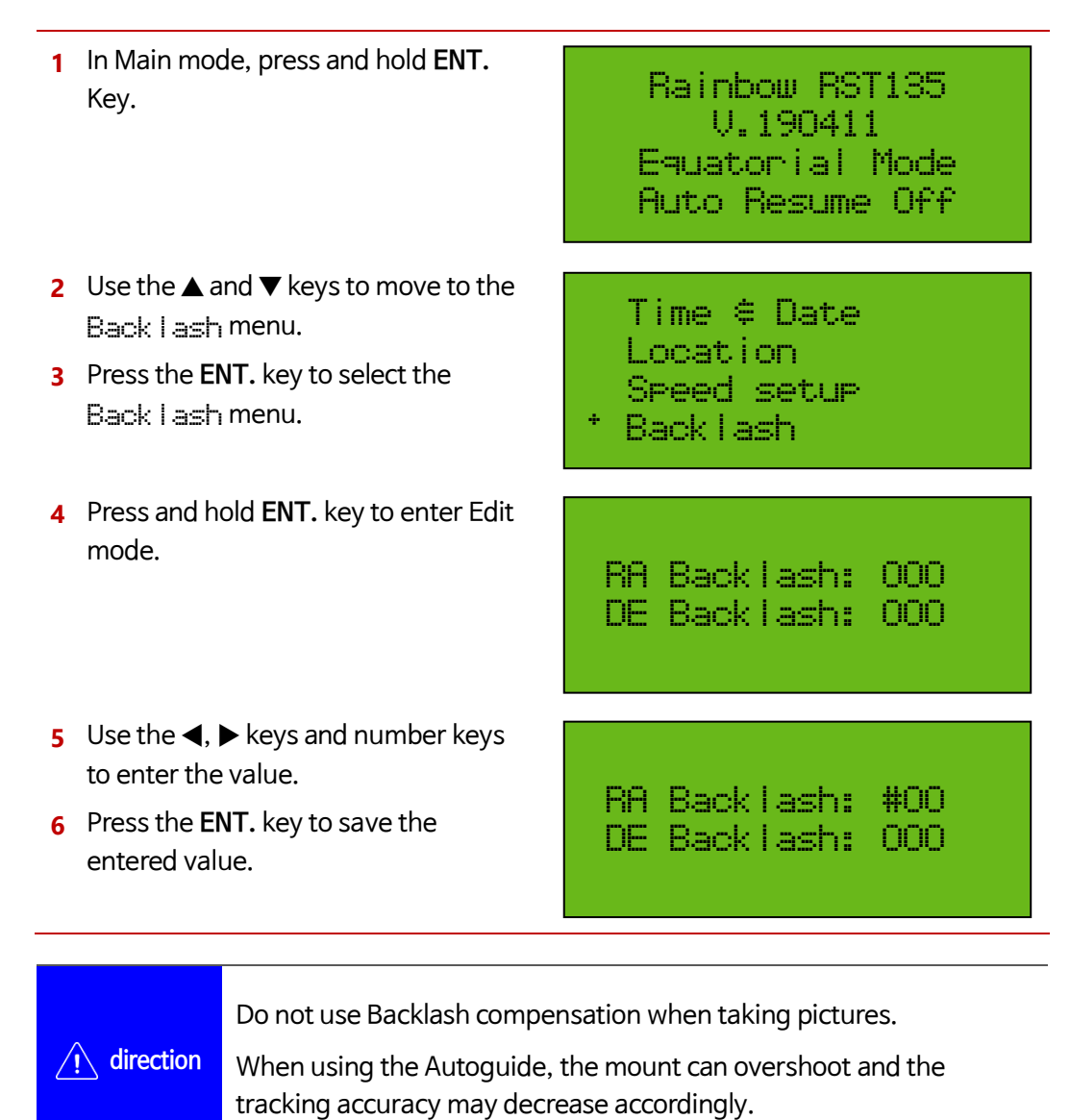

# Change tracking speed (Tracking mode)

To set the tracking speed to the speed of the star, sun, and moon:

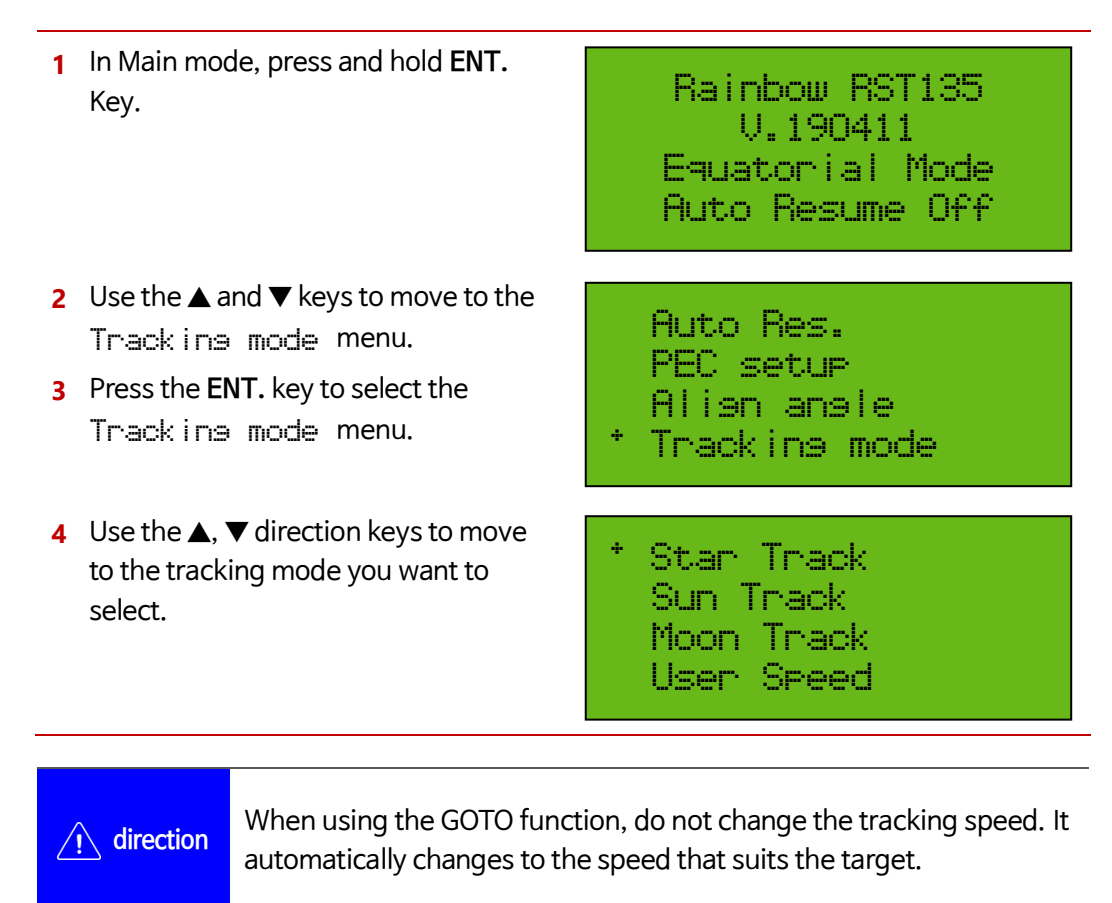

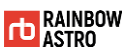

### Display window settings (Back light)

How to adjust the brightness of the display window are as follows:

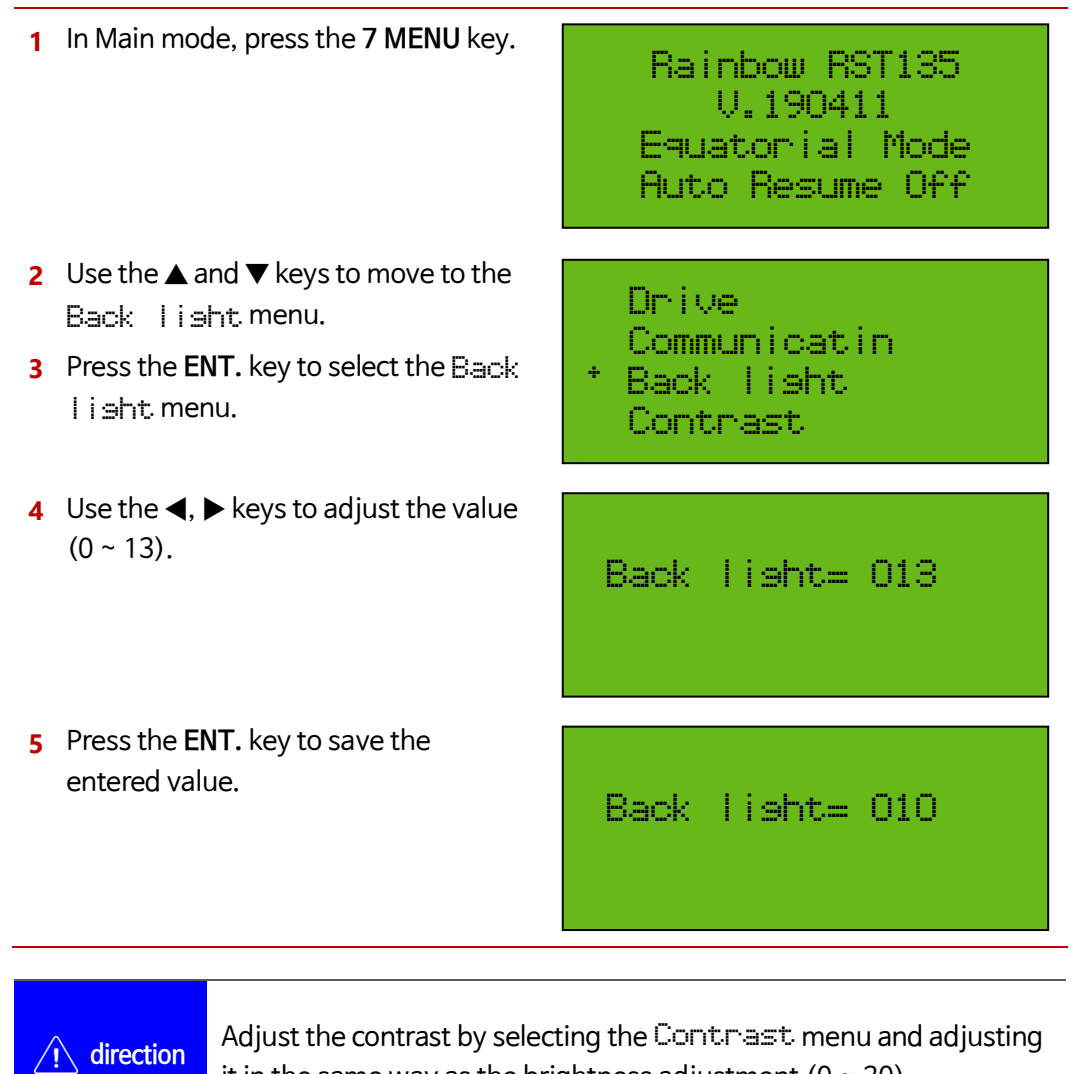

it in the same way as the brightness adjustment  $(0 \sim 20)$ .

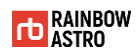

#### Polar alignment assist

This function tells you the amount and direction you need to turn the mount's altitude find adjustment knob and azimuth find adjustment knob for polar alignment. This is an auxiliary function to use when you do not have an electronic polar telescope or polar alignment software, or when the Polaris is not visible. This function may not be accurate as it is affected by the precision of star alignment and the mechanical play of the fine adjustment knob.

After aligning 3 or more stars, this function is activated. (5 star alignment is recommended.) Among products shipped before April 2020, the amount of rotation of the fine adjustment knob is not correct for products that have not upgraded the polar axis adjustment part. In this case, please rotate about half the amount of rotation indicated on the screen.

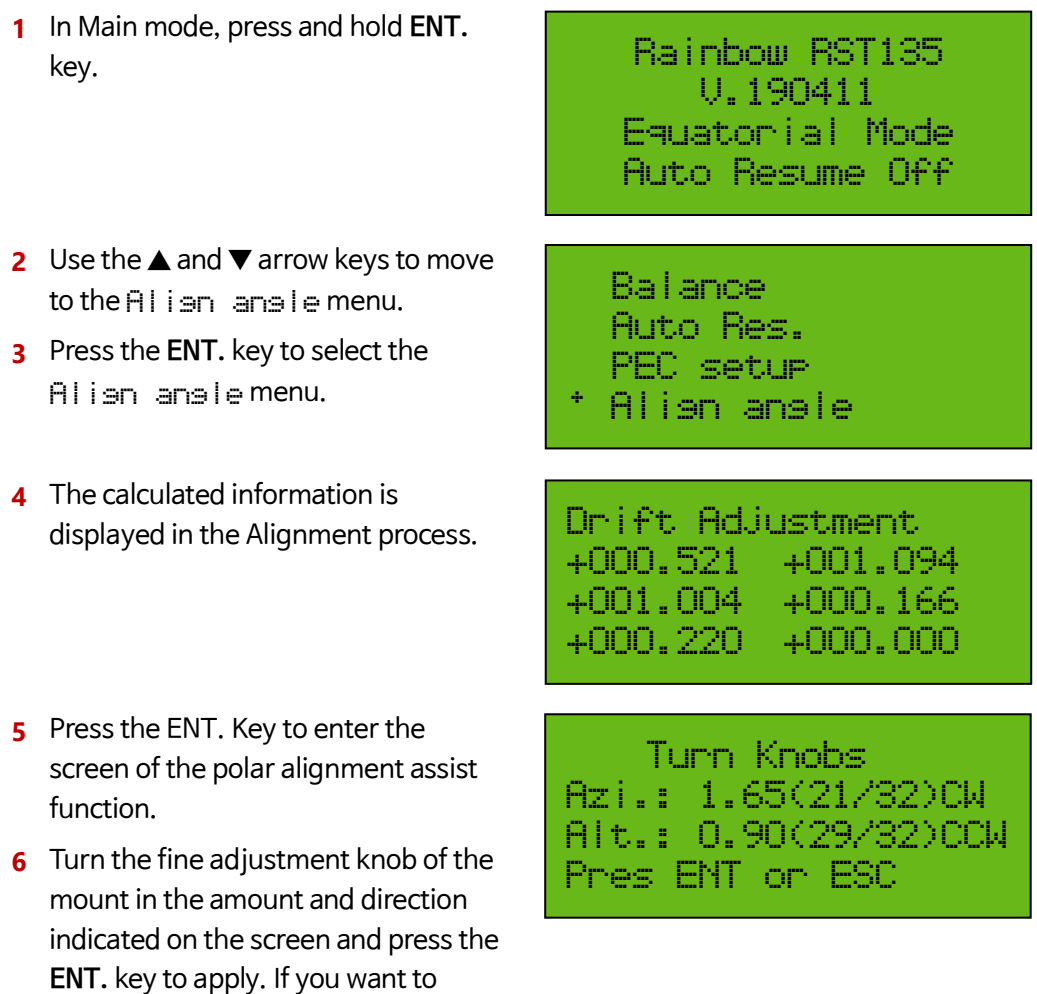

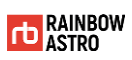

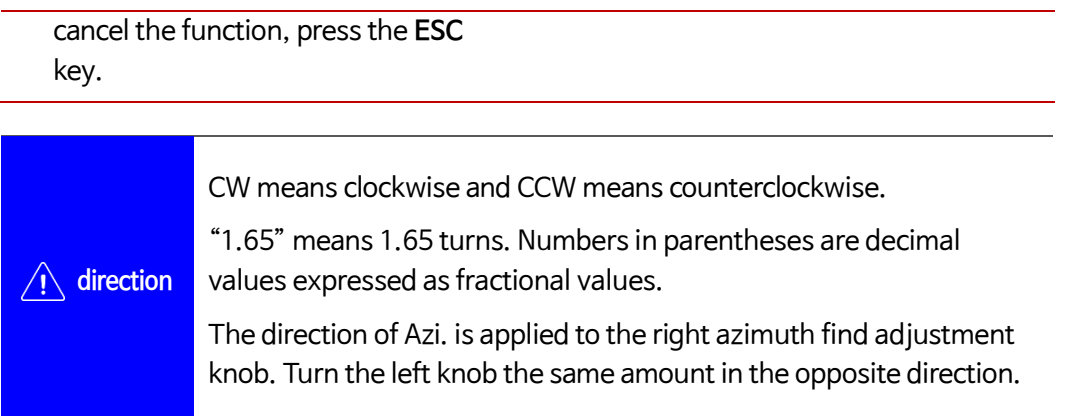

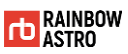

# **7** Change mount type

There are two ways to use this product as an alt-azimuth mount.

The first is to mechanically change the altitude of the mount to 90 degrees and then set it to alt-azimuth mode.

The second is to use the inverse kinematics calculation by setting the virtual alt-azimuth mode in the equatorial state mechanically.

This chapter describes how to set mounts to equatorial or alt-azimuth mounts.

# Equatorial/alt-azimuth mode (Mount setup)

The mount can be used by setting alt-azimuth mode after mechanically changing altitude to 90 degrees.

To select equatorial or alt-azimuth mode:

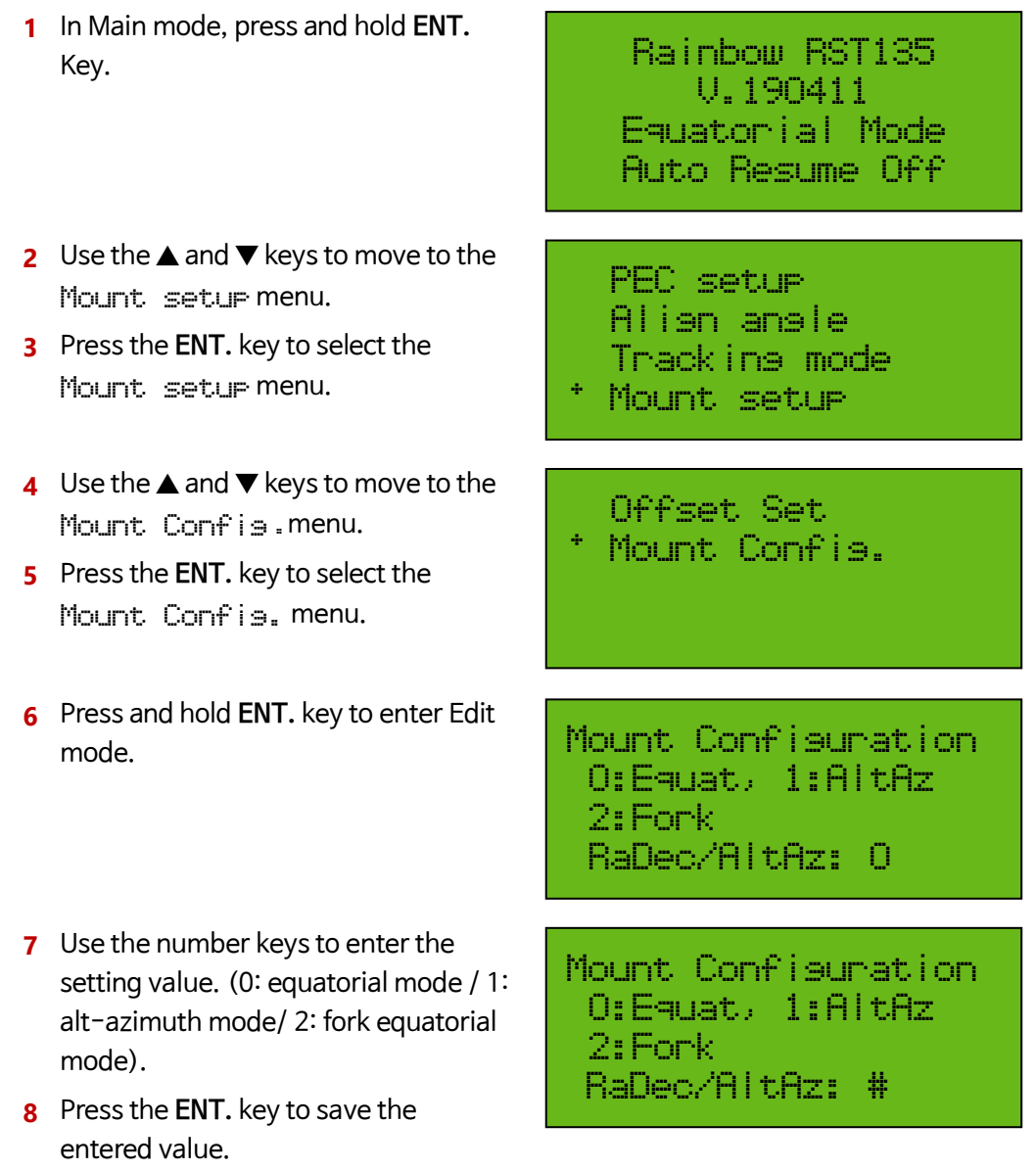

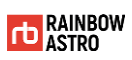

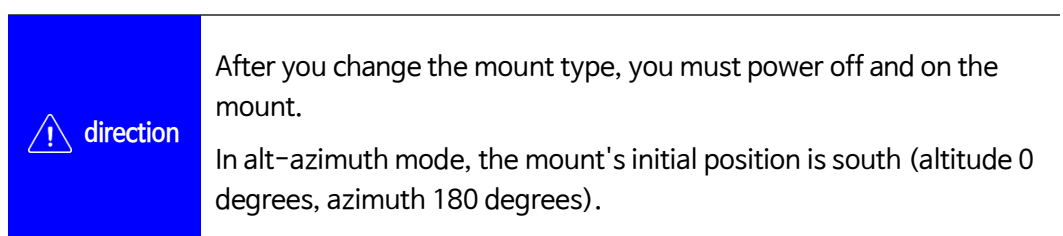

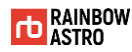

### Normal/Virtual alt-azimuth mode (Drive mode)

The mount can be driven in two modes:

- Normal mode (Motor Mode): Common equatorial mount
- Virtual alt-azimuth (AltAz Mode): Mechanically equatorial but moving like an altazimuth mount

Mounts can be used as alt-azimuth mounts through inverse kinematics calculations by setting virtual alt-azimuth mode in equatorial mode.

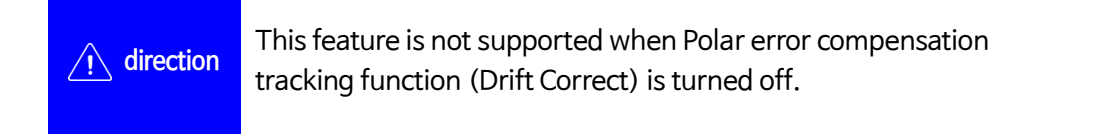

To select normal mode or virtual alt-azimuth mode:

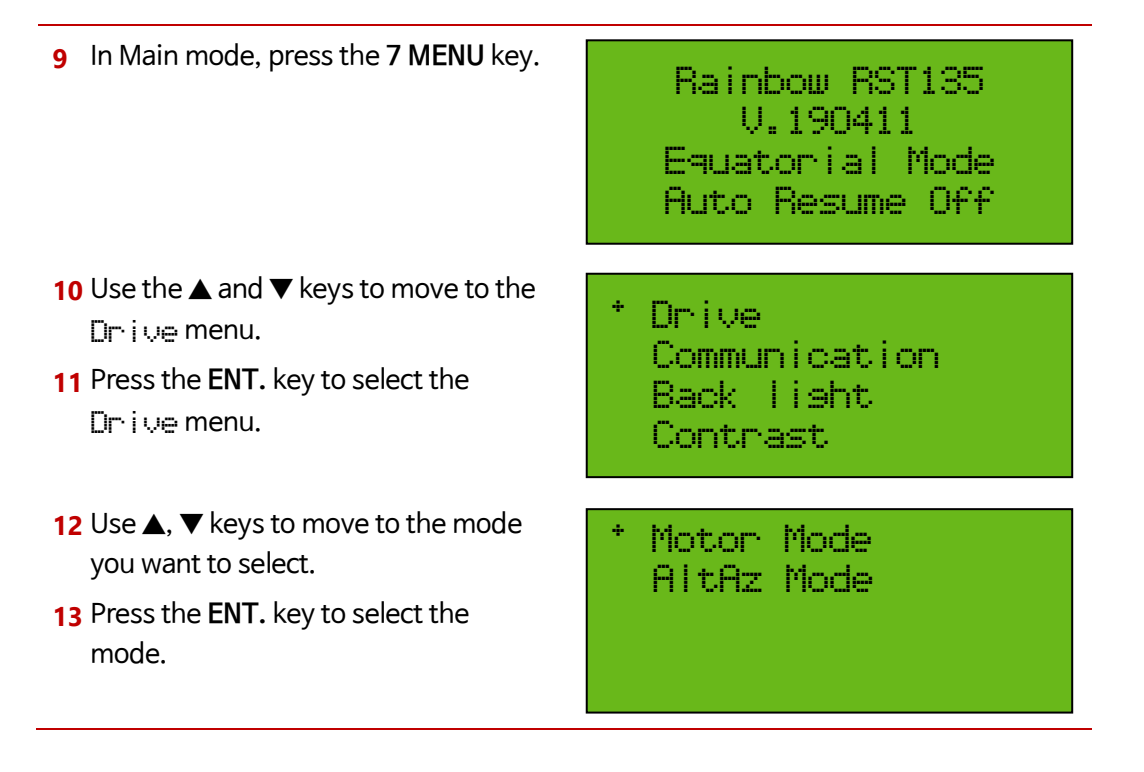

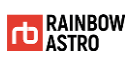

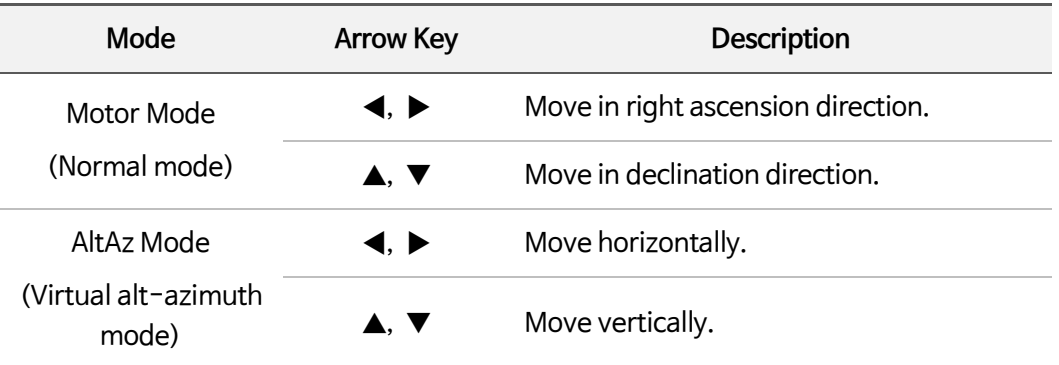

In each mode, the  $\blacktriangle, \blacktriangledown, \blacktriangle, \blacktriangleright$  keys operate as follows.

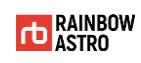

# **8** Etc

In addition to this product, this chapter describes the following:

- Auto guide
- $\triangleleft$  Connect with PC
- Firmware update

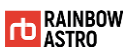

#### Auto guide

The auto guide uses a CCD camera to correct the tracking error of the mount.

The cause of the tracking error is as follows.

- Polar alignment error
- Mount-specific periodic error
- Poor seeing
- Distortion of optical system etc.

The cameras used in the auto guide differ in the pin arrangement of the auto guide terminals for each manufacturer. Therefore, it must be used after confirmation.

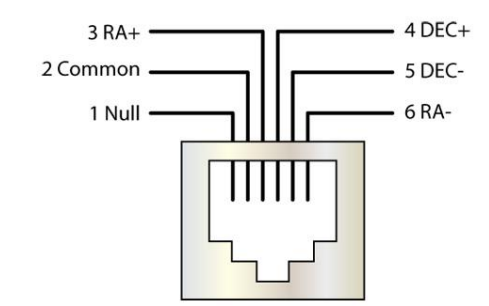

**Drawing 8-1 Auto guide rerminal pin arrangement**

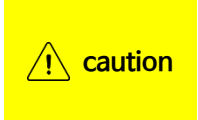

If the auto guide pin arrangement between the camera and the mount does not match, the auto guide may not work or the mount may malfunction.

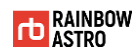

### Connect with PC

You can connect the mount to your PC for control and status monitoring.

The items to install or check to connect the mount and PC are as follows.

- $★$  **Ascom Driver**
- USB system driver
- Com port

#### **Ascom Driver**

Ascom Driver can be downloaded from the Download) Software menu of our homepage (http://www.rainbowastro.com).

#### **USB system driver**

The USB system driver is automatically installed. If the USB system driver does not install automatically, please download and install USB to Serial Driver file from the Download> Software menu on our homepage.

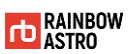

#### **Com port**

After installing the required items, you need to make sure that the communication port (COM) is properly installed. Communication ports can be found in Control Panel) Device Manager) Ports (COM and LPT).

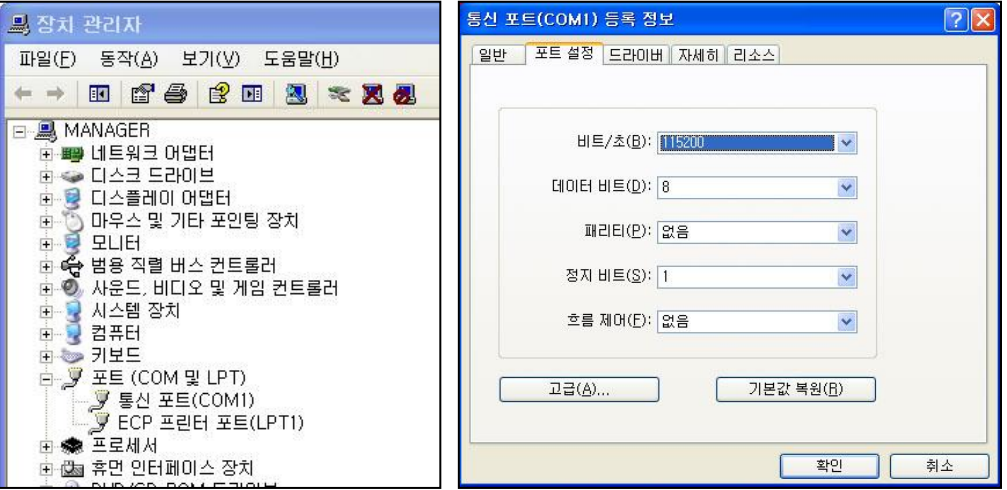

**Drawing 8-2 Check communication port (COM) information**

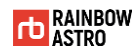

#### Firmware update

Users can update the firmware through our homepage (http://www.rainbowastro.com).

**direction** RainbowAstro is constantly providing firmware updates to enhance the program's completeness and add user-friendly features.

To update the firmware:

- A Download the firmware downloader and the latest firmware from our website (http://www.rainbowastro.com).
- B Use a USB cable to connect the mount to the PC.
- C Power on the mount while pressing **NEXT** key and **PREV** key.
- D The GPS LED and Tracking LED of the mount blink at the same time and Download Mode is displayed on the display window.
- E Run the downloaded HUBOi\_Firmware\_Downloader.exe.
- F Select **COM Port** and check **Baud Rate**. The Baud Rate is 115200.

**direction** For details on the communication port (COM), refer to 'Connect with PC' (p.97).

G Click the **Connect** button.

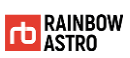

H Make sure the mount is connected to the PC. If the mount is not connected to the PC, check the Com Port and Baud Rate.

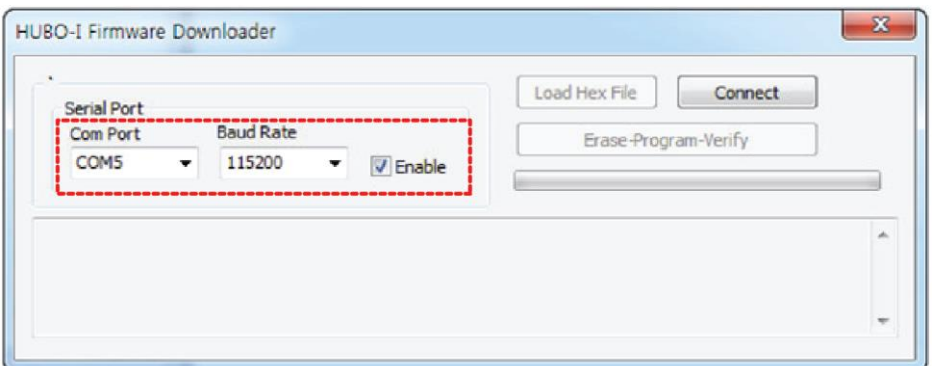

I Click the **Load Hex File** button.

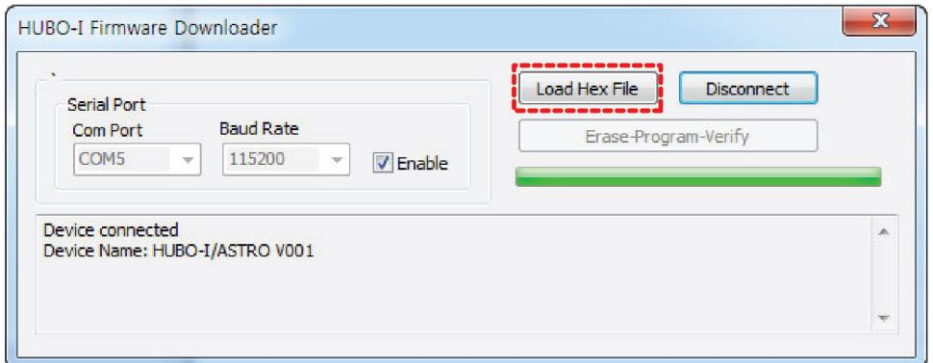

J Please select the downloaded firmware file.

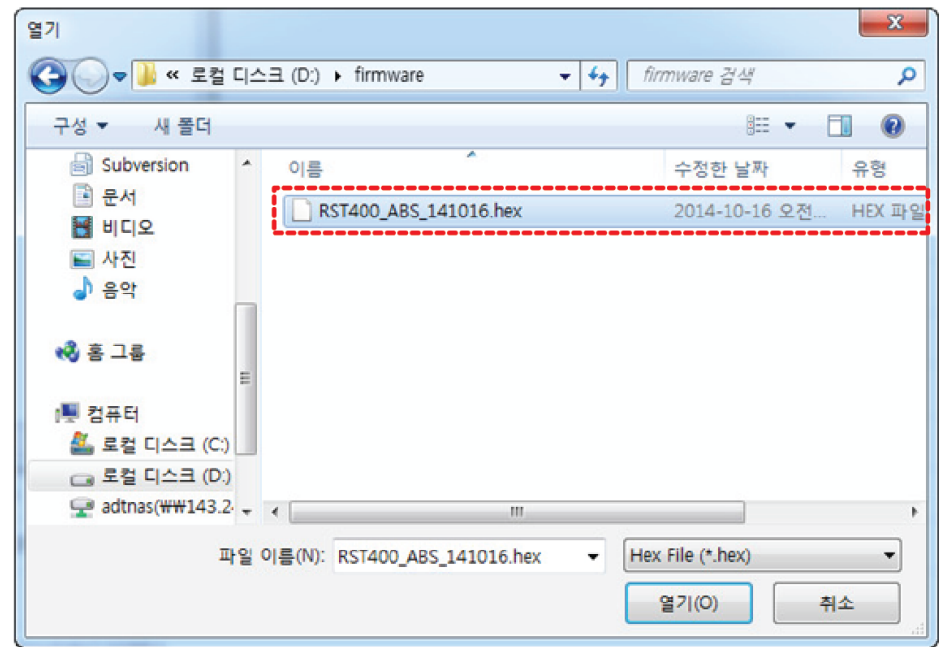

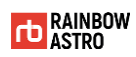

K Make sure the firmware is loaded.

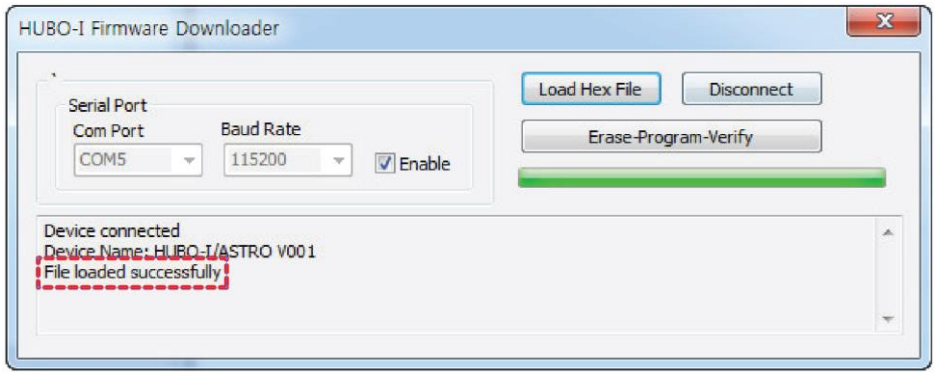

L Click the **Erase-Program-Verify** button to update the firmware.

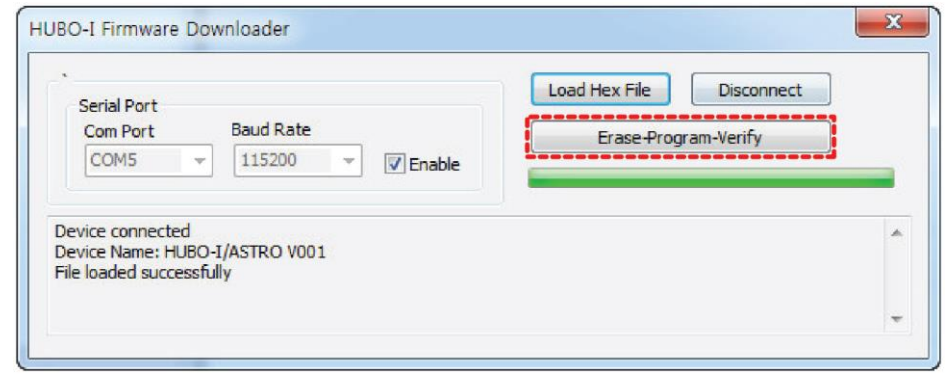

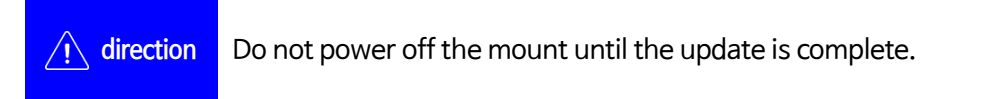

M When the firmware update is finished, power off the mount and turn it on.